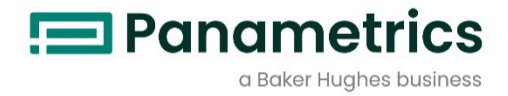

## **Aurora H2O**

**天然ガス用水分計** 

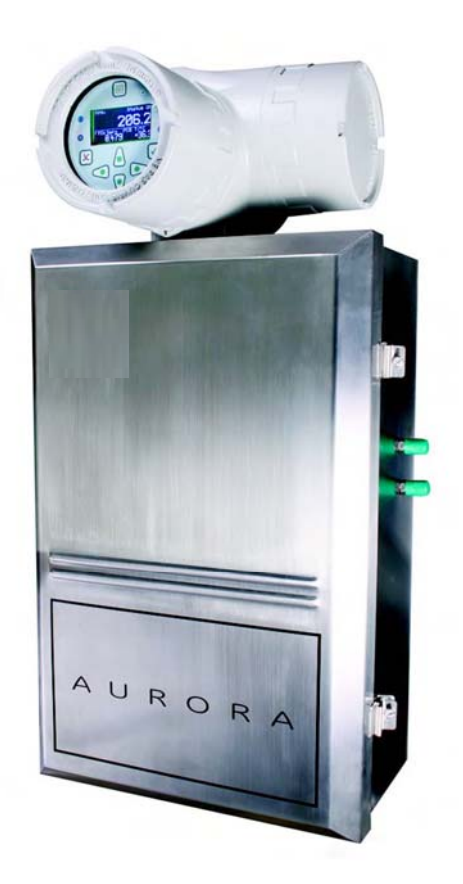

取扱説明書

910-284 改訂 G 版 2021 年 7 月 Panametrics.com/jp

> ©2012 General Electric Company. All rights reserved. 技術内容は予告なしに変更されることがあります。

著作権は当社です。 全てのページに版権を所有しています。

この取扱説明書のどの箇所も、法律によって約束された箇所を除いて、当社の書かれた許可なしで、写真に よるコピー、記録、情報の保存やシステムの修正を含めて、電気的または機械的なあらゆる手段を使っても 製作する行為を禁じます。 詳細については、当社にご連絡ください。

# 水分計

## 安全にお使いになるために

l.

この取扱説明書ではこの製品を安全に正しくお使いいただくために次の表示をして警告しており ます。これはあなたの身体的安全と物的安全に関わる事柄ですので必ずお読みの上十分ご理解さ れてから取扱説明書本文をお読みになったあと本製品を取り扱ってください。 また本製品を他の 方が使用される場合や譲渡される場合には必ず本取扱説明書を本体につけてお渡しください。

警告

この表示は取扱説明書通りに使用しなかったり誤った使用方法を した場合生死に関わる損傷を受けたりする可能性がある事を示し ています。

 $\Delta \sim 10$ 

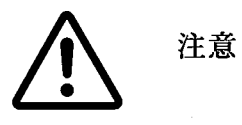

この表示は取扱説明書通りに使用しなかったり誤った使用方法を した場合身体的に損傷を受けたりあるいは物質的に損傷を受けた りする可能性がある場合を示しています。

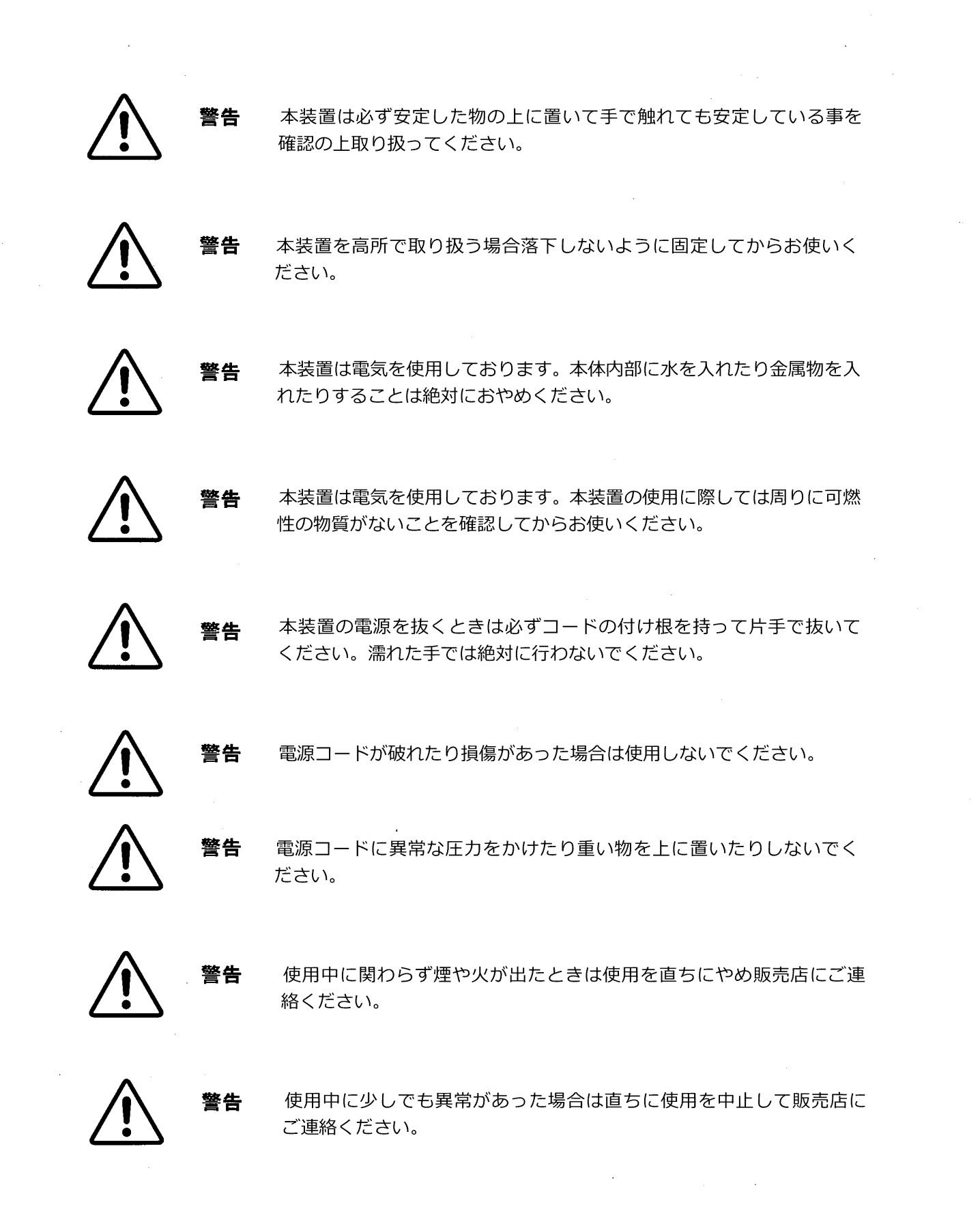

 $\label{eq:1} \frac{1}{\sqrt{2\pi}}\int_{0}^{\pi}d\mu\int_{0}^{\pi}d\mu\int_{0}^{\pi}d\mu\int_{0}^{\pi}d\mu\int_{0}^{\pi}d\mu\int_{0}^{\pi}d\mu\int_{0}^{\pi}d\mu\int_{0}^{\pi}d\mu\int_{0}^{\pi}d\mu\int_{0}^{\pi}d\mu\int_{0}^{\pi}d\mu\int_{0}^{\pi}d\mu\int_{0}^{\pi}d\mu\int_{0}^{\pi}d\mu\int_{0}^{\pi}d\mu\int_{0}^{\pi}d\mu\int_{0}^{\pi}$ 

 $\label{eq:2.1} \frac{1}{\sqrt{2}}\int_{\mathbb{R}^3}\frac{1}{\sqrt{2}}\left(\frac{1}{\sqrt{2}}\right)^2\frac{1}{\sqrt{2}}\left(\frac{1}{\sqrt{2}}\right)^2\frac{1}{\sqrt{2}}\left(\frac{1}{\sqrt{2}}\right)^2.$ 

 $\mathcal{A}^{\mathrm{c}}_{\mathrm{c}}$  and  $\mathcal{A}^{\mathrm{c}}_{\mathrm{c}}$ 

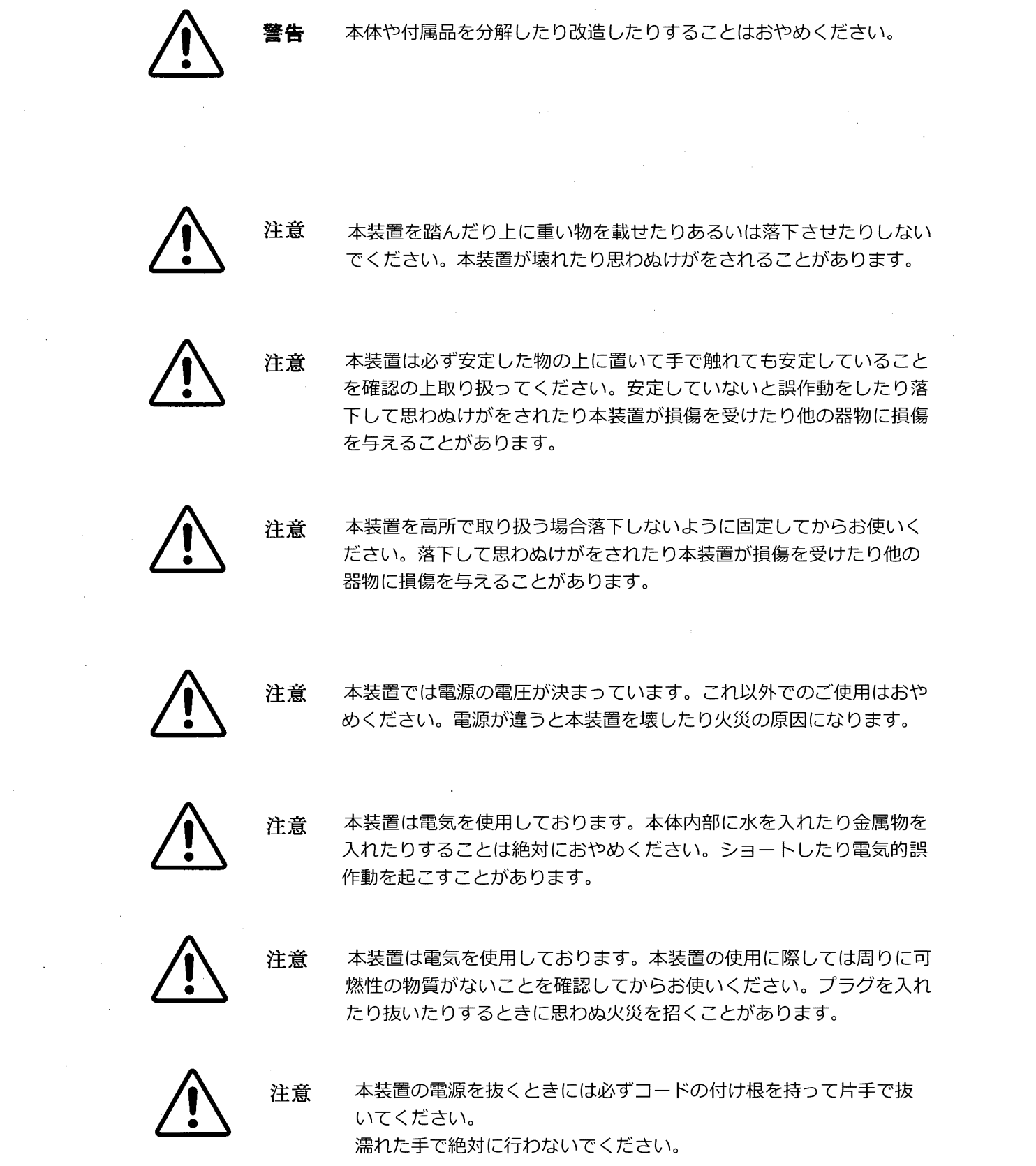

 $\label{eq:2.1} \frac{1}{\sqrt{2\pi}}\int_{\mathbb{R}^3}\frac{1}{\sqrt{2\pi}}\int_{\mathbb{R}^3}\frac{1}{\sqrt{2\pi}}\int_{\mathbb{R}^3}\frac{1}{\sqrt{2\pi}}\int_{\mathbb{R}^3}\frac{1}{\sqrt{2\pi}}\int_{\mathbb{R}^3}\frac{1}{\sqrt{2\pi}}\int_{\mathbb{R}^3}\frac{1}{\sqrt{2\pi}}\int_{\mathbb{R}^3}\frac{1}{\sqrt{2\pi}}\int_{\mathbb{R}^3}\frac{1}{\sqrt{2\pi}}\int_{\mathbb{R}^3}\frac{1$ 

 $\sim 10^6$ 

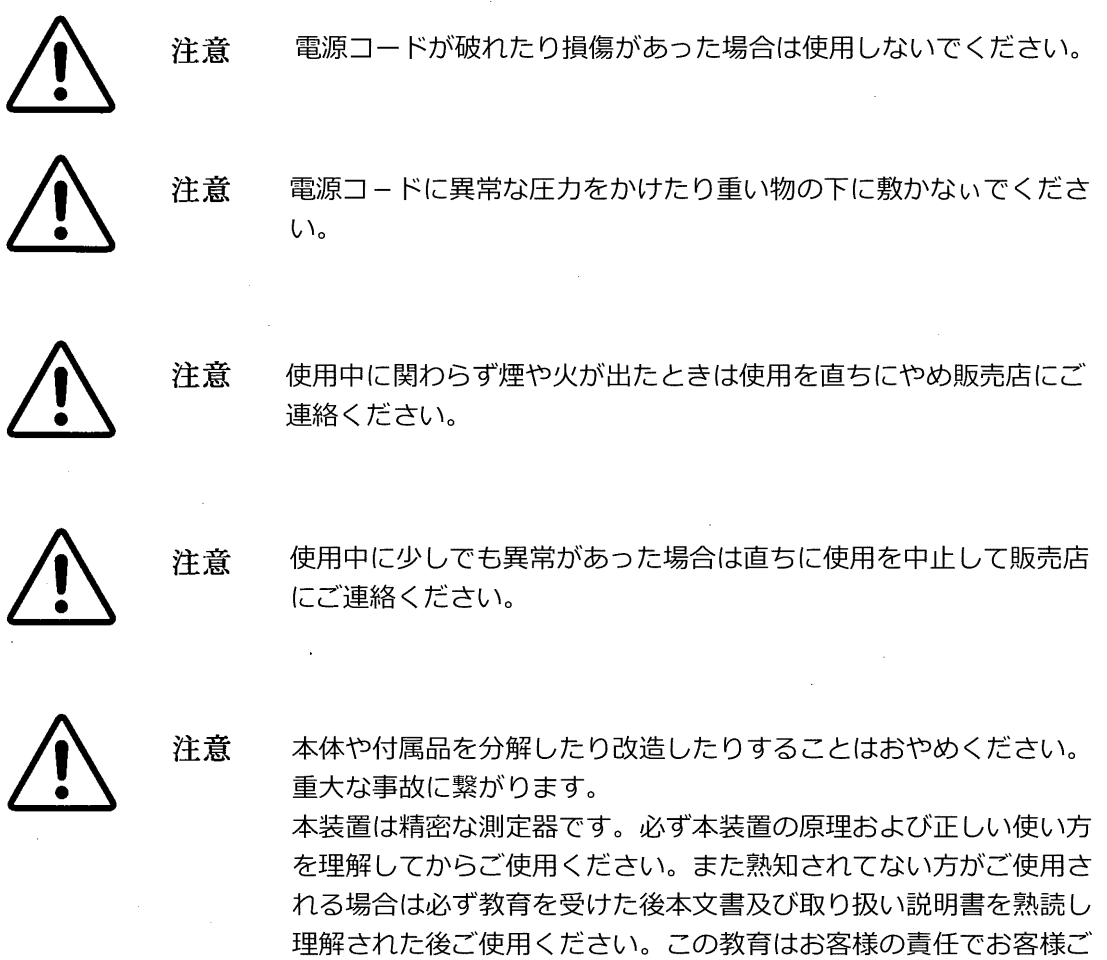

自身で行ってください。

注意

 $\sim$   $\chi$  .

本水分計の精度を維持するため1年に一度は必ず校正をしてください。 この件については販売店等にご相談ください。

 $\sim$ 

 $\sim 10^7$ 

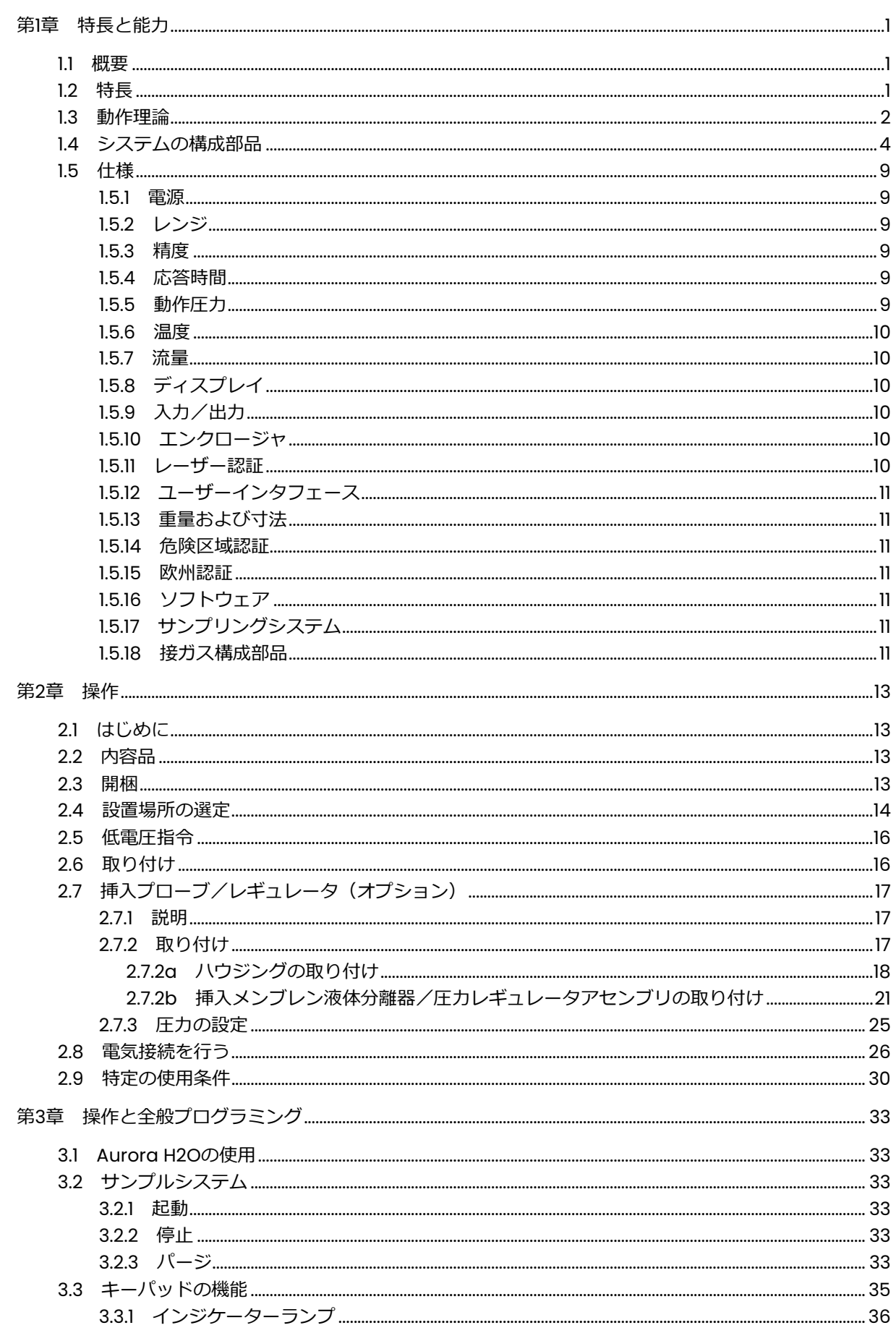

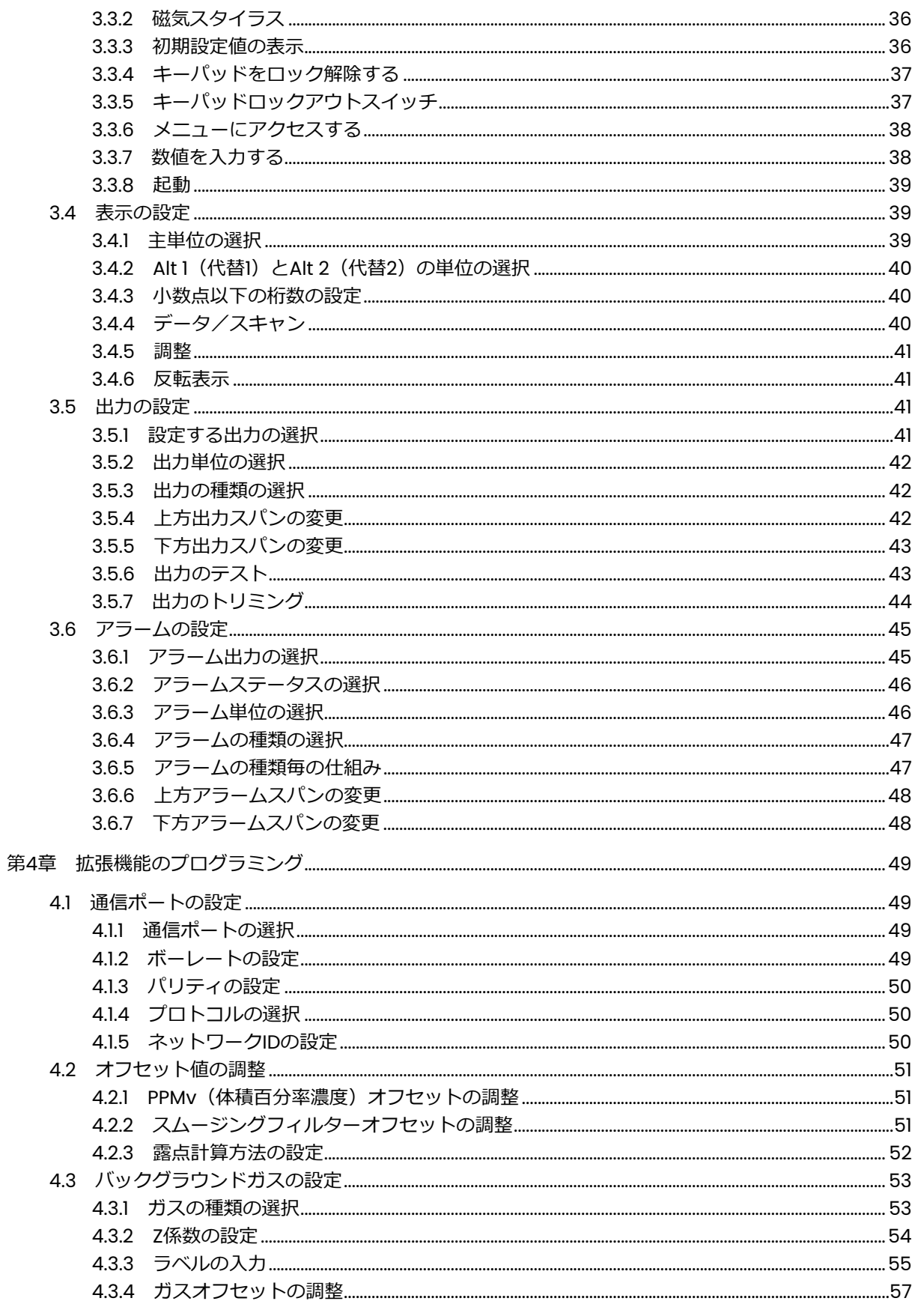

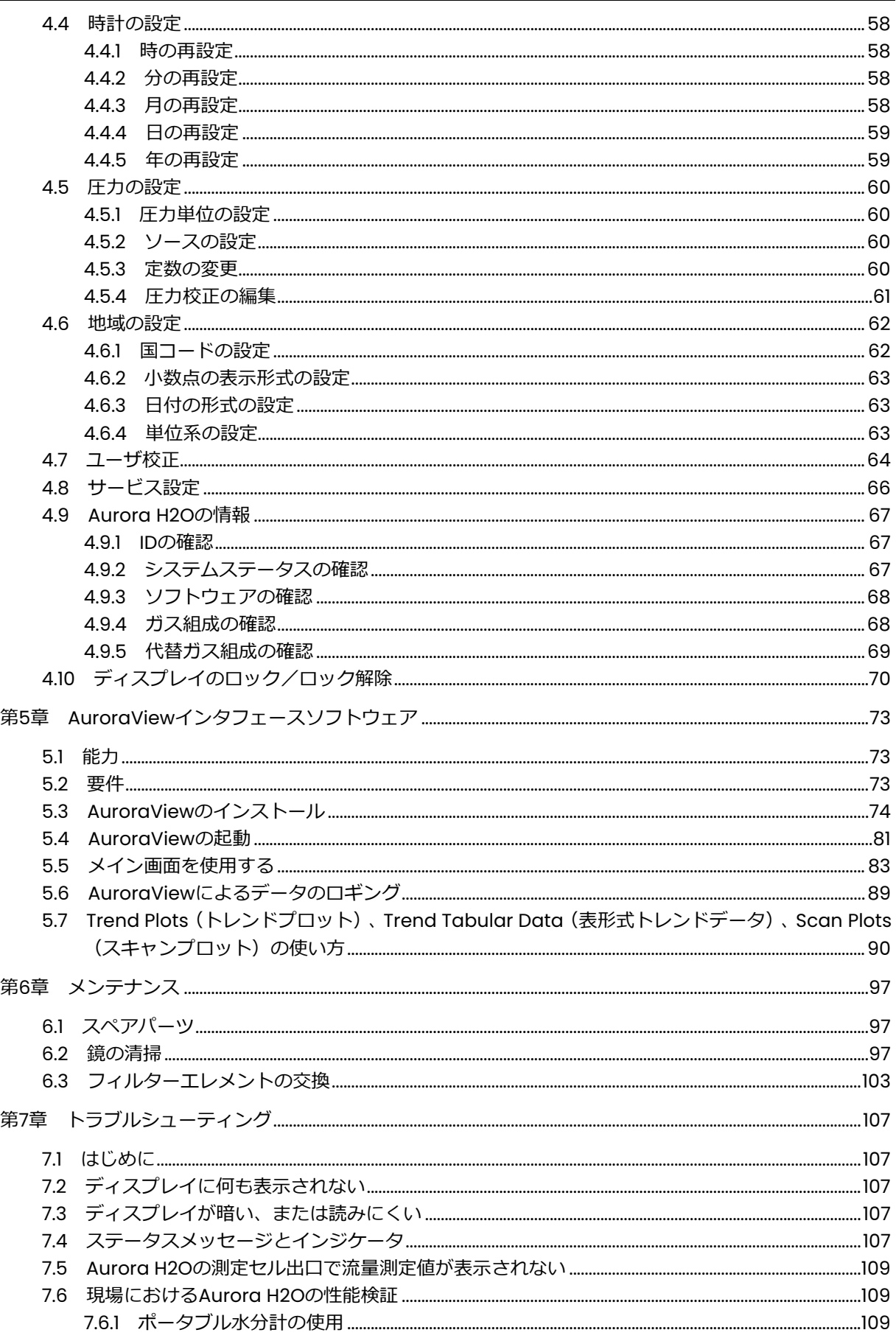

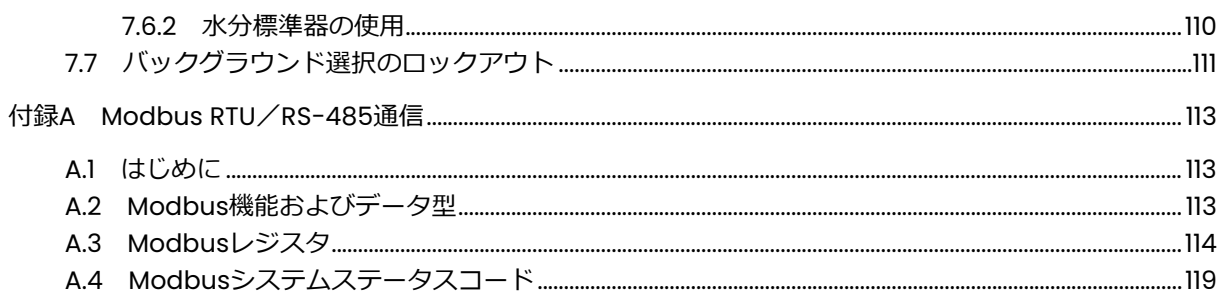

## 情報項目

- **注記︓** 状況をより深く理解するための、但し、必ずしもその説明の適正な完了に必須ではない情報を 提供します。
- **重要︓** 機器を正しく設定する上で不可⽋な説明を強調する情報を提供します。説明に注意深く従わな い場合には、その性能が信頼できないものとなる可能性があります。

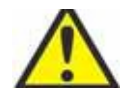

**注意︕** この記号は、指示に注意深く従わないと、軽度の⼈⾝傷害および/または機器の重 大な損傷を生じる危険があることを示します。

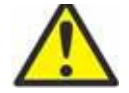

**警告!** この記号は、指示に注意深く従わないと、重大な人身傷害を生じる危険があること を示します。

## 安全性の重要事項

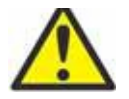

**警告︕** それぞれの設置にあたり、安全および安全な運転条件に関連した、地域、都道府県、 および国のすべての規約、規制、規則、および法令を遵守することは、ユーザの責 任です。

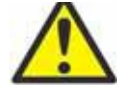

**警告!**潜在的な危険区域への設置に際しては、設置を開始する前に、本書巻末の認証およ び安全性に関する声明を必ずお読みください。

## 補助機器

#### 地域の安全基準

ユーザは、安全に関して適用される地域の規約、基準、または法令に従って、すべての補助機器を運 転しなければなりません。

## 作業領域

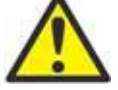

**警告!**補助機器は、手動モードと自動モードの両方を持つことがあります。機器は警告な しに突然動く可能性があるため、自動運転中には機器の作業セル内に立ち入らない でください。また、手動運転中には、機器の作業エンベロープ内に立ち入らないで ください。⽴ち⼊った場合、重傷を負う可能性があります。

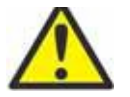

**警告!**補助機器のメンテナンス手順を行う前に、確実に機器への電源が切断され、機器が ロックアウトされているようにしてください。

#### 要員の資格

すべての要員が補助機器に該当するメーカー認定研修を確実に修了しているようにしてください。

個人用保護具

オペレータおよびメンテナンス要員が、補助機器に該当するすべての安全装具を確実に装着している ようにしてください。例として、保護メガネ、頭部保護具、安全靴などが含まれます。

権限のない操作

権限のない要員が確実に機器を運転できないようにしてください。

環境コンプライアンス

廃電気電子機器(WEEE)指令

当社は、欧州の廃電気電子機器 (WEEE) の引き取りイニシアチブ、指令 2012/19/EU に積極的に参加 しています。

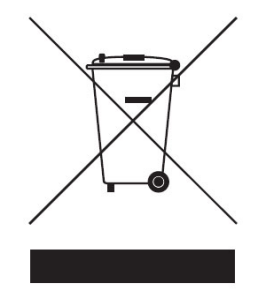

ご購⼊の機器は、生産にあたり天然資源の抽出と利用が求められていますが、機器には、健康と環境 に影響を及ぼす可能性のある危険な物質が含まれることもあります。

危険な物質の環境中への拡散を避け、天然資源への負荷を軽減するため、適切な引き取りシステムの ご利用を強くお勧めします。引き取りシステムでは、ご使用済みの機器のほとんどの材質が健全な方 法で再使用またはリサイクルされます。

ゴミ箱に×印のマークは、引き取りシステムのご利用を促すものです。

収集、再使用、およびリサイクルの各システムに関するさらに詳しい情報については、お住まいの地 域または地⽅の廃棄物管理窓⼝にご連絡ください。

引き取りに関する説明とこのイニシアチブに関するさらに詳しい情報については、 https://www.bakerhughesds.com/health-safety-and-environment-hse

(英文)をご覧ください。

## **第1章 特⻑と能⼒**

## **1.1 概要**

当社のAurora H2O天然ガス用水分計により、天然ガス処理・輸送施設を高い精度と高い信頼性でリア ルタイムに含水量を監視することができます。

Aurora H2O水分計は、可変ダイオードレーザー分光吸収式 (TDLAS) により天然ガス中の水分を極め て素早く測定します。この水分計は危険区域への設置に適し、しかも広範囲の環境条件下で動作しま す。Auroraは素早く応答し、水分濃度が適合から外れたことを警告および記録します。プロセス異常 が復旧し、ガスが乾燥すると、素早い応答により、天然ガスをエネルギーとして供給できるようにな ります。

クラス 1レーザー製品

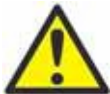

**警告︕** 記載以外の制御、調整、手順実施は、危険なレーザー曝露を招くおそれがあります。

## **1.2 特⻑**

- 光応答フローセルのパージ後 2 秒未満。
- グリコール、アミンに対する影響なし。
- mg/m3、ppm を直読。
- プロセス圧力露点の読み取り(プロセス圧力は、ユーザープログラミング可能な一定入力または「ラ イブ」補助入力)。
- 測定の完全性を保証する天然ガスアプリケーション専用の直ちに使用できるサンプリングシステ ム。
- 磁気スタイラスによる「スルーガラス」プログラミング。「ホットパーミット」不要の現場でのプ ログラミング。
- 防爆/耐火設計
- SCADA またはプラントモニタリングシステムへの接続のための 4〜20mA 信号と RS-232/485 Modbus RTU。
- AuroraView ソフトウェアを同梱。リモート構成、データロギング、データ取得が可能。
- NIST にトレーサビリティが取れた校正。
- IEC 60825-1 Edition 2.0 レーザー製品の安全基準に準拠。

## **1.3 動作理論**

当社の天然ガス用Aurora H2O水分計 (可変ダイオードレーザー分光吸収式)は、天然ガス中の水分を 連続してモニタリングするように設計されたシステムです。Auroraは基本的に、水蒸気(気体状態の 水)の分圧を測定します。圧力と温度を同時に測定することにより、露点温度、体積比、絶対湿度 (mg/m3)、温度、圧⼒を含めたユーザが選択可能な水分パラメータの読み取り、アナログ信号とデ ジタル信号の伝送を⾏うことができます。

Aurora H2Oには⼀体型サンプリングシステムが同梱され、オプションで配管付き液体分離器、減圧弁 /レギュレータを追加できます。さらに、ステンレス製エンクロージャ内には以下のコンポーネント が設置されています︓遮断弁、コアレッサーフィルタ、コアレッサー流量制御弁、サンプルセル制御 弁、第2減圧弁/レギュレータ、流量インジケータ(ロータメータ)、オプションの電気ヒータとサー モスタット。

基本的な水蒸気圧測定法は、ランベルト・ベールの法則に基づいています。

$$
A = \ln\left(\frac{I_0}{I}\right) = SLN
$$

ここで、 A = 吸光度

I = サンプルガスを通過する光の強度

Io = ⼊射光線強度

S = 吸光係数\*

L = 吸光経路の長さ (定数)

N = 吸光セル内の水蒸気の濃度

\*吸光係数は、任意の圧⼒と温度における特定のガス組成についての定数。

水の濃度は分圧に直接関係します。水分子は、ある特定の周波数において光のエネルギーを吸収しま す。水分濃度が上昇するにつれて、吸光量も増加します。Aurora H2Oは近赤外スペクトラム中の狭い 帯域でダイオードレーザー出⼒を掃引し、光検出器を使ってレーザー光の強度を測定することで水の 分圧を直接測定することができます。分圧に10°を乗じて総圧力で除するとppmv(体積百万分率濃度) 単位の体積比が得られます。

レーザーダイオードは密閉乾燥ハウジング内に収容されています。レーザー光は占有の透明材料でで きた光学窓を通過して送信されます。光はステンレス製セルに入り、金メッキの鏡で反射され、光検 出器に戻り、そこで強度が測定されます。

## 1.3 動作理論(続き)

光だけが天然ガスサンプルに接触すること、およびすべての接ガス物質が非腐食性の不活性物質で作 られていることから、本技術には接ガスセンサーベースの水分計に⾒られるドリフトがありません。 ダイオードレーザーは、低エネルギー光を発生させます。このため、システムはガスを発火させませ ん。

システム全体が防爆構造で、Aurora H2Oは極めて早い応答を提供します。吸光セル(図 1 を参照) がパージされると、秒単位の速さで応答します。

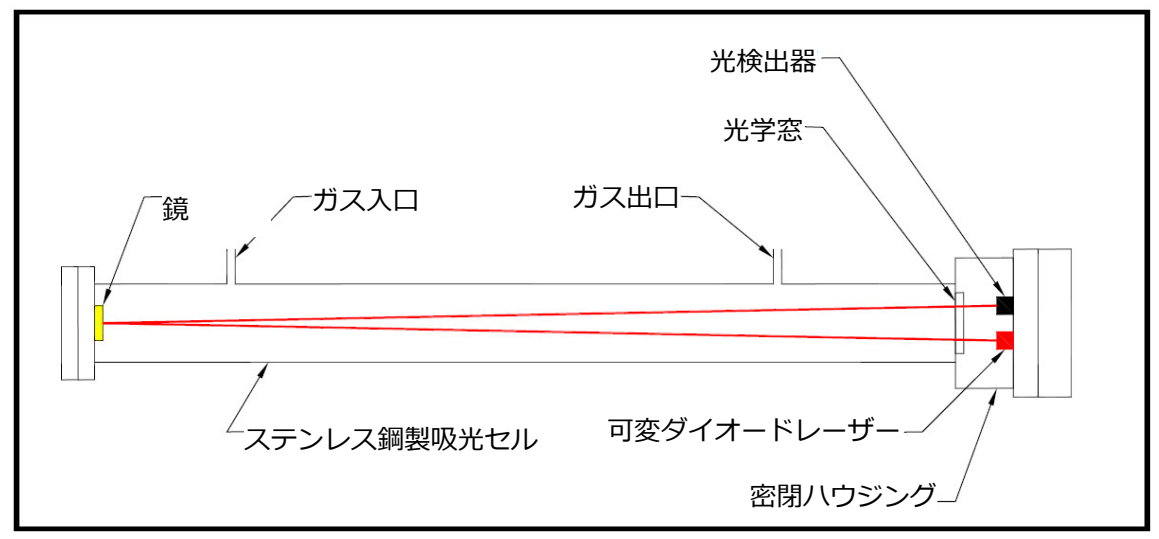

図1:レーザー吸光セル、基本要素

レーザーコントローラ、電源、信号調整回路は、防爆トランスミッターエンクロージャ内に収容され ています。バックライト付き3パラメータLCDディスプレイは、ユーザープログラミング可能なパラメ ータのデジタル表示を行います。Aurora H2Oは、3つのユーザープログラミング可能なアナログ出力 (4~20 mA) および、RS-232またはRS-485のいずれかに設定されているModubusプロトコルに対 応したプログラミング可能な2つのデジタルポートを備えます。また、プロセス圧力トランスミッタ(オ プション)への接続で使用する補助アナログ (4~20 mA) 入力も備えています。プロセス圧力を測定 することにより、Aurora H2Oはプロセス露点の表示と送信が⾏えます。同梱のAuroraViewソフトウ ェアにより、リモート読み取り、データロギングのプログラミング、PCを用いたデータロギングを⾏ うことができます。

Aurora H2O水分計は、NIST(または他の国家度量衡機関)へのトレーサビリティが取れた基準露点発 生器および基準露点計で校正されています。全機に機能テストデータ付きの校正証明書が提供されま す。

## **1.4 システムの構成部品**

注記: 部品説明については、6ページの表1を参照してください。

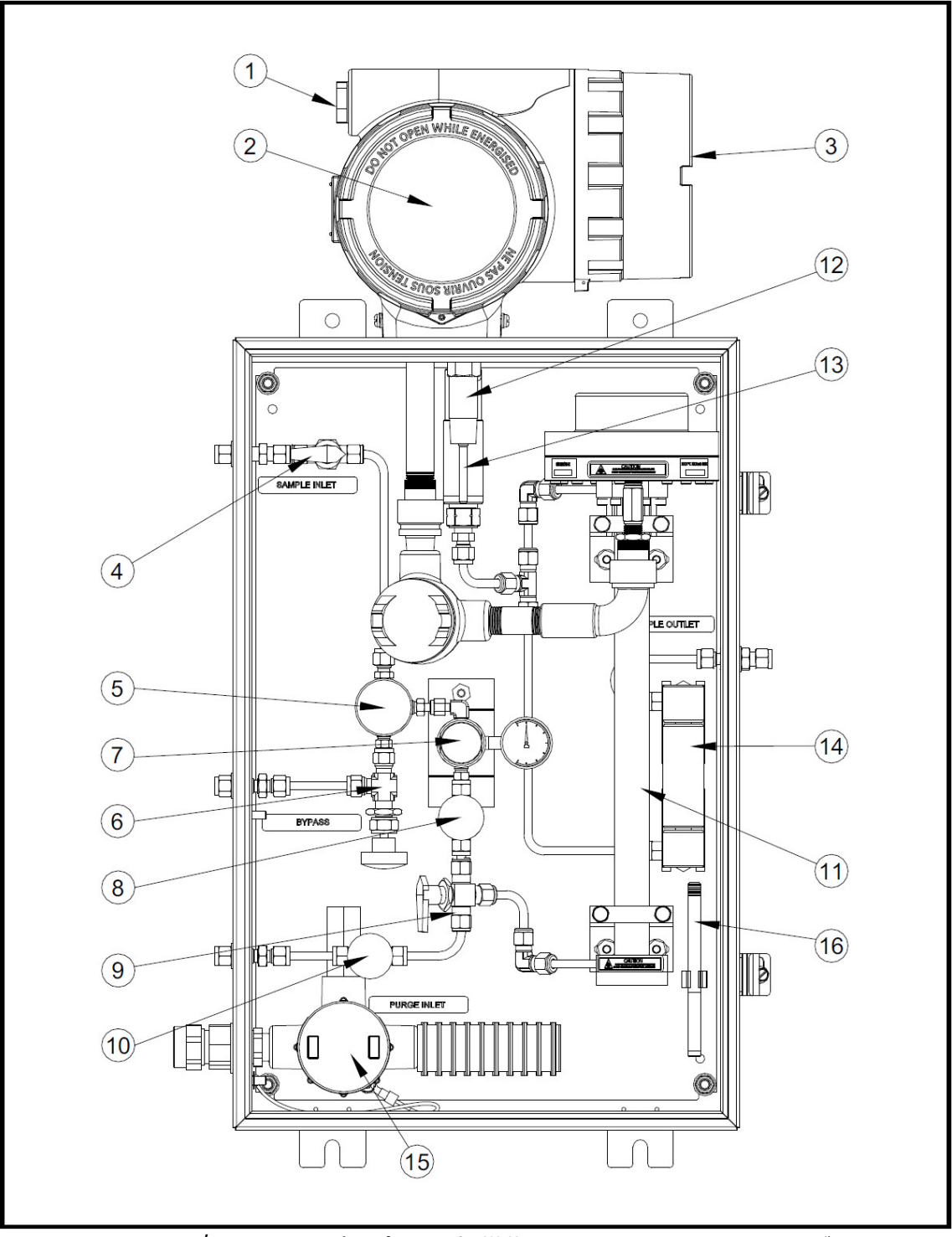

図2: USA/CANヒータ (オプション)搭載Aurora H2Oシステムアセンブリ

注記: 部品説明については、6ページの表1を参照してください。

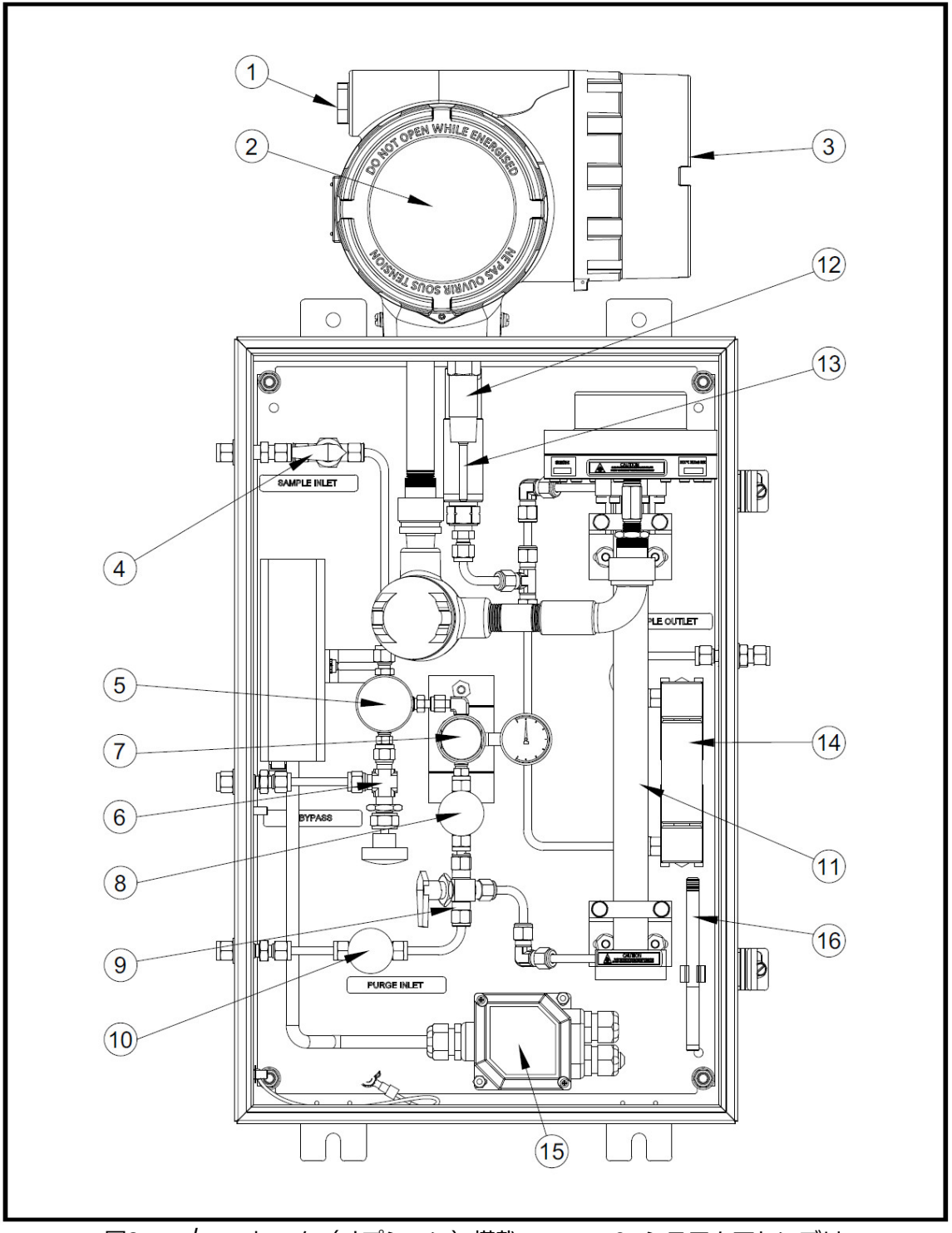

図3: EU/ATEXヒータ (オプション)搭載Aurora H2Oシステムアセンブリ

| 番号             | 説明                               | 番号  | 説明                         |
|----------------|----------------------------------|-----|----------------------------|
|                | 導管I/O                            | 9   | プロセスガス/パージガスセレクタ           |
| $\overline{2}$ | ディスプレイ、磁気スタイラスキーパッド              | 10  | パージガス入口ニードル弁               |
| 3              | 配線端子                             | 11  | 吸光セル                       |
| 4              | 遮断弁(ボール弁)                        | 12  | 温度センサ                      |
| 5              | コアレッサーフィルタ                       | 13  | 圧力センサ                      |
| 6              | コアレッサーフィルタードレインおよび<br>ファストループベント | 14  | ロータメータ                     |
| 7              | 0~69 kPag出口圧力計付き圧力レギュレ<br>ータ     | 15. | ヒータ、サーモスタット、配電盤(オプシ<br>ョン) |
| 8              | フロー制御ニードル弁                       | 16  | 磁気スタイラス                    |

表1: Aurora H2Oシステムの部品リスト

**重要: Auroraに取り付けられているフィルタは、二次フィルタとして機能するように設計されていま** す。一次フィルタまたはフィルタートレインを水分計の上流側で使用する必要があります。一次 フィルタと減圧を使わずに、プロセスガスからAuroraへ直接サンプリングしないでください。 Auroraのサンプル入口の入口圧力は、3447 kPagを超えないようにします。

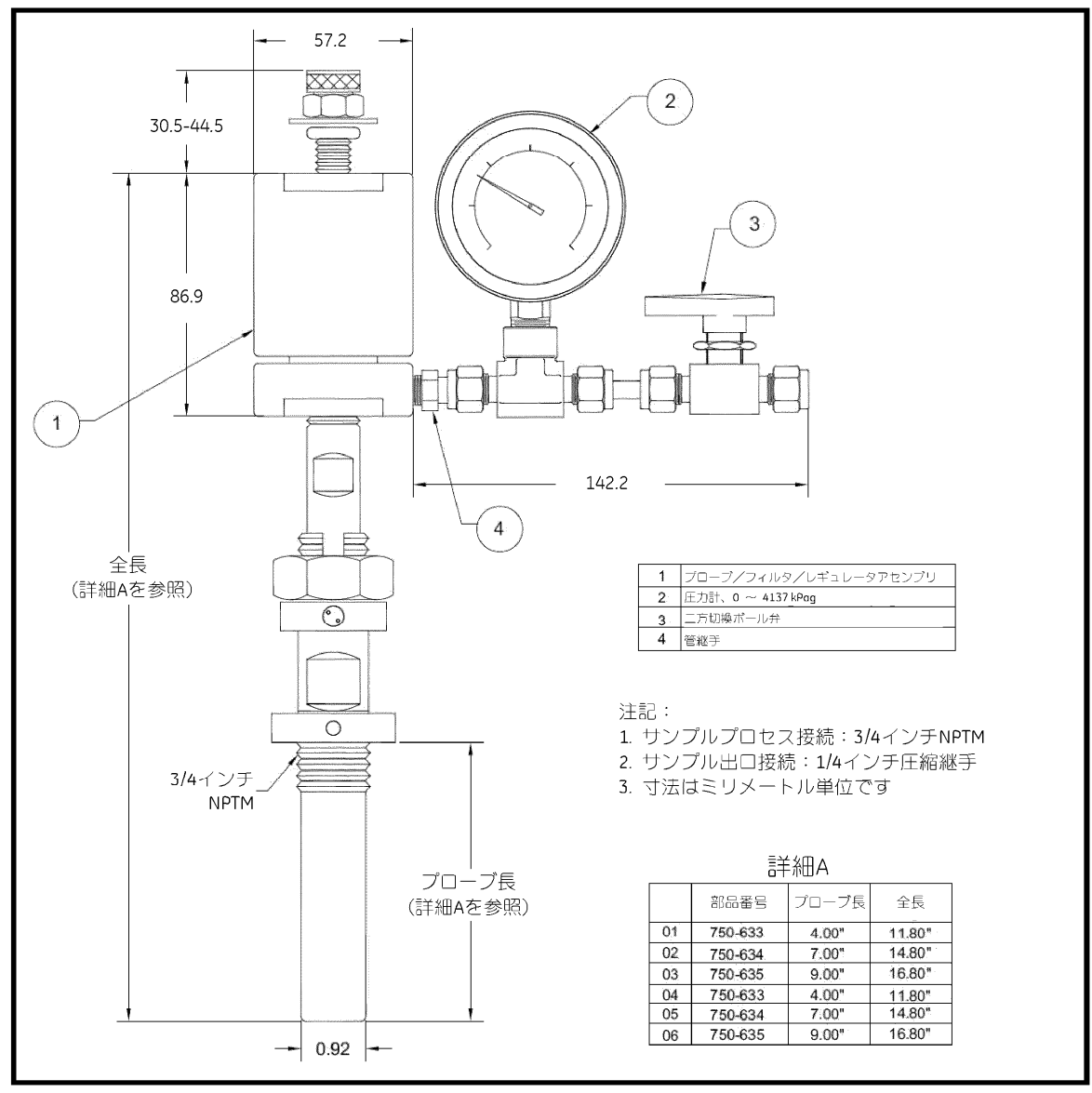

図4: サンプルシステム (図面#733-737参照)

天然ガスの場合、図4 のようなパイプライン挿入メンブレンフィルタをお勧めします。挿入フィルタ の取り付けについては、本取扱説明書に記載されています。この挿入フィルタは、減圧のための圧力 レギュレータも備えています。挿⼊フィルタを取り付けることができない場合の情報とサンプル調整 システムに関しては、当社のアプリケーションエンジニアにご連絡ください。

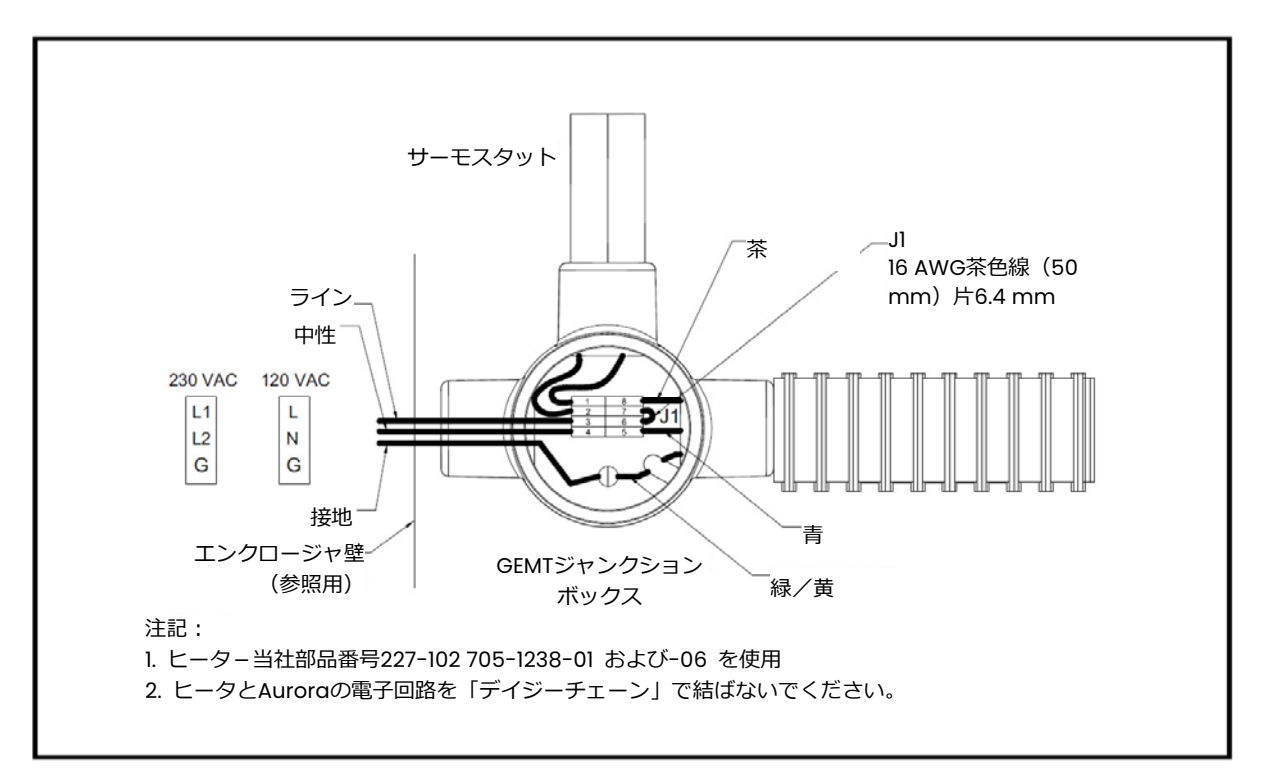

図5: USA/CANヒータ配線図

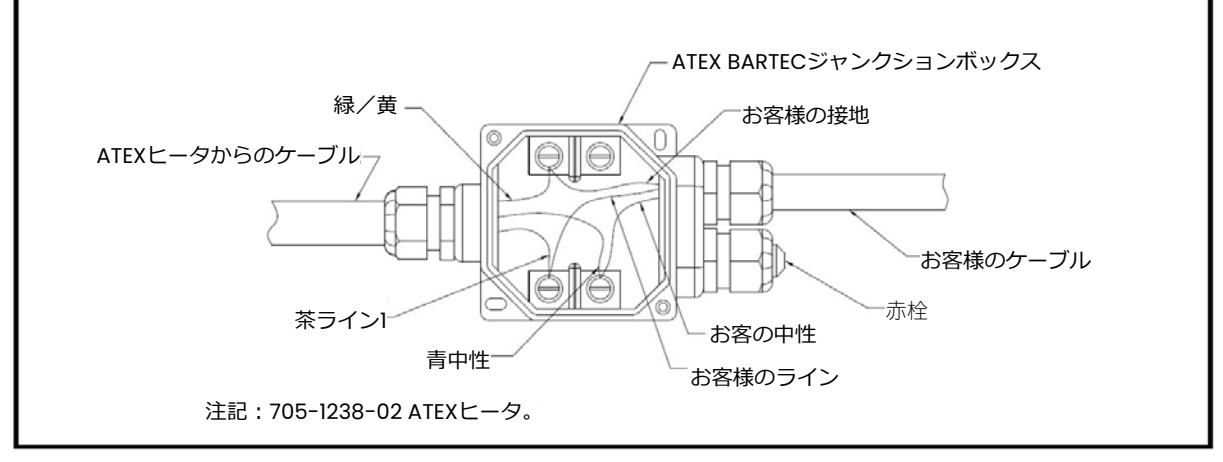

図6:EU/ATEXヒータ配線図

## **1.5 仕様**

1.5.1 電源

分析計: 100〜240 VAC、50〜60 Hz、10 W 18~32 VDC (公称24 VDC)、10 W 電気ヒータ (オプション): 120 VAC、120 W 230 VAC、75 W

1.5.2 レンジ

体積百万分率濃度(ppmv) 5〜5000 ppmv 露点/霜点\* -65.5°C〜-2.6°C プロセス露点/霜点\* プロセス圧力信号 (4~20 mA)での計算によるか一定の露点/霜点 絶対湿度  $3.8\sim$ 3803 mg/m<sup>3</sup>

\*0°C以下の指示値は霜点温度、0°Cより上は露点温度。

1.5.3 精度

体積百万分率濃度(ppmv) 読み値の±2%または4 ppmvのどちらか大きい方 (他のパラメータの精度は、ppmvから算出)

1.5.4 応答時間

光応答 2秒未満 システム応答

システム応答は、サンプルチューブの長さ、サンプルシステム構成部品、流量、圧力、水分濃度の変 化量によって異なります。

1.5.5 動作圧⼒

サンプルセル動作圧力: 69〜172 kPa 最大圧力 1380 kPa プロセス圧力 最大 10,342 kPa [追加のサンプリングシステム構成部品の使用により更に高い圧力にも対応可能] 1.5.6 温度

動作 –20°〜+65°C 保管  $-20^{\circ}$   $\sim$  +70 $^{\circ}$ C ヒーター・サーモスタット(オプション)のセットポイント 20°±5°C 米国・カナダ 10°±5°C EUおよびその他の地域

1.5.7 流量

サンプルセル流量 10〜60 SLH、公称30 SLH コアレッサーバイパスファストループ サンプルセル通過流量の5〜10倍

1.5.8 ディスプレイ

バックライト付きLCD。プロセスパラメータを3つまでデジタル表示。英数字のステータス・診断ディ スプレイ。電源、レーザー温度安定度、キーパッドロックアウト用LED

1.5.9 入力/出力

アナログ出力 3つのプログラミング可能な0/4~20 mA出力、最大負荷抵抗500Ω アナログ入力 外部の2線式圧力トランスミッタ信号 (4〜20 mA) 入力、Aurora H2Oから24 VDCを供給 デジタルインターフェース 2つのプログラミング可能なデジタル通信ポート。RS-232、RS-485マルチドロップおよび割り当て可 能なアドレス。Modbus RTUプロトコル

1.5.10 エンクロージャ

保護等級 IP66

1.5.11 レーザー認証

Class 1製品。IEC 60825-1 Edition 2.0レーザー製品の安全基準に準拠。

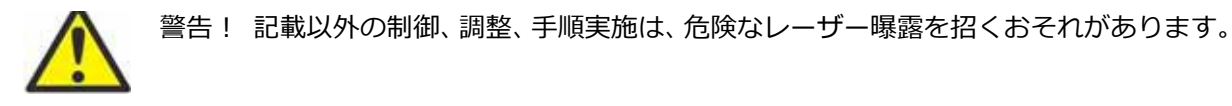

1.5.12 ユーザーインタフェース

磁気スタイラスにより「スルーガラス」でプログラミング可能。

#### 1.5.13 重量および寸法

#### 正味重量

45 kg 全体寸法 高さ87 cm x 幅46 cm x 奥行36 cm[図3]を参照]

1.5.14 危険区域認証

米国/カナダ

Class I、Division 1、Group B、C、Dの防爆 Class II/III、Division 1、Group E、F、Gの粉塵防爆(カナダのみ) APPROVED

EUおよびその他の地域

ATEXおよびIECEx: Ex de IIB+H2 T6 Gb IP66; Tamb = −20°〜+65°C。安全増防爆構造

使用規格: EN 60079-0:2012、EN 60079-1:2007、EN 60079-7:2007、IEC 60079-0:2011、IEC 60079-1:2007、IEC 60079-7:2006。

1.5.15 欧州認証

CE EMC指令2004/108/EC、低電圧指令2006/95/ECおよび DN<25についての圧力指令97/25/ECに準拠。

1.5.16 ソフトウェア

すべての重要パラメータを表示。時系列のグラフを作成。データロギング。データをASCII テキスト としてエクスポート可能。ソフトウェアにロックアウト機能/パスコードを導入。

1.5.17 サンプリングシステム

汚染物質のろ過、グリコールのキャリーオーバの除去、温度条件の管理、圧力と流量の調整を行う一 体型サンプリングシステム。サーモスタット制御ヒータ(オプション)。

#### 1.5.18 接ガス構成部品

配管と継手に316/316Lステンレススチール。光学窓や鏡など、その他の接ガス構成部品には占有の材 料を使用し、天然ガスや天然ガス中に見られる典型的な汚染物質に適合します。その他のサンプルシ ステム構成部品の接ガス部品には、PTFE、PFA、インコネル、ハステロイ、PVDF、ガラス、バイトン などがあります。

[意図的な空白ページ]

## **第2章 操作**

## **2.1 はじめに**

Aurora H2O 水分計は、天然ガス中の水分濃度をそのまま示します。温度センサと圧力センサを使用 することにより、測定精度が大幅に向上しました。この水分計は広範な環境条件下に設置することが でき、危険区域での使用のための要件を満たしています。

■囲温度は、測定を行う場所の最大露点/霜点温度よりも 10 以上高くなければなりません。これに より、サンプル移送ライン内または Aurora H2O サンプリングシステム構成部品内での液体凝縮を避 けることができます。サンプリングラインを伝わる熱も、サンプリング温度を露点温度より高くする ために役⽴ちます。また、エンクロージャ内にヒータ(オプション)を取り付けることも可能です。

## **2.2 内容品**

出荷時には以下の品目が含まれています。

- Aurora H2O ユニット Aurora H2O 校正データシート
- Aurora H2O 取扱説明書 (CD ROM 版) メンテナンス/アクセサリキット
- AuroraView ソフトウェア (CD ROM 版)
- オプション: パイプライン挿入フィルタ/レギュレータアセンブリ

## **2.3 開梱**

Aurora H2O 水分計は、合板パレット(右図 7 を参照)を使用し た箱に梱包して出荷されます。Aurora H2O 水分計は、取り付け ボルトで合板パレットに固定されます出荷用の箱は、合板パレッ トを下にして、外装の警告ラベルに従って輸送してください。箱 を上面から開けます。発泡体の包装材を外します。AuroraView CD、CD 版取扱説明書、同梱されているその他の品目を取り出し ます。

エンクロージャ底面の取り付けスタッドを外します。 2 名でエン クロージャの底面と分析器の電子回路があるエンクロージャの上 面とを持ち、Aurora H2O 水分計を持ち上げます。Aurora H2O 水 分計の代表的な重量は約 45 kg です。けがを防ぐために、適切な 方法で持ち上げてください。納品物をすべて確認し、モデル番号 とシリアル番号を控えとして記録しておきます。

不⾜があれば、直ちに当社にご連絡ください。

UPOR

図7: Aurora H2O水分計の開梱

### **2.4 設置場所の選定**

水分計が納品されるまでに、環境および設置に関する考慮事項について、当社の営業担当者、アプリ ケーションエンジニアまたはサービスエンジニアから説明を受けてください。

水分計を設置する前に、設置に関する以下の推奨事項をお読みください。

- 1. 水分計への移送時間を最小限に抑えるために、Aurora H2O 水分計の設置場所は、実際のサンプ リングポイント(試料採取点)にできるだけ近く選定します。
- 2. 同様に、サンプル移送用チューブは不必要に長くしないでください。
- 3. 液体の蓄積を防ぐために、サンプル移送用チューブをぶら下がり配管にしないでください。
- 4. ステンレス鋼の配管を使用します。水分子はステンレス鋼よりも銅でよく吸収されるため、銅管 を使用の使用は避けます。ゴムは水分子との相互作用が強く、環境水分が管壁を通ってサンプル ガスへ浸透するため、ゴム管の使用は絶対に避けてください。
- 5. Aurora H2O 水分計は、平面上または、メンテナンスのためのアクセスが容易な場所(台などの 構造物の上)に設置します。
- 6. 周囲温度は、測定を行う場所の最大露点/霜点温度よりも 10 以上高くなければなりません。こ れにより、サンプル移送ライン内または Aurora H2O 水分計内での液体凝縮を避けることができ ます。サンプリングラインを伝わる熱も、サンプリング温度を露点温度より高くするために役立 ちます。また、エンクロージャ内にヒータ(オプション)を取り付けることも可能です。

15 ページの図 8 は、天然ガスのパイプラインの水分を監視するための Aurora H2O システムの代表例 です。

## 2.4 設置場所の選定(続き)

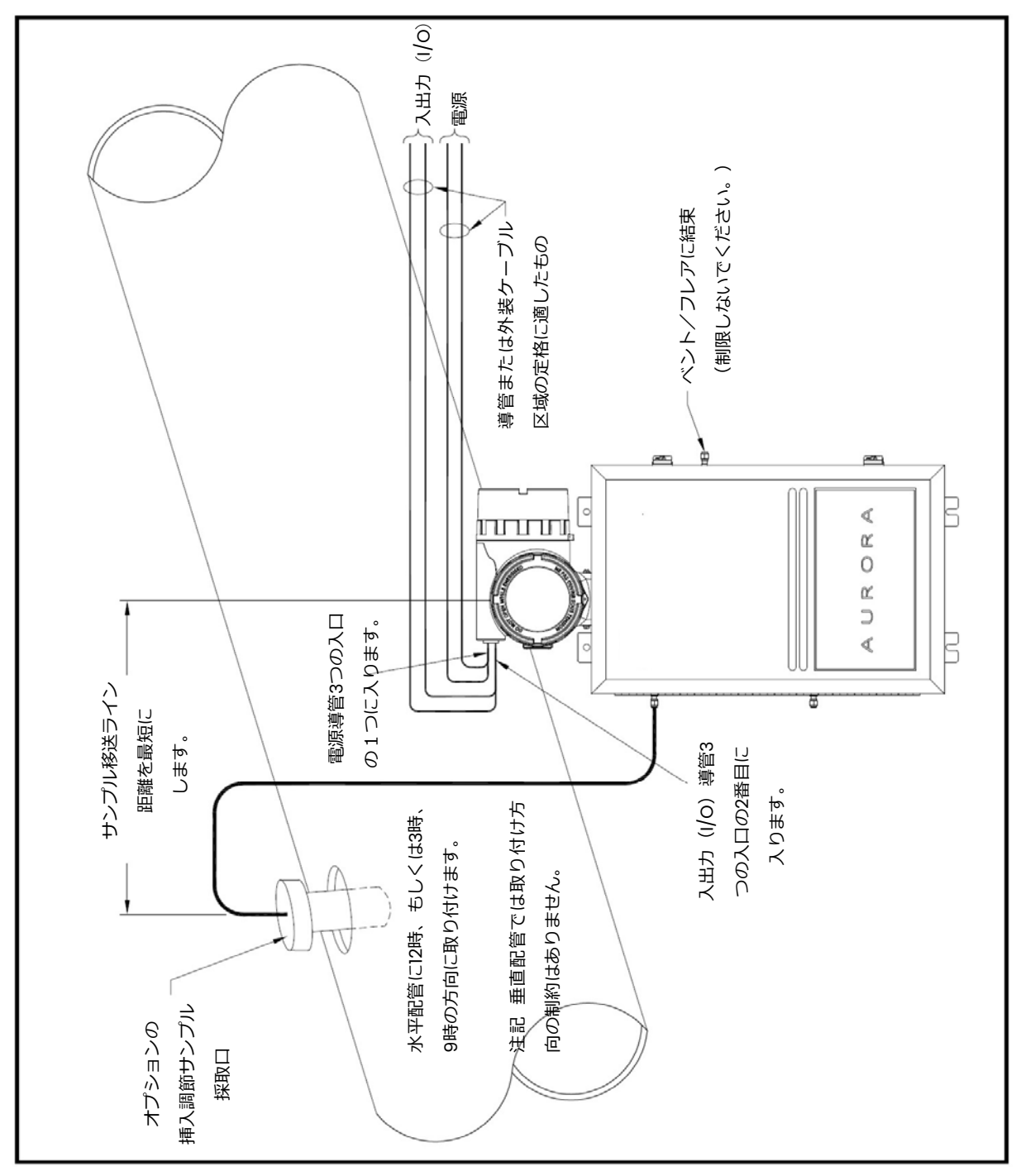

図8:天然ガスパイプライン水分監視用のAurora H2O水分計

## **2.5 低電圧指令**

低電圧指令に適合するには、入力電源ラインにスイッチまたはサーキットブレーカーを取り付ける必 要があります。最大限の安全を確保するため、サーキットブレーカーや電源スイッチは電子回路卓の 近傍に置きます。

**重要:**取り付けは、適用される地域の規程に準拠して行わなければなりません。

## **2.6 取り付け**

4 つの取り付けタブを使用して、Aurora H2O 水分計システムアセンブリを希望の場所に取り付けます。 (31 ページの図 31 を参照)。

**重要: Aurora H2O 水分計は必ず垂直に取り付ける必要があります。** 

## **2.7 挿入プローブ/レギュレータ(オプション)**

### 2.7.1 説明

同伴粒子や液体汚染物質(特に TEG ドライヤからの TEG キャリーオーバ)のある天然ガスアプリケー ションの場合、当社ではガスがサンプリングされる粒子および復水の濾過の始めの部分として機能す る挿入プローブ/レギュレータを使用することを推奨します。この装置は試料採取口、メンブレンフ ィルタおよび、試料採取点で調節可能な一体型圧力レギュレータ (出口圧力 0〜3447 kPag) を組み 合わせています。試料採取⼝のハウジングには、取り付け後、メンブレンフィルタの交換のために必 要に応じて加圧されたラインからアセンブリを取り外すことのできるフート弁が取り付けられていま す。

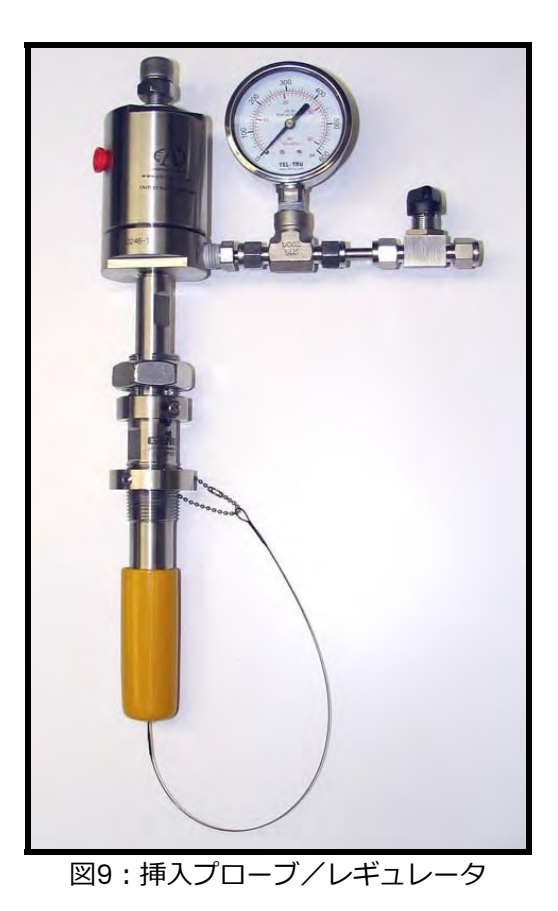

注記: 3/4 インチ NPT 挿入メンブレン液体分離器/圧カレギュレータの挿入には、お客様側のノズル に 23.1 mm 以上の貫通用のクリアランスが必要です。

2.7.2 取り付け

挿⼊プローブ/レギュレータ(オプション)は、減圧ラインにのみ取り付けることができます。この 装置はホットタップ取り付けはできません。

この手順は、以下の 2 つのステップに分けられます。

- ハウジングの取り付け
- 挿入プローブ/レギュレータの取り付け

2.7.2a ハウジングの取り付け

図 10 にハウジングの写真があります。ハウジングには、意図したときにだけ外れるよう、ロック機 構が装備されています。

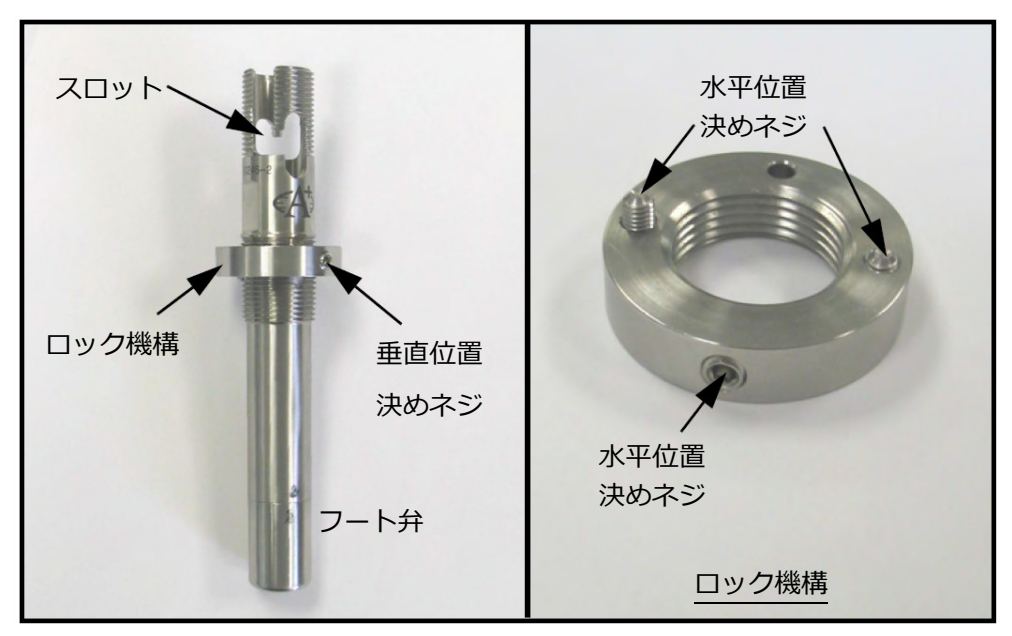

図10: ハウジングとロック機構の取り付け

1. ロック機構を一番高い位置まで反時計方向に回します。ネジシール剤をネジの垂直スロット下の ネジ切り部分に塗布します。ネジシール剤がスロットの中に⼊り込まないようにしてください。 ロック機構の動作を妨げるおそれがあります。

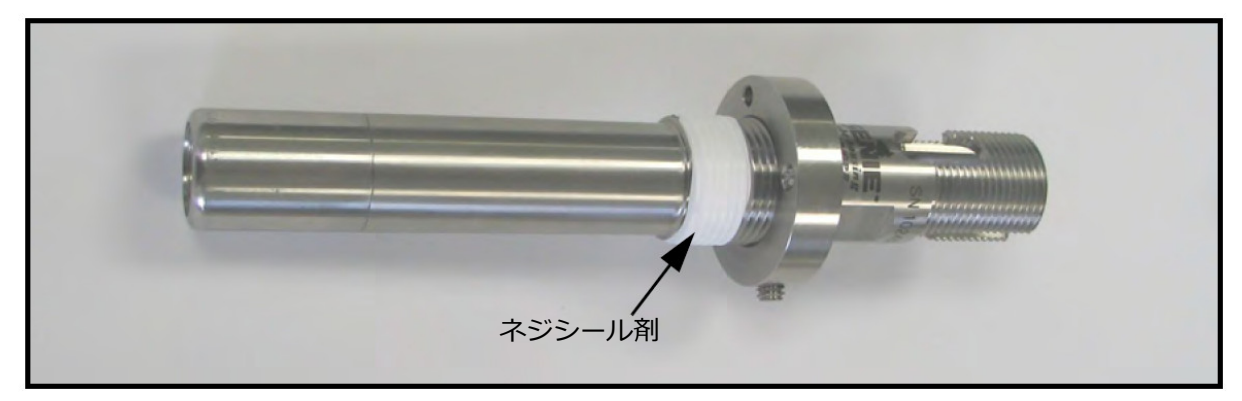

図11: ネジシール剤の塗布

2.7.2a ハウジングの取り付け(続き)

2. パイプラインが減圧されていることを確認します。ハウジングを 3/4 インチ NPTF ねじ式管継手 からパイプラインに挿⼊します(ねじ式管継手の最小内径は 23.1 mm)。

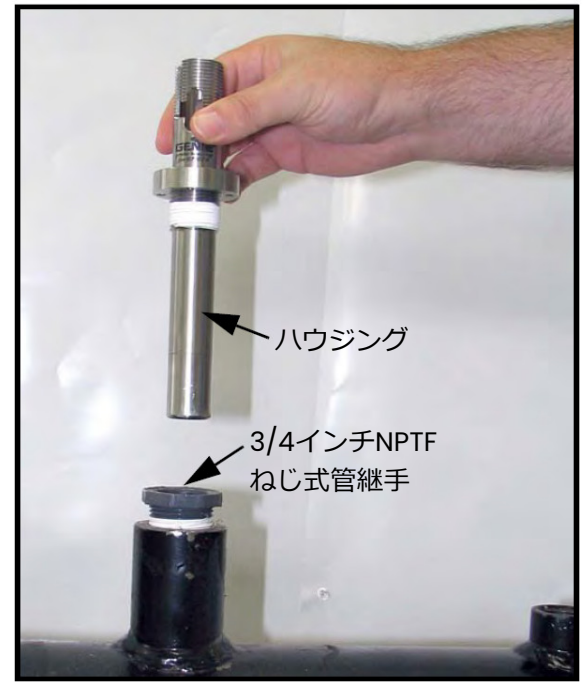

図12: パイプラインへのハウジングの挿入

3. 平らな部分にレンチを当て、ハウジングが固定され密閉されるまでハウジングを回します。通常、 3〜5 回転回す必要があります。ハウジングは締めすぎないようにしてください。ハウジングは締 めすぎると損傷し、変形するおそれがあります。

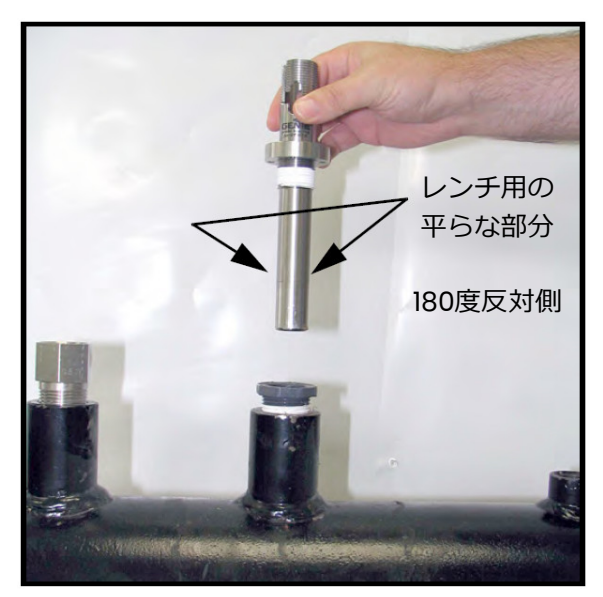

図13: ハウジングの締め込み

2.7.2a ハウジングの取り付け(続き)

- 4. ロック機構がねじ式管継手の上部に触れるまで、時計方向に回します。
- 5. 六角穴付きネジとネジスロットの位置が揃うまで、ロック機構を反時計方向に回します。六角穴 付きネジの先端がスロットに押し付けられるまで、1/8 インチ六角レンチを使って、六角穴付きネ ジを締めます。六角⽳付きネジは締めすぎないようにしてください。締めすぎるとハウジング壁 が凹みます。

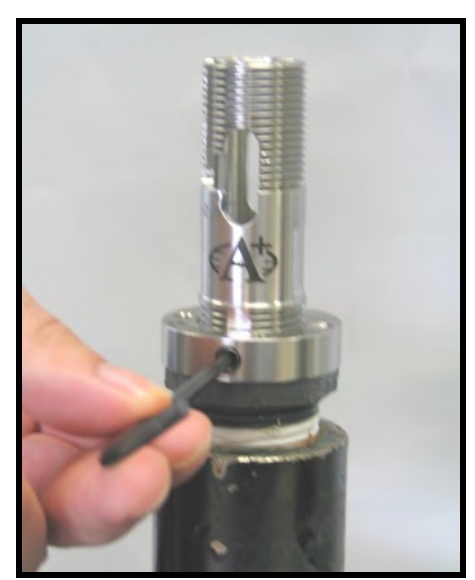

図14: 六角穴付きネジの位置調整と締め込み

6. 3/32 インチ六角レンチを使って、ロック機構表面の六角穴付きネジをネジの先端がねじ式管継手 の上面にしっかり固定されるまで締めます。

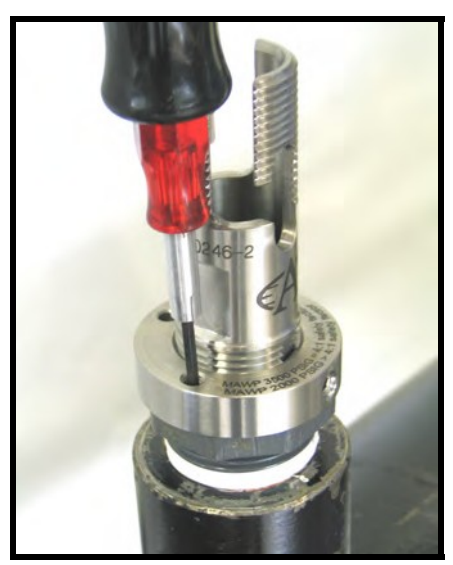

図15: 六角穴付きネジの締め込み

これでハウジングが取り付けられました。ロック機構が、ハウジングがねじ式管継手から意図せずに 外れることを防ぎます。これでパイプラインは加圧できます。

2.7.2b 挿入メンブレン液体分離器/圧カレギュレータアセンブリの取り付け

1. 六角穴付きネジの頭部の六角形の凹部が確実に清浄で、異物が付着していないようにします。メ ンブレン・フェルールを保持している六角⽳付きネジがトルクレンチで締められていることを確 認します。トルク値は 1.1 Nm です。六角穴付きネジを手締めしただけの場合、ネジが余計に突き 出て、プローブをハウジングに取り付ける際にフート弁が動く可能性があります。

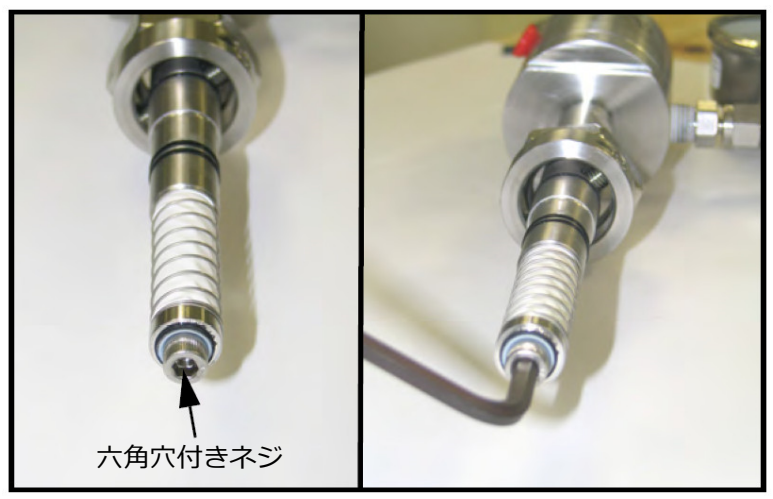

図16: 六角穴付きネジの確認と締め込み

2. 圧力レギュレータが自由に回転するまで、圧力レギュレータの圧力調整ネジを反時計方向に最後 まで回します。遮断ボール弁を閉じます。

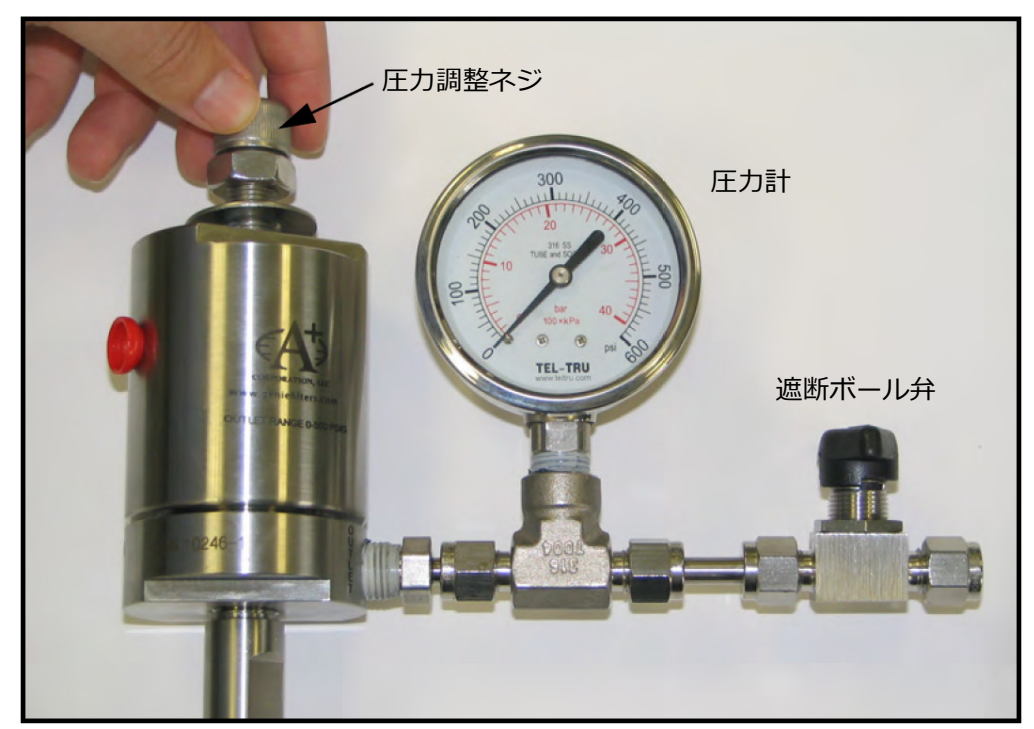

図17:圧力調整ネジの回転

2.7.2b 挿入メンブレン液体分離器/圧カレギュレータアセンブリの取り付け (続き)

3. プローブのメンブレン端を、取り付けたハウジングの上に置きます。プローブをハウジング内に ゆっくり降ろします。メンブレンがハウジングの上部に触れないようにします。下方向に力をか けないでください。プローブは滑らせるようにハウジングに挿⼊します。プローブは、インサー トナットを 1 回転回すと噛み合う程度に下げます。

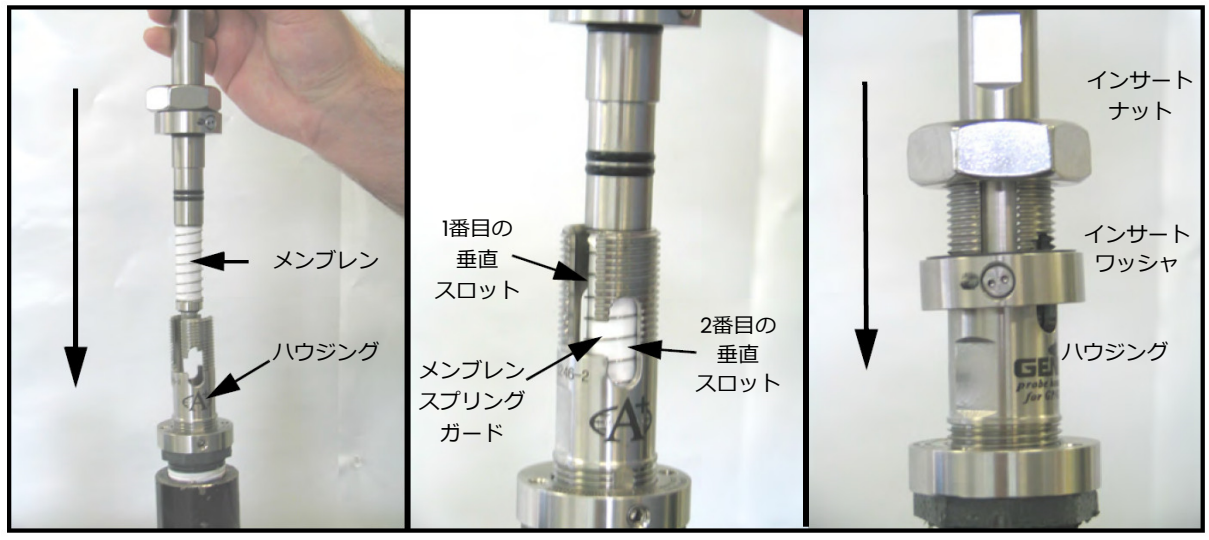

図18: プローブの取り付け

- 4. インサートワッシャピンが 1番目の垂直スロット底部に挿入されるまでプローブを下げ、インサ ートナットを手締めして下げます。
- **注記︓**ハウジングのねじ式ナットにより、他のすべての安全手順を怠った場合でも、プローブを取り 外すことは機械的に不可能です。

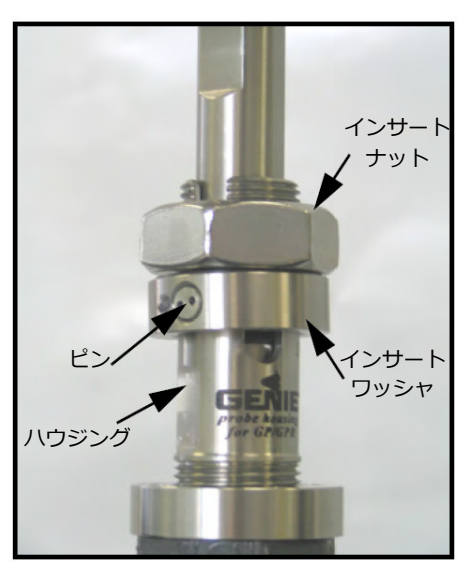

図19: インサートナットのねじ込み

- 2.7.2b 挿入メンブレン液体分離器/圧カレギュレータアセンブリの取り付け (続き)
- 5. ピンが水平スロットの右端にくるまで、プローブを反時計方向に回します。この時点で、プロー ブはハウジングの内壁に対して密封されています。ピンは 2 番目の垂直スロットの中程にありま す。

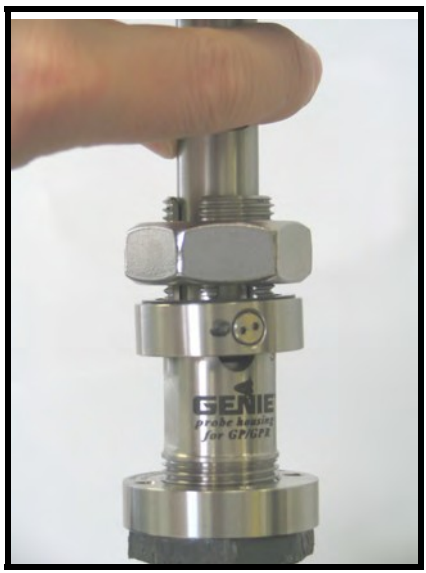

図20:プローブの回転

- 6. 2番目の垂直スロットの上部より高い位置になるまでインサートナットを緩めます。プローブは2 番目の垂直スロット上部より上がらないようにします。プローブがスロット中で上がる場合、フ ート弁 O リングの損傷か、プロセスによる腐食が考えられます。
- 注記: ハウジングのねじ式ナットにより、他のすべての安全手順を怠った場合でも、プローブを取り 外すことは機械的に不可能です。 フート弁 O リングの状態にかかわらず、次の手順を実行して ください。

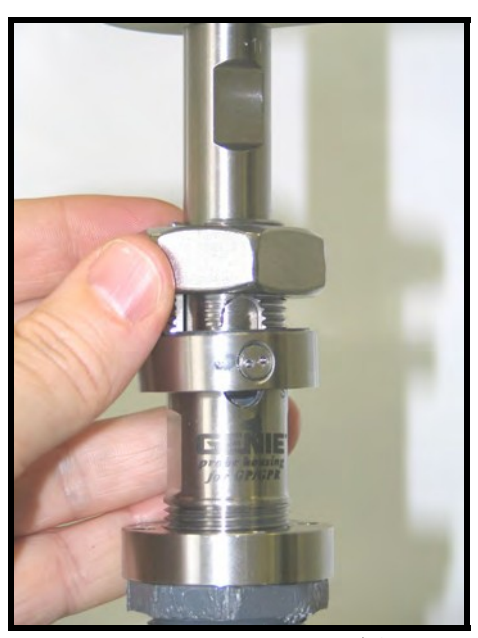

図21: インサートナットを緩める
2.7.2b 挿入メンブレン液体分離器/圧カレギュレータアセンブリの取り付け (続き)

7. インサートナットが再度インサートワッシャに当たるまで、インサートナットを手締めします。 ピンが 2 番目の垂直スロット底部にくるように、レンチを使ってインサートワッシャにインサー トナットを締めます。この時点でフート弁が開き、挿⼊プロセスは終了です。

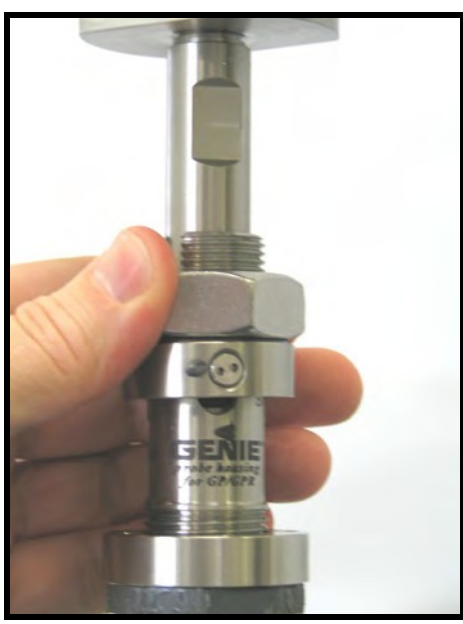

図22: インサートナットの締め込み

#### 2.7.3 圧⼒の設定

- 注記: Aurora H2O 水分計を含むすべてのシステムが完全に配管されるまで、これらの手順を実行し ないでください。
- 1. Aurora H2O サンプルシステムの入口サンプルガス遮断弁が確実に閉じているようにしてくださ い。パイプライン挿入メンブレン液体分離器/圧カレギュレータ (オプション)の遮断ボール弁 を開きます。
- 2. 圧力調整ネジを時計方向に回して圧力を増加させます。パイプライン挿入メンブレン液体分離器 ╱圧力レギュレータ (オプション) は、使用されるとシステムの第 1 段の減圧です。ソース圧力 に応じて、表 2 の範囲の値まで減圧する必要があります。

| ソース圧力             | 出口圧力設定                              |
|-------------------|-------------------------------------|
| 5.24 MPag < ソース圧力 | $\le$ 10.4 MPag 2.8 $\sim$ 3.5 MPag |
| 3.5 MPa < ソース圧力   | < 5.24 MPag 2.2 MPa                 |
| $\leq$ 3.5 MPag   | 平均ソース圧力の50%                         |

実2・圧力設定

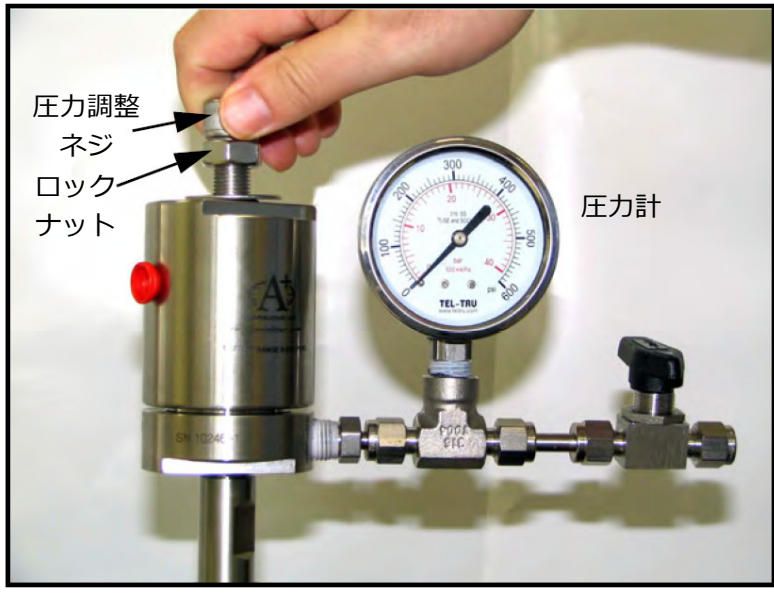

図23:圧力調整ネジを回す

3. 圧力を設定したら、圧力レギュレータの設定が変わらないよう、圧力レギュレータの上部までロ ックナットを下に回して締めます。

## **2.8 電気接続を⾏う**

配線接続については、32 ページの図 32 を参照してください。

1. Aurora H2O には、 電源および I/O 用の 3/4 インチ NPT 導管入口ポートが 3 つあります。 これら は、通常栓をした状態で工場から出荷されます。適用される配線規格と要件に従って、装置の配 線を行います。

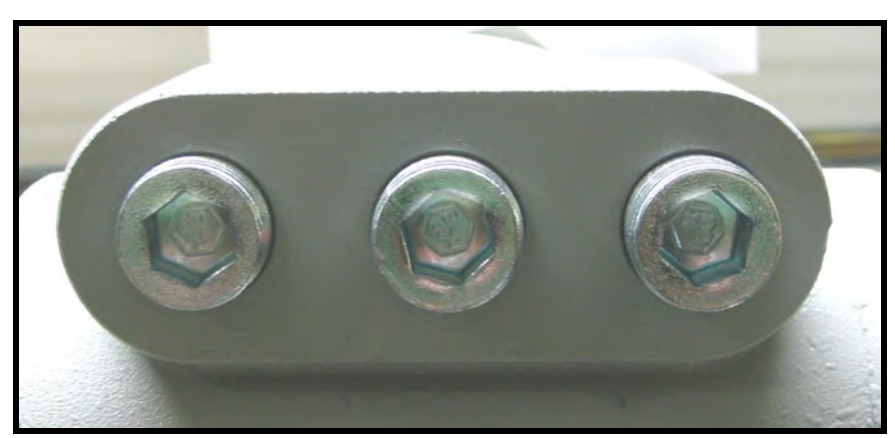

図24:導管入口ポート

- 注記: 電源用に導管入口を1つ使用します。必要に応じて、他の 2 つの導管入口を入出力用に使用し ます。使用しない導管⼊⼝ポートはすべて、適切なふたで密封してください。
- 2. 構成に応じ、Aurora H2O 水分計の電源用に導管入口を1つ使用します。Aurora H2O 水分計には ユニバーサル電源供給が付属しています。また、24 VDC 電源用もお選びいただけます。配線カ バーを取り外し、配線端子ブロックを確認します。

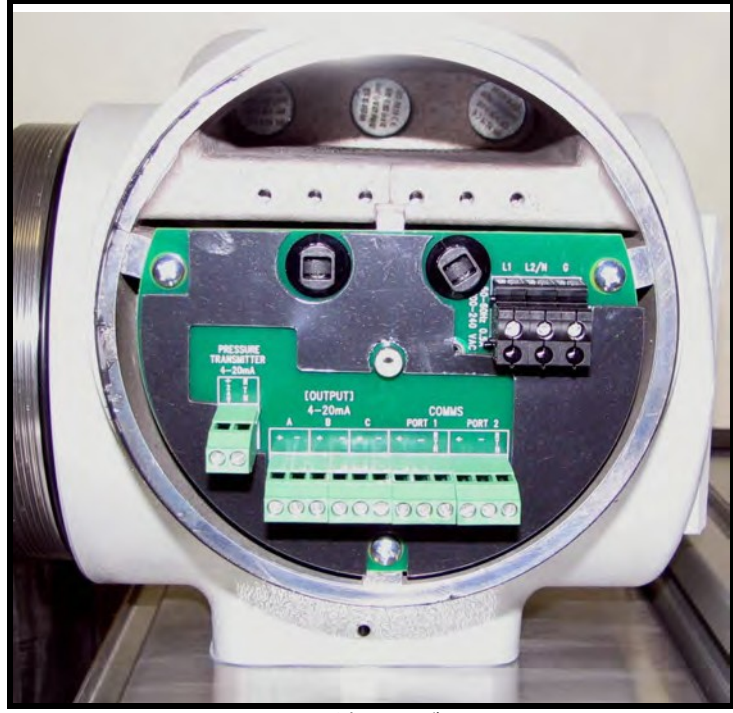

図25:配線端子ブロック

- **注記︓**電源接続配線は最大使用温度 85°C より 10°C 以上⾼いる温度定格を有し、被覆を 8 mm 取り 除き、0.5 Nm 以上のトルクで止める必要があります。
- 3. 図 26 のように、電源端子ブロックに AC 電源を接続します。12〜18 AWG(3.3〜0.82 mm2 ) の電源配線の使用を推奨します。

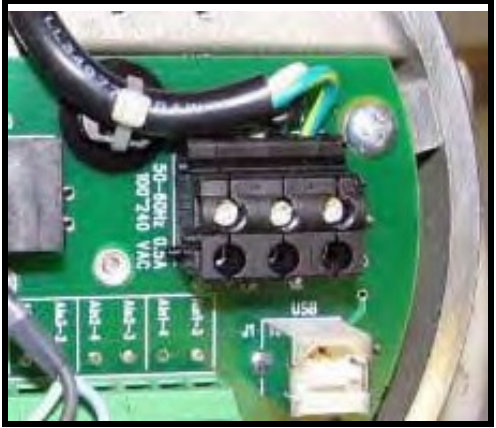

図26:雷源端子ブロック

- 4. すべての I/O (入出力) 線には、Aurora H2O の主電源とは別の配線導管経路を使用します。最大 3 つの 4〜20 mA 出力を、A、B、C のラベルが付いた端子に配線します。3 つのアナログ出力 A、 B、C(0〜20 mA または 4〜20 mA)は、Aurora H2O によって内部から電源供給されます。18 〜22 AWG(0.82〜0.33 mm2 )のシールド対より線を使用し、シールドを片端のみを接地します。 デジタル通信をポート1とポート2のラベルが付いたポートの両方または一方に配線します。
- 5. いずれかのデジタルポートが RS-232 または RS-485 に設定されている場合があります。ポート 1 の名前は「SCADA」です。ポート 2 の名前は「SERVICE」です。RS-485、2 線式、半二重バス での使用の場合、RS-485(+) を (+) に、RS-485(–) を (–) に取り付けます。Modbus-IDA の仕様に基づいて、3 番目の共通導線はバスのすべての装置と相互接続する必要があります。共 通導線を RTN に接続してください。
- **注記︓**RS-485 マルチドロップネットワークの場合、終端抵抗器を Aurora H2O の RS-485 端子に取 り付ける必要があります。または、内部終端抵抗器を取り付けます。以下を参照してください。
	- **•** Aurora H2O を RS-485 モードで使用する場合、また⾼速 RS-485 接続での信号反射を避ける ために、RS-485 回線の遠端を適切に終端することをお勧めします。終端は以下の2つの方法の いずれかで⾏うことができます。
		- 120Ω 1/4W リード線型抵抗器をポート 1 とポート 2(両⽅のポートまたは使用するポート) の+/–端子間に接続するか、
		- ー ラジオペンチを使用して、ジャンパ線 J15 と J16 をピン 2 と 3 (工場初期設定) からピン 1 と 2 に移します(28 ページの図 27 を参照)。J16 はポート 1 の終端、J15 はポート 2 の終 端です。この手順では、接地リストストラップを使用するなど、基本的な ESD 予防措置を行 うことをお勧めします。

マルチドロップ RS-485︓

RS485 インターフェースにデイジーチェーン式に接続されている複数の Aurora H2O では、送信して いる装置から最も遠い装置のみに終端があることが重要です(図 27 を参照)。その他のすべての装置 では、ジャンパ線 J15 と J16 が 2 と 3 の位置(工場初期設定)にある必要があります。RS-485 の配 線または操作の詳細については、TIA/EIA-485-A 仕様を参照してください。

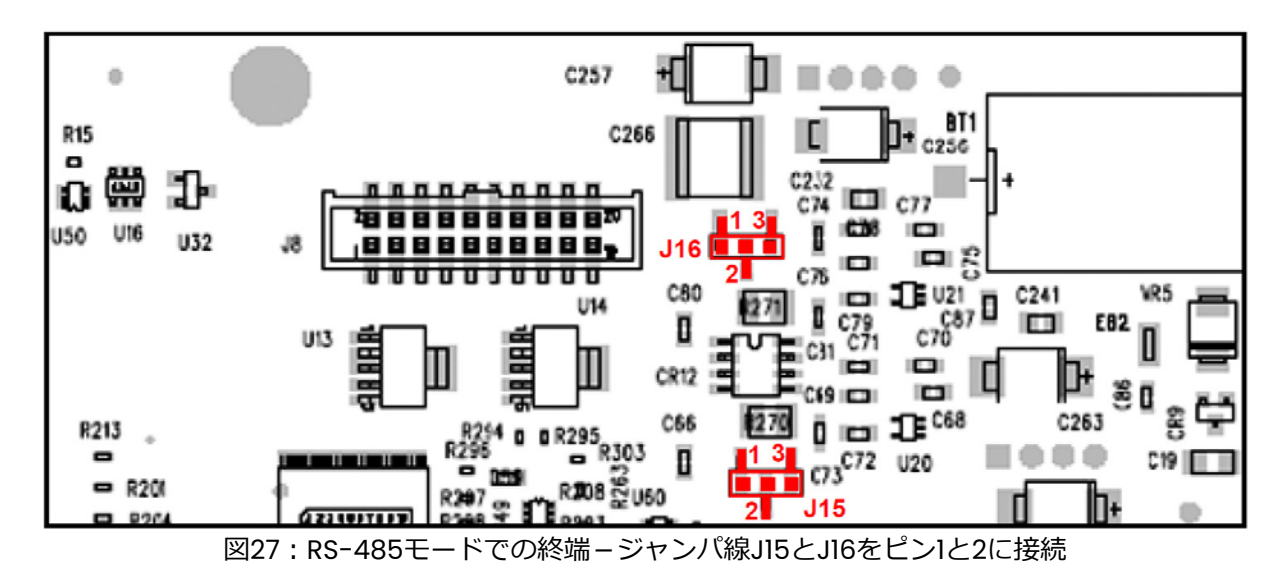

- 注記: 内部終端は、RS-232 モードでの動作の場合には初期設定(未終端)の位置にある必要がありま す。
	- RS-232 で使用する場合、RS-232 の TXD を(+)に、RS-232 の RXD を(–)に、RS-232 の GND を RTN に接続します(図 28 を参照)。

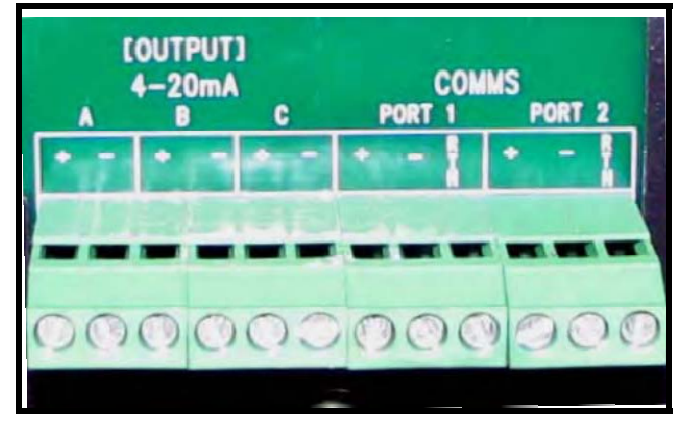

図28: 入出力接続

6. Aurora を PC に接続して AuroraView ソフトウェアと連動させる場合、付属の 704-688 ケーブ ルを使用します(SUB-D-9 コネクタと錫めっきリード線の RS232)。以下のようにケーブルを 配線します。

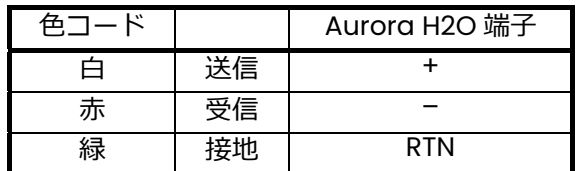

注記: 工場出荷時の初期設定:

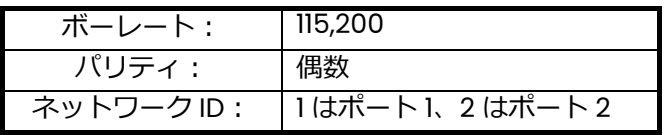

7. どの 4〜20 mA の圧力トランスミッタの入力にも、別の配線導管経路を使用します。この入力は、 主なプロセス圧力に「ライブ」圧力の読み値が望ましいときに、Aurora H2O 水分計により等価 露点を決定するために使用されます。4〜20 mA 圧⼒トランスミッタを Pressure Transmitter (圧⼒トランスミッタ)の端子ブロックに配線します(図 29 を参照)。Aurora H2O 水分計は、 ループ電源の2線式圧力トランスミッタ用に 24 VDC を供給します。

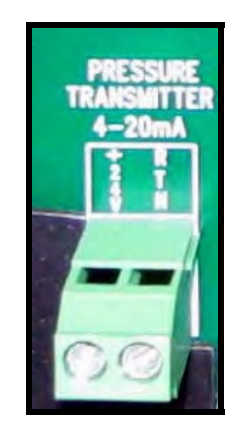

図29:圧力トランスミッタの接続部

- **重要︓**外部の圧⼒トランスミッタの使用は、Aurora H2O 水分計の危険区域認証に含まれていません。 外部の圧⼒トランスミッタは、区域の分類に適切に適合している必要があります。付随する配線 は地域の規則および規制に従って⾏い、区域の類に適合している必要があります。
- 8. Aurora H2O 水分計が電気ヒータ (オプション)付きの場合、以下の2つの構成が可能です。米 国/カナダまたは、EU。Aurora H2O 水分計の電源とは別の導管を使用して、AC 電源を接続し ます。ヒータは、公称温度 25°C に事前設定されたサーモスタットを備えています。12〜18 AWG (3.3〜0.82 mm2 )の配線を使用します。ヒータの端子は配電盤内にあります(4 ページの図 2 または 5 ページの図 3 の品目 15)。

9. また、Aurora H2O 水分計は電子回路の防爆/耐火エンクロージャから接地に接続する必要があ ります。ユーザは 2 つの外部接地接続を利用することができます(エンクロージャの左側と右側)。 この接続は、Aurora H2O 水分計の設置場所の地面に接続します。

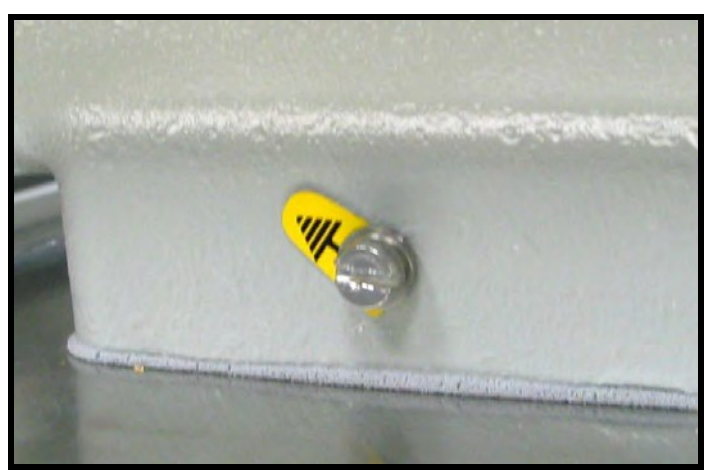

図30︓接地接続

- 2.9 特定の使用条件
- 1. 構成部品の修理または交換の際は、Aurora H2O 水分計の規制物質および防爆特性に関する情報 を当社にお知らせください。
- 2. Aurora H2O 水分計のレーザーヘッドアセンブリは、工場で取り付けられたレーザーヘッドアセ ンブリボルトが外側からアクセスできないよう、工具で開けられない IP20 以上のエンクロージャ 内に収容されなければなりません。
- 3. 純正の交換用フランジファスナについては、当社にお問い合わせください。純正品以外では、最 小引張強さ 483 N/mm2以上の 18-8 ステンレス製 5/16-24×1-1/4 ソケットヘッドキャップボル トが使用可能です。
- 4. ESD の危険を低減するために、塗装を施したアルミ製部品を乾いた布でこすらないでください。

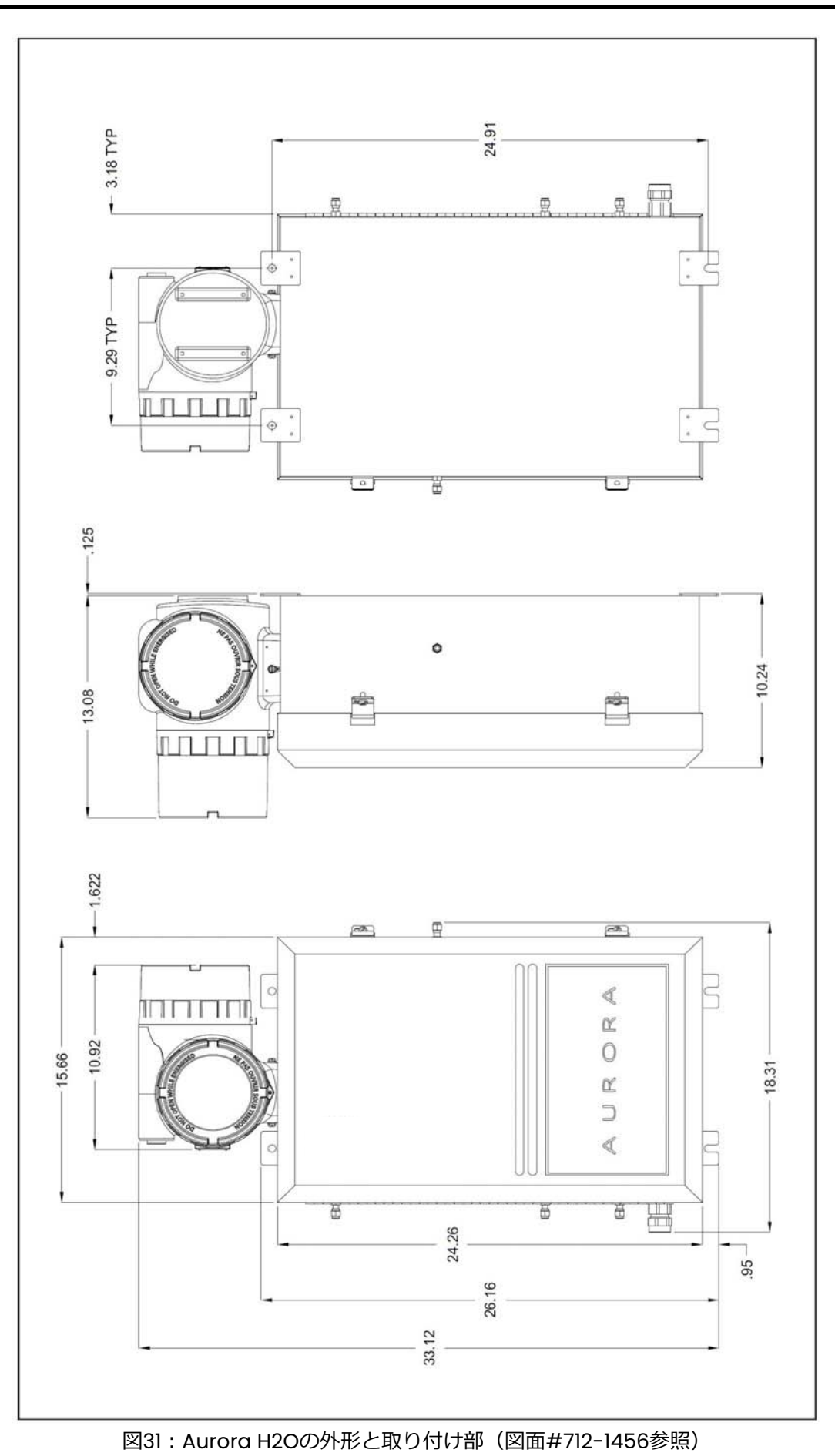

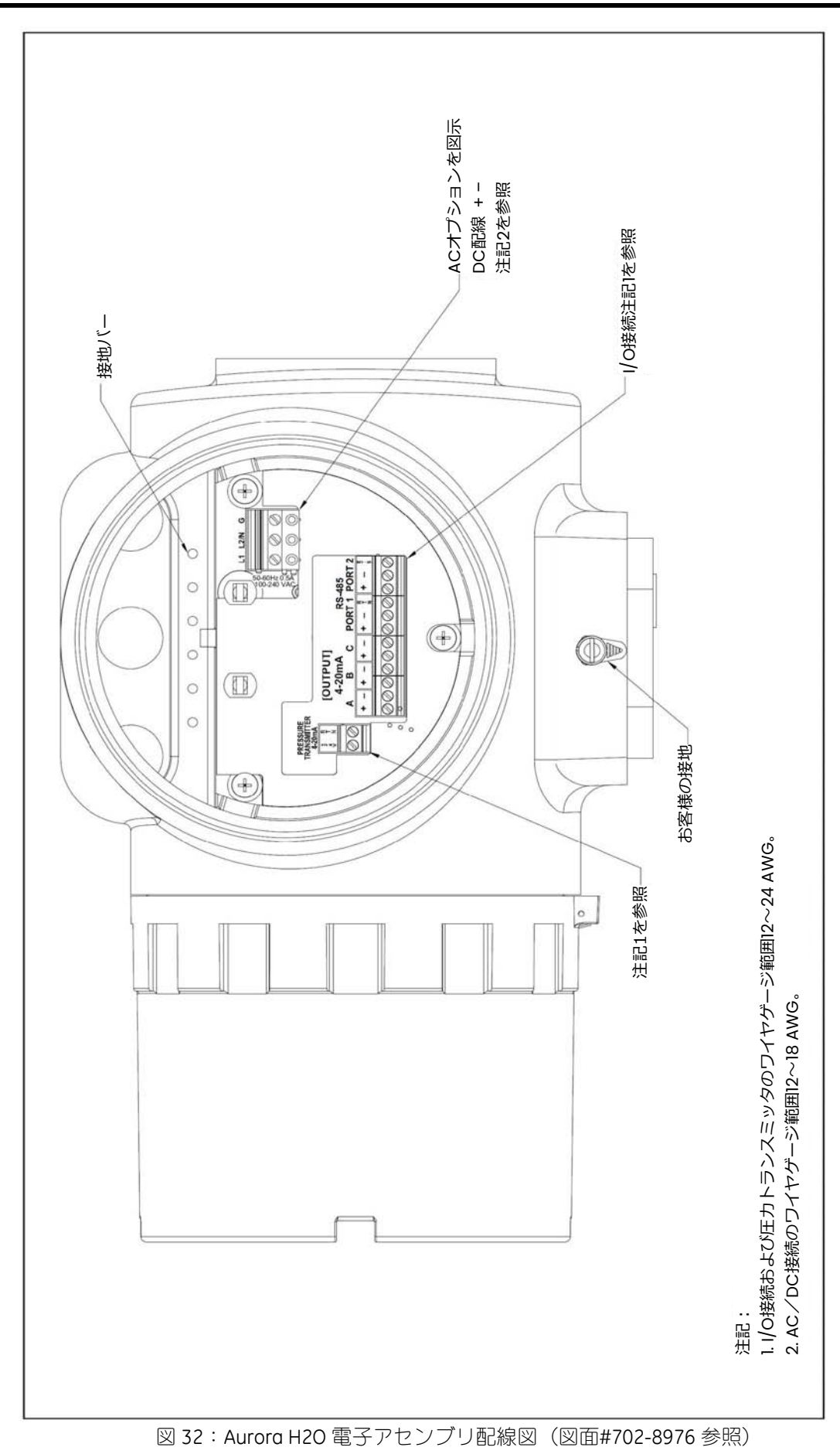

# **第3章 操作と全般プログラミング**

## **3.1 Aurora H2Oの使用**

本章に記載の情報に沿い、Aurora H2O システムを操作してください。

クラス 1レーザー製品

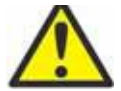

警告! 記載以外の制御、調整、手順実施は、危険なレーザー曝露を招くおそれがあります。

# **3.2 サンプルシステム**

以下および 34 ページの図 33 に記載の説明を参照し、Aurora H2O サンプルシステムを操作してくだ さい。

#### 3.2.1 起動

- 1. すべてのバルブを閉位置にし、圧カレギュレータを反時計方向に最後まで回してから起動します。
- 2. サンプル/パージ三方切換ボール弁をサンプルニードル弁の方向を指すように回します。
- 3. サンプル入口ガス圧力は、2760 kPa 未満である必要があります。
- 4. サンプル出口流量計の下流側に圧力の制約がないことを確認します。
- 5. 入口遮断ニードル弁を開きます。
- 6. バイパス弁をわずかに(1/4 回転)開き、コアレッサーバイパスから液体を流します(ファストル ープ)。バイパスからサンプル流量の約 10 倍の流量の液体を流します(公称 5 LPM)。このベン トから出るガスは、プロセスまたはフレアにパイプで送ることができます。
- 7. 圧力計の読み値が約 20〜34 kPag になるまで、圧力レギュレータを時計方向に回します。
- 8. 流量計の読み値が 30 SLPH になるまで、サンプルニードル弁を開きます。

3.2.2 停止

- 1. 入口遮断ニードル弁を閉じます。
- 2. 圧力レギュレータを反時計方向に最後まで回します。
- 3. サンプルニードル弁を閉じます。
- 4. バイパスニードル弁を閉じます。

#### 3.2.3 パージ

- 1. パージガスを接続します。
- 2. 外部から圧力を 20~34 kPag に調節します。
- 3. サンプル/パージ三方切換ボール弁をパージ入口の方向を指すように回します。
- 4. サンプル/パージ三方切換ボール弁をわずかに開き、30 SLPH に設定します。

## 3.2 サンプルシステム(続き)

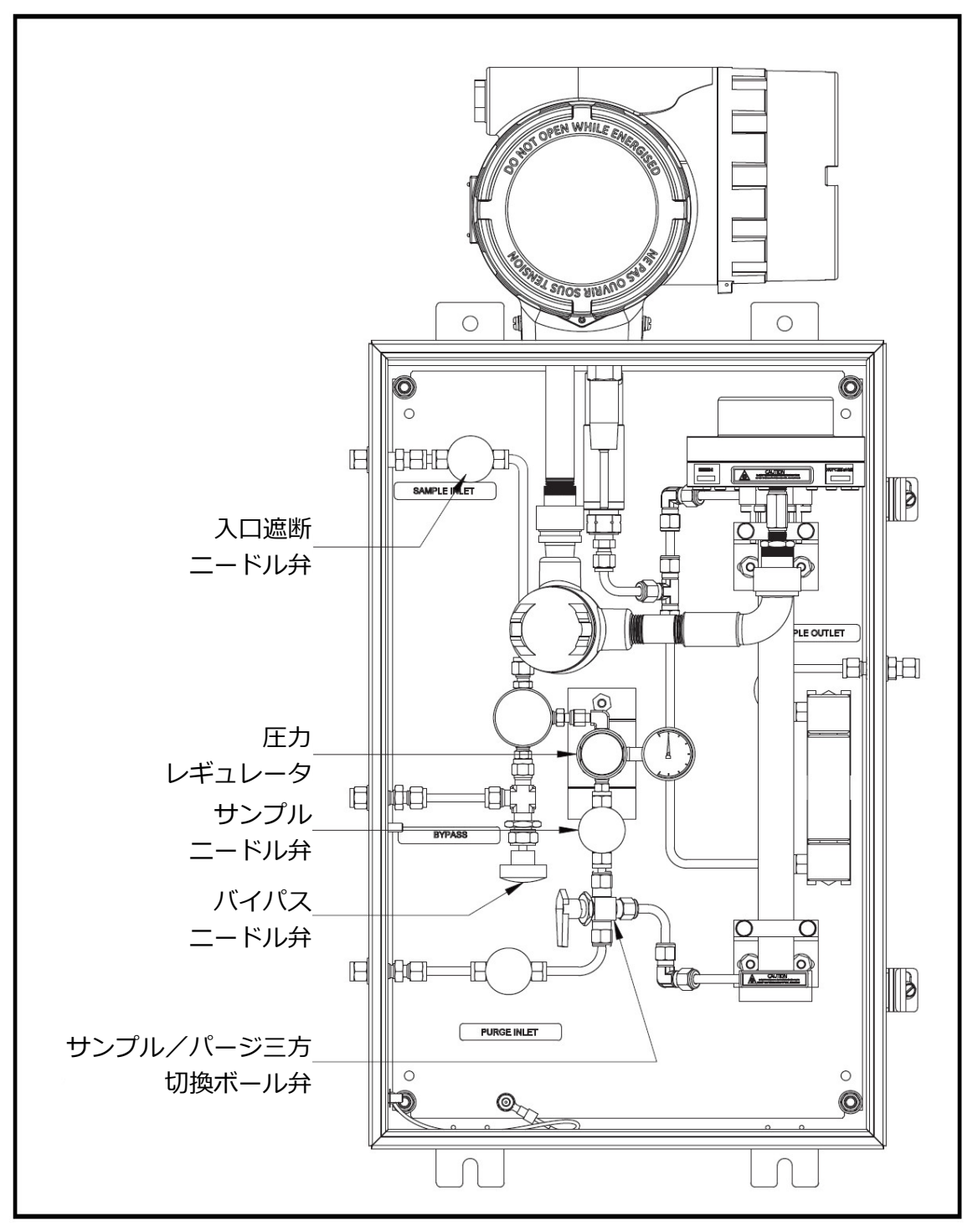

図33: Aurora H2Oサンプルシステムクイックスタートアップガイド (図面#902-004参照)

## **3.3 キーパッドの機能**

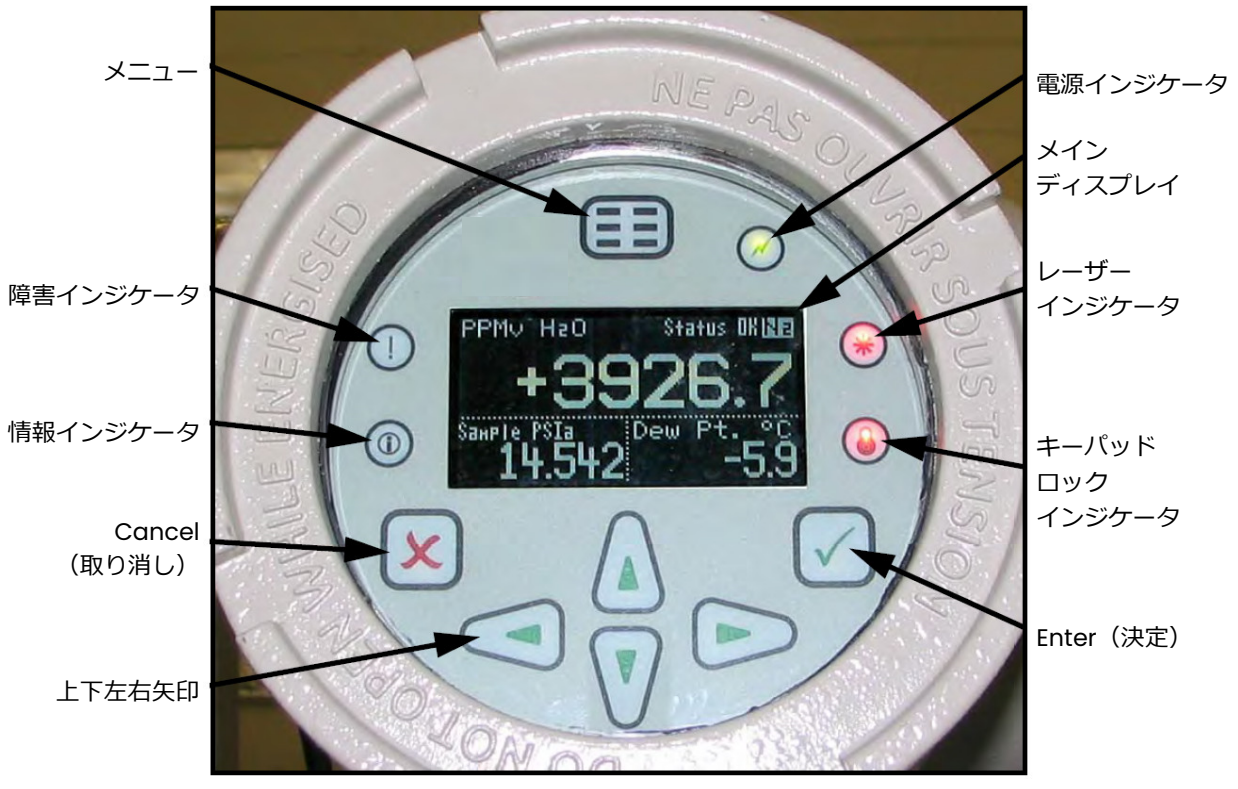

図34: Aurora H2Oのキーパッド

Aurora H2O には、Menu (メニュー) キー、4 つの矢印キー、Cancel (取り消し) xキー、Enter (決定) √キーの7つのキーがあります。

- **•** Menu(メニュー)キーでメインメニューをディスプレイ上に開きます。
- 矢印キーを使って、メニューの選択肢の間を移動したり、数値入力を増減したりします。
- cancel (取り消し) **\***キーで数値入力の変更を取り消したり、メニューを終了したりします。
- **Enter (決定) √キーで数値入力を受け入れたり、メニューの選択肢を選択したりします。**

第3章 操作と全般プログラミング

3.3.1 インジケーターランプ

障害インジケータが点灯している場合、本機の障害が検出されています。メッセージがメインディス プレイの右上に表示されます。

情報インジケータが点灯している場合、本機器は動作中です。ただし、本機の情報とともにメッセー ジがメインディスプレイの右上に表示されます。

次のいずれかの場合、キーパッドロックインジケータが点灯します。A)本機内部のキーパッドロック アウトスイッチがエンゲージしている、B)本機のキーパッドが数分間未使用の状態で、誤ってキーが 使用されないようにソフトウェア機能でロックされている。B)によるキーパッドのロックアウトは Cancel(取り消し)、Enter(決定)、Cancel(取り消し)の順にキーを押して解決できます。

レーザーインジケータが点灯している場合、レーザーに電源が供給され、正常に動作しています。レ ーザー固有の障害が発生した場合、このインジケータは消灯します。また、本機への初回電源投入時 にも短時間消灯します。初回起動後では、このインジケータはレーザー温度が安定したときに数回点 滅することがあります。レーザーインジケータは、正常に動作している間は常に点灯しています。

本機が起動している場合、電源インジケータが常に点灯しています。

3.3.2 磁気スタイラス

各キーは、水分計に付属の磁気スタイラス(図 35 を参照)を使用して選択できます。磁気スタイラス を使ってキーの位置で透明な窓に触れると、そのキーが選択され、赤⾊のランプが点滅して触れたこ とが確認できます。

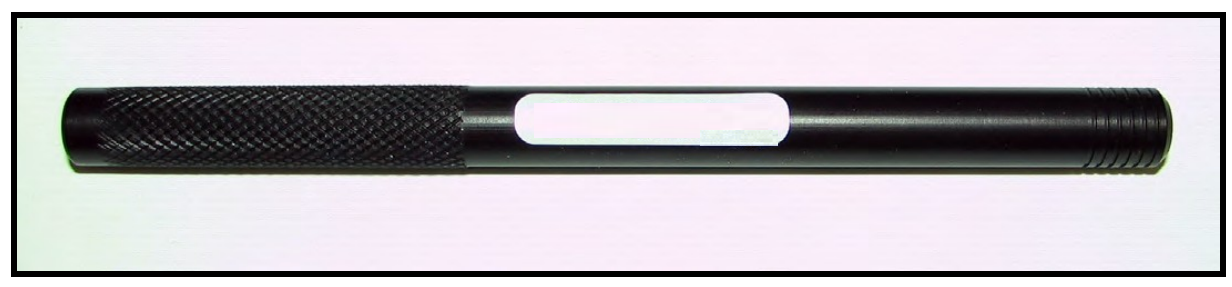

図35:磁気スタイラス

3.3.3 初期設定値の表示

図 36 は Aurora H2O のウィンドウの初期設定値の表示です。

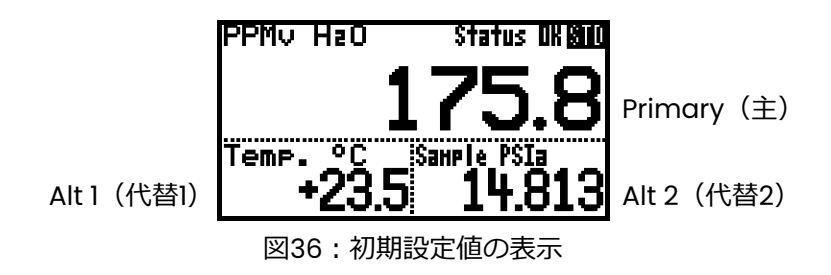

3.3.4 キーパッドをロック解除する

電源投入後は、Aurora H2O のキーパッドはロックされています。ロック中は●のマークが表示され、 赤色のバックライトが点灯します。Aurora H2O に変更を行うには、キーパッドロック解除シーケン スを入力する必要があります。

携帯電話と同様に、任意のキーを押すと、Aurora H2O はオペレータにロック解除を行うよう促しま す。特定の工場サービス機能を使用する場合にのみ、パスコードが必要です。

キーパッドをロック解除するには、Cancel (取り消し) x、Enter (決定) √、Cancel (取り消し) **x**の順にキーを押します。

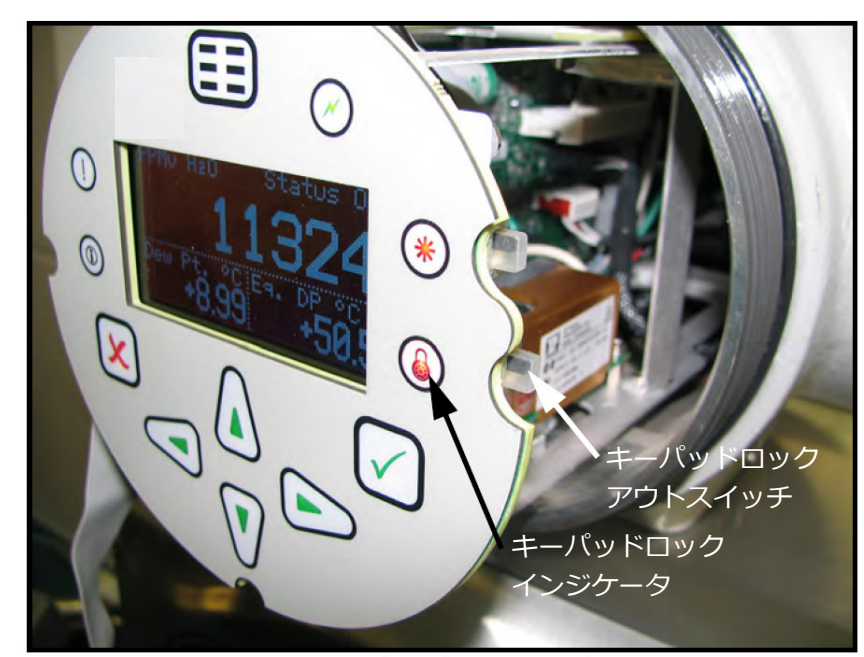

3.3.5 キーパッドロックアウトスイッチ

図37: キーパッドロックアウトスイッチの位置

**注記︓**キーパッドロックアウトスイッチが「下」位置になっている場合、キーパッドがロックされ、 キーパッドロックインジケータの赤色の LED が常に点灯しています。

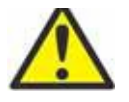

**警告︕** 非危険区域以外では、電源を⼊れたままカバーを開いたり取り外したりしないでく ださい。

3.3.6 メニューにアクセスする

キーパッドのロック解除に成功したら、 IIMenu (メニュー) キーを押します。Aurora H2O に Main Menu(メインメニュー)が表示されます(図 38 を参照)。矢印キーで希望のメニュー項目を反転表 示します。71 ページの図 44 のメニューマップを参照してください。

Enter(決定) √ を押して、反転表示されている項目を選択します。多くのメニュー項目で別のメニ ューが表示されます。前のメニューページに戻るには、Cancel (取り消し) ょを使います。Main Menu (メインメニュー)で Cancel (取り消し) ょを押すと、画面が測定表示に戻ります。

**注記︓**省略記号(メニュー項目の後の 3 つの点)付きで表示されるメニュー項目では、さらに多くの 選択肢がありますが、付いていないメニュー項目では直ちに動作が行われます。

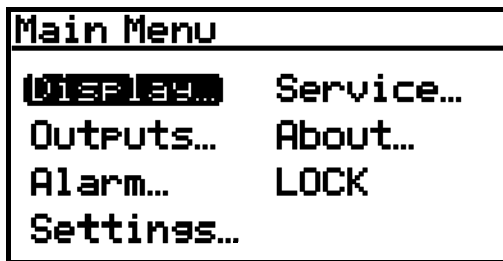

図38: メインメニュー

3.3.7 数値を入力する

Aurora H2O には数字キーパッドが付いていないため、「ダイヤル錠」方式で数値を入力します。

左矢印キー◆および右矢印キー▶を使用して、変更する桁を選択します。選択された桁には▲が表示 されます。

上矢印キー▲および下矢印キー▼を使って、桁を増減できます。

**注記:**ある桁の増減によって数値が許容範囲(最大/最小値)を超えた場合、値は変更されません。

Enter(決定) /を押して新しい値を保存して戻るか、当初の値をそのままにして Cancel (取り消し) を押して戻ります。

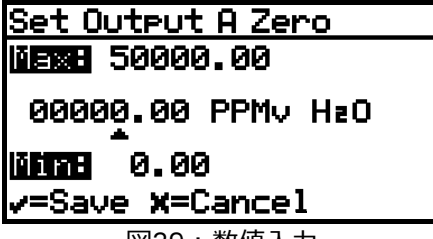

図39:数値入力

3.3.8 起動

正しく設置した後、ユーザの要件に対応するように Aurora H2O トランスミッタを設定できます。通 常、ユーザはアナログ出力を設定し、アナログ出力をトリミングし、デジタル出力をプログラミング する必要があります。71 ページの図 44 のメニューマップを参照し、次のステップを実行します。 Aurora H2O を起動すると、次のような画面が表示されるまで複数の画面が続けて表示されます。

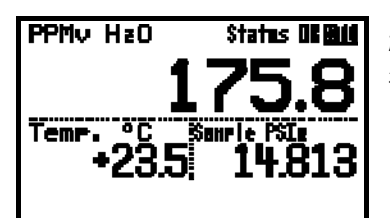

起動後に画面のロック解除を⾏う必要があります。画面のロック解除を ⾏うには、以下を選択します。

 $\mathbf{x}$   $\sqrt{2}$   $\mathbf{x}$ Cancel(取り消し)、Enter(決定)、Cancel(取り消し)。

注記:ほとんどの場合、Enter (決定) キーを使って入力の保存と次の画面への移動の両方または一 方を行い、Cancel (取り消し) キーを使って入力の取り消しと前の画面への復帰の両方または 一方を行います。

## **3.4 表示の設定**

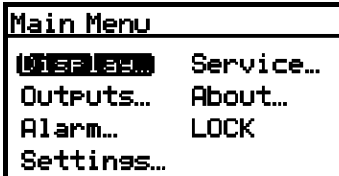

画面をロック解除してMenu(メニュー)キーに触れると、Main Menu (メインメニュー)が複数の選択肢とともに表示されます。表示を設定 するには、Display(表示)を選択して、Enter(決定)を押します。 次の画面が表示されます。

#### 3.4.1 主単位の選択

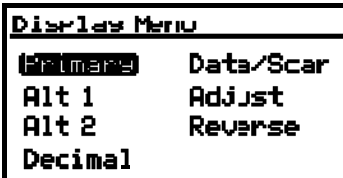

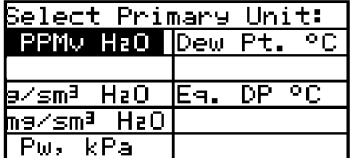

主に表示する単位を選択するには、Primary(主)を選択し、Enter(決 定)を押します。次の画面が表示されます。

矢印キーで希望の単位を反転表示し、Enter(決定)を押します。画面 がDisplay Menu(表示メニュー)に戻ります。

第3章 操作と全般プログラミング

3.4.2 Alt 1 (代替1) とAlt 2 (代替2) の単位の選択

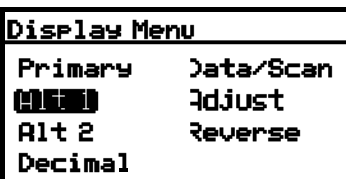

Alt 1 (代替1) とAlt 2 (代替2) の両方または一方の単位を設定するには、 矢印キーで設定する単位を反転表示し、Enter(決定)を押します。次 の画面が表示されます。

<u> Display Menu</u> Choose unit type: Hygro **Mana** Press **x**=Cancel

矢印キーで希望の単位の種類(Hygro(湿度)、Temp(温度)、Press (圧⼒))を反転表示し、Enter(決定)を押します。Temp(温度) を選択すると、次の画面が表示されます。

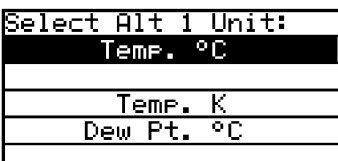

 矢印キーで希望の単位を反転表示し、Enter(決定)を押します。画面が Display Menu(表示メニュー)に戻ります。同様の手順で、他の単位 を変更します。

#### 3.4.3 小数点以下の桁数の設定

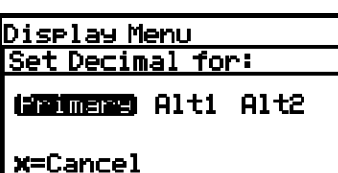

単位値の小数点以下の桁数を設定するには、Display Menu(表示メニ ュー)から、矢印キーで Decimal (小数) を反転表示し、Enter (決定) を押します。表示の種類を選択し、Enter(決定)を押します。

小数点以下の桁数の設定では、可能な場合について、小数点(.)の右 側に表示される値の桁数を決定します。

Set En. DP ℃ Format: 大印キーで小数点以下の桁数を変更し、Enter(決定)を押します。変<br>NERREL 2 更する必要がない場合は、Cancel(取り消し)を押します。画面が Display Menu(表示メニュー)に戻ります。

liittyn 0 2=Save **x**=Cancel <u> Diselay Menu </u> **Primary** 地式石榴结晶的  $Alt 1$ **Adjust** 

1 decimals

 $Alt<sub>2</sub>$ 

Decimal

数値(データ)と2f波形のグラフ (スキャン)の表示を切り替えるには、 Display Menu (表示メニュー) から、矢印キーでData/Scan (デー タ/スキャン)を反転表示し、Enter(決定)を押します。次のような Revense 画面が表示されます。

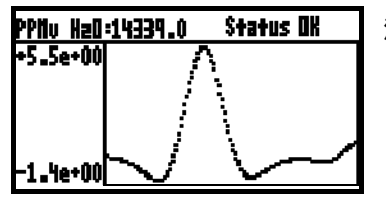

**注記:**スキャンは、AuroraViewがインストールされているPCを直ち に利用できない場合に診断目的で使うことができます。

#### 3.4.5 調整

注記: 現状では、Aurora はディスプレイの輝度が調整できるような設計にはなっていません。輝度調 整はご利用いただけません。

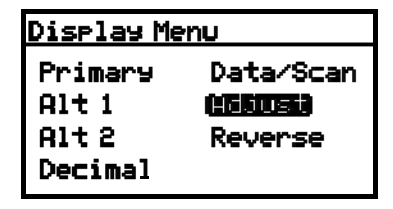

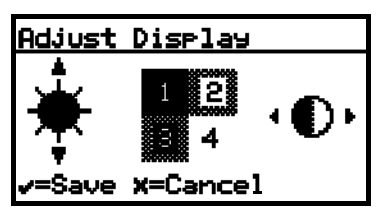

ディスプレイのコントラストと輝度を変更するには、Display Menu (表示メニュー)から、矢印キーでAdjust(調整)を反転表示し、Enter (決定)を押します。次の画面が表示されます。

上/下矢印キーでディスプレイの輝度を増/減します。右/左矢印キ ーでディスプレイのコントラストを増/減します。Enter(決定)を押 して変更を保存するか、Cancel(取り消し)を押して前の設定に戻し ます。画面がDisplay Menu(表示メニュー)に戻ります。

3.4.6 反転表示

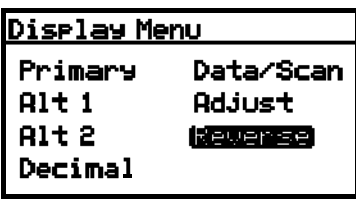

文字と背景の網掛けを反転表示するには、Display Menu(表示メニュ ー)から、矢印キーでReverse(反転表示)を反転表示し、Enter(決 定)を押します。次の画面が表示されます。

Diselay Menu Primary Data/Scan  $H1t1$ **Adjust**  $Alt<sub>2</sub>$ (Reverse) Decimal

前の網掛けの設定に戻るには、Reverse(反転表示)を選択し、Enter (決定)を押します。前の画面が表示されます。

## **3.5 出⼒の設定**

3.5.1 設定する出力の選択

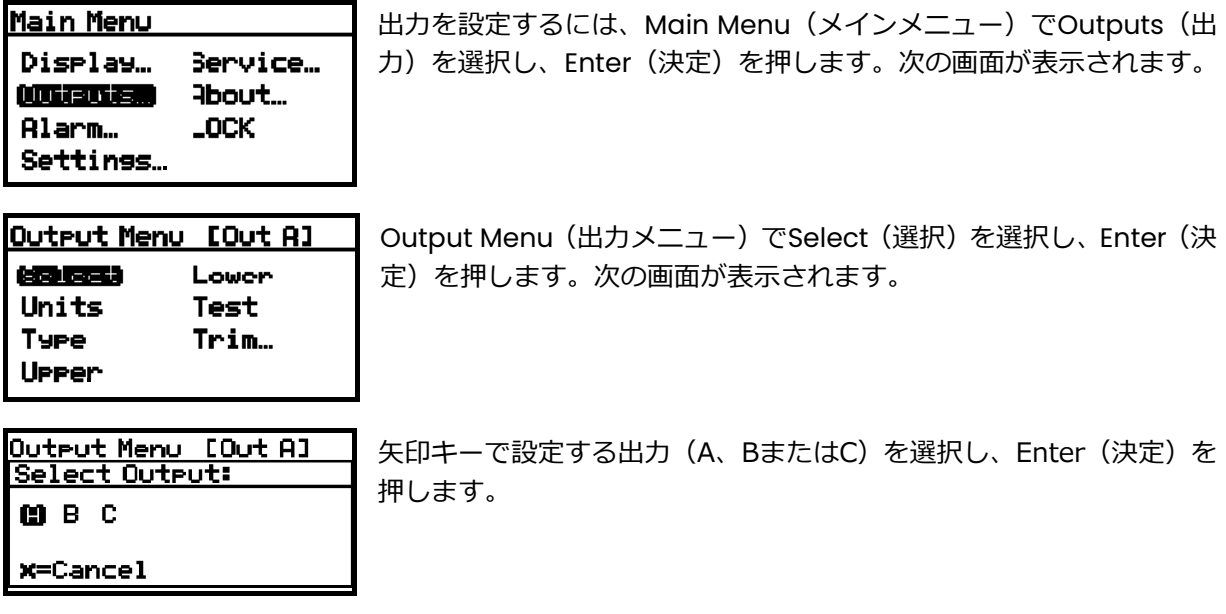

#### 3.5.2 出⼒単位の選択

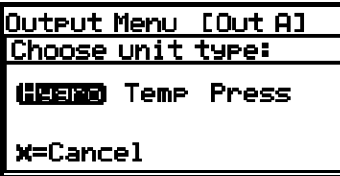

Output Menu (出カメニュー) でUnits(単位) を選択し、Enter(決 定)を押します。矢印キーで単位の種類を選択し、Enter(決定)を押 します。次のような画面が表示されます。

Select Out A Units: | 矢印キーで新しい単位を選択します。Enter(決定)を押して保存(ま たはCancel(取り消し)を押して前の値を維持)し、Output Menu (出⼒メニュー)に戻ります。

3.5.3 出力の種類の選択

ma⁄mª HaO Ea. DP °C

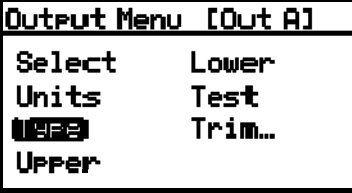

出力の種類を変更するには、Main Menu (メインメニュー) でType (種類)を選択し、Enter(決定)を押します。次のような画面が表示 されます。

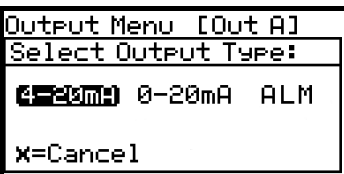

矢印キーで新しい出力の種類を選択します。Enter(決定)を押して保 存(またはCancel(取り消し)を押して前の値を維持)し、Output Menu(出⼒メニュー)に戻ります。

注記: 上記のメニューで ALM (アラーム) を選択すると、アナログ出力はアラームインジケータとし て機能します。 このモードでは、アナログ出⼒は、正常な動作状態では 0 mA のままで、アラ ーム状態が存在すると必ず 24 mA になります。

3.5.4 上方出力スパンの変更

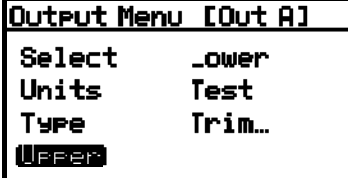

上方出力スパンを調整するには、Output Menu (出力メニュー)で Upper(上⽅)を選択し、Enter(決定)を押します。次のような画面 が表示されます。

Set Outrut A Sran **GETEL 50000.00** 00100.00 PPMv HaO **BEER A.AA -Save x=Cancel** 

左/右矢印キーで変更する桁を選択し、上/下矢印キーで値を増減しま す。Enter(決定)を押して保存(またはCancel(取り消し)を押し て前の値を維持)し、Output Menu(出⼒メニュー)に戻ります。

## 3.5.5 下方出力スパンの変更

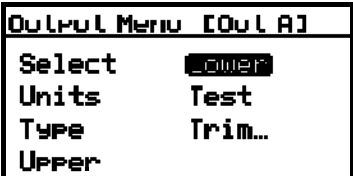

下方出力スパンを調整するには、Output Menu (出力メニュー)で UpperLower (下方) を選択し、Enter (決定) を押します。次のよう な画面が表示されます。

Set Output A Zero **NEWSI 50000.00** 00000.00 PPMV H2O **MATRE 0.00 v=Save x=Cancel** 

左/右矢印キーで変更する桁を選択し、上/下矢印キーで値を増減し ます。Enter(決定)を押して保存(またはCancel(取り消し)を押 して前の値を維持)し、Output Menu(出⼒メニュー)に戻ります。

3.5.6 出力のテスト

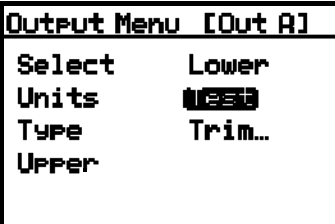

Test Menu(テストメニュー)を使って、Aurora H2Oに選択した目盛 の百分率で0~20 mA出力または4~20 mA出力を生成させることが できます。例えば、4〜20動作の場合、0% = 4 mA、50% = 12 mA、 100% = 20 mAです。これにより、記録またはSCADA機器が正しく機 能していることが検証できます。0〜20動作の場合、0% = 0 mA、50% = 10 mA、100% = 20 mA です。

**Outrut A Test Value:** |調整||+110.00 +050.00 % **MATH** -25.00 r=Save **x**=Cancel

システム出力をテストするには、Output Menu(出力メニュー)で Test (テスト)を選択し、Enter(決定)を押します。Aurora H2O は設定 の確認に進みます。このような画面が表示されます。

左/右矢印キーで変更する桁を選択し、上/下矢印キーで値を増減しま す。Enter(決定)を押して保存(または Cancel(取り消し)を押し て前の値を維持)し、Output Menu(出⼒メニュー)に戻ります。

出⼒配線を確認します。SCADAまたはDCSの読み値がわずかに外れて いる場合、Trim (トリミング)機能を使って出力のゼロまたはスパン をトリミングすることができます。

第3章 操作と全般プログラミング

3.5.7 出力のトリミング

Trim Menu(トリミングメニュー)では、オペレータは接続したレコーダまたは SCADA 機器で、0 /4〜20 mA 出力の測定値の違いを補償することができます。出力は次のようにしてトリミングでき ます。

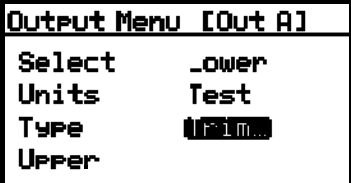

Output Menu (出カメニュー)で Trim (トリミング) を選択し、Enter (決定)を押します。次の画面が表示されます。

注記: トリミングは Select (選択) メニュー項目で選択されているすべての出力に適用され、メニュ ーのタイトルバーに表示されます。

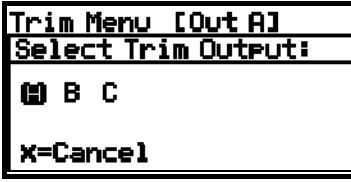

Trim Menu [Out A] 长春草花花面 Trim Dero

Trim Sear.

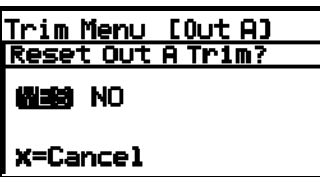

Trim Menu [Out A] **Reset Trim Listmageo** Trim Sear.

します。画面が前の表示に戻ります。

左/右矢印キーで出⼒(A、BまたはC)を選択し、Enter(決定)を押

Trim (トリミング)操作を行う場合、Aurora H2O装置は、最初にトリ ミングをリセットするよう要求します。トリミング出力をリセットす るには、Reset Trim(トリミングのリセット)を反転表示し、Enter (決定)を押します。次の画面が表示されます。

左/右矢印キーでYES(はい)を反転表示し、Enter(決定)を押しま す。これにより既存のトリミング値が取り消され、Aurora H2Oは工場 設定に戻ります。表示が前の画面に戻り、Trim Zero(ゼロのトリミン グ)が反転表示されます。

ゼロ値をトリミングするには、Enter(決定)を押します。次のような 画面が表示されます。

この設定では、Aurora H2Oはトリミングされている出に4.000 mAを 出力します。次に、出力値を接続したレコーダ、SCADA機器またはDVM を使って読み取ります。以下のように、接続した機器から読み取った値 をZero Trim (ゼロトリミング)値として入力します。

3.5.7 出力のトリミング (続き)

注記: 負のオフセットの場合は 0 mA をトリミングできないため、目盛の下限のトリムは 4 mA 出力 ⼀定になります。

Enter Out A Reading: mm左/右矢印キーで変更する桁を選択し、上/下矢印キーで値を増 **MERGE 5.2000** 減します。Enter(決定)を押して保存(またはCancel(取り消し) 04.0000 mR を押して前の値を維持)します。 **MMH 3.0000** v=Save **x**=Cancel Trim Menu [Out A] Trim Span(スパンのトリミング)が反転表示された状態で Trim Menu Reset Trim (トリミングメニュー)に戻ります。スパン値を変更するには、Enter Trim Dero (決定)を押します。次のような画面が表示されます。 **Listmesen** この設定では、Aurora H2Oはトリミングされている出力に20.000 mA Ï を出⼒します。次に、出⼒値を接続したレコーダ、SCADA機器または DVMを使って読み取ります。接続した機器から読み取った値をSpan Trim (スパントリミング)値として入力します。 Enter Out A Readins: 左/右矢印キーで変更する桁を選択し、上/下矢印キーで値を増減し 1888 22.2000 ます。Enter(決定)を押して保存(またはCancel(取り消し)を押 20.0000 mR して前の値を維持)します。 **MTH 18.0000** r=Save X=Cancel/ トリミングが完了しました。上記のTest Menu (テストメニュー)を 使用して精度を検証できます。

**例︓**Trim(トリミング)をリセットしてから、Trim Zero(ゼロのトリミング)を選択します。SCADA の⼊⼒は 3.977 mA を示します。

オペレータは「3.977」を Zero Trim (ゼロのトリミング)値として入力します。 Trim Span(スパンのトリミング)を選択します。SCADA の入力は 19.985 mA を示します。 オペレータは「19.985」を Span Trim (スパンのトリミング)値として入力します。 Aurora H2O は、お客様のレコーダ、SCADA または DVM により読み取られた出力に従って、出 ⼒を調整します。オペレータは Test Menu(テストメニュー)を使用して、SCADA 機器での 0% のテスト値が4.000 mAを示し、100%のテスト値が20.000 mAを示していることを確認します。

- 3.6 アラームの設定
- **注記 ︓**Aurora H2O は、アラームリレーを備えていません。アラーム機能は、Modbus を使用してア ラームの状態を読み取る場合にのみ役立ちます。
- 3.6.1 アラーム出力の選択

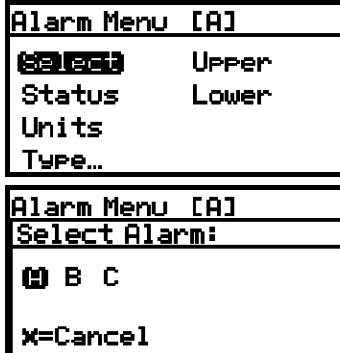

アラーム出⼒を設定するには、Main Menu(メインメニュー)でAlarm (アラーム)を選択し、Enter(決定)を押します。Alarm Menu(ア ラームメニュー)でSelect(選択)を選択し、Enter(決定)を押しま す。次のような画面が表示されます。

矢印キーで設定する出力 (A、BまたはC) を選択し、Enter (決定) を 押します。表示がAlarm Menu(アラームメニュー)に戻ります。

第3章 操作と全般プログラミング

3.6.2 アラームステータスの選択

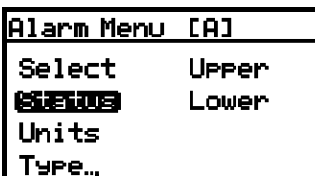

<u>Alarm Menu [A]</u> <u>Set Alarm Status:</u>

**ODER ON** 

**X=Cancel** 

アラームステータスを選択するには、Alarm Menu(アラームメニュ ー)でStatus(ステータス)を選択し、Enter(決定)を押します。次 の画面が表示されます。

矢印キーでOFFまたはONを選択し、Enter(決定)を押します。表示が Alarm Menu(アラームメニュー)に戻ります。

3.6.3 アラーム単位の選択

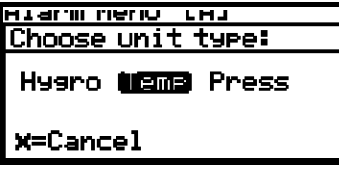

アラーム単位を選択するには、Alarm Menu (アラームメニュー)で Units(単位)を選択し、Enter(決定)を押します。矢印キーで単位の 種類を選択し、Enter(決定)を押します。

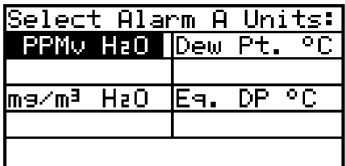

Hygro(湿度)を選択すると、この表示が表示されます。矢印キーで単 位を選択します。Enter(決定)を押して保存(またはCancel(取り 消し)を押して前の値を維持)し、Alarm Menu(アラームメニュー) に戻ります。

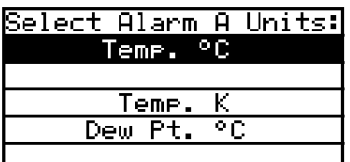

Temp(温度)を選択すると、この表示が表示されます。矢印キーで単 位を選択します。Enter(決定)を押して保存(またはCancel(取り 消し)を押して前の値を維持)し、Alarm Menu(アラームメニュー) に戻ります。

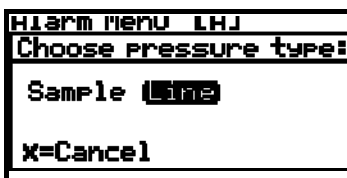

Press (圧力) を選択すると、この表示が表示されます。矢印キーで単 位を選択します。Enter(決定)を押して保存(またはCancel(取り 消し)を押して前の値を維持)し、Alarm Menu(アラームメニュー) に戻ります。

#### 3.6.4 アラームの種類の選択

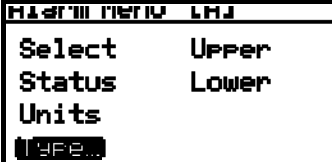

アラームの種類を変更するには、Alarm Menu(アラームメニュー) でType(種類)を選択し、Enter(決定)を押します。次のような画 面が表示されます。

oetecr Atquil Take<sub>t</sub> 経験するない In Band Out Band Fault

矢印キーでアラームの種類を選択します。Enter(決定)を押して保存 (またはCancel(取り消し)を押して前の値を維持)し、Alarm Menu (アラームメニュー)に戻ります。

- **•** SetPoint(設定点)︓パラメータが上限を超えるとアラームが発生し、パラメータが下限以下にな るとアラームが停止します。
- **•** In Band(バンド内)︓パラメータが上限と下限の間にあるときにアラームが発生します。
- **•** Out Band(バンド外)︓パラメータが上限と下限の外側にあるときにアラームが発生します。
- **•** Fault(障害)︓システム障害が検出されるとアラームが発生します。障害状態が取り除かれると、 アラームが停止します。これらの状態については、セクション 7.4 の表 4 を参照してください。

3.6.5 アラームの種類毎の仕組み

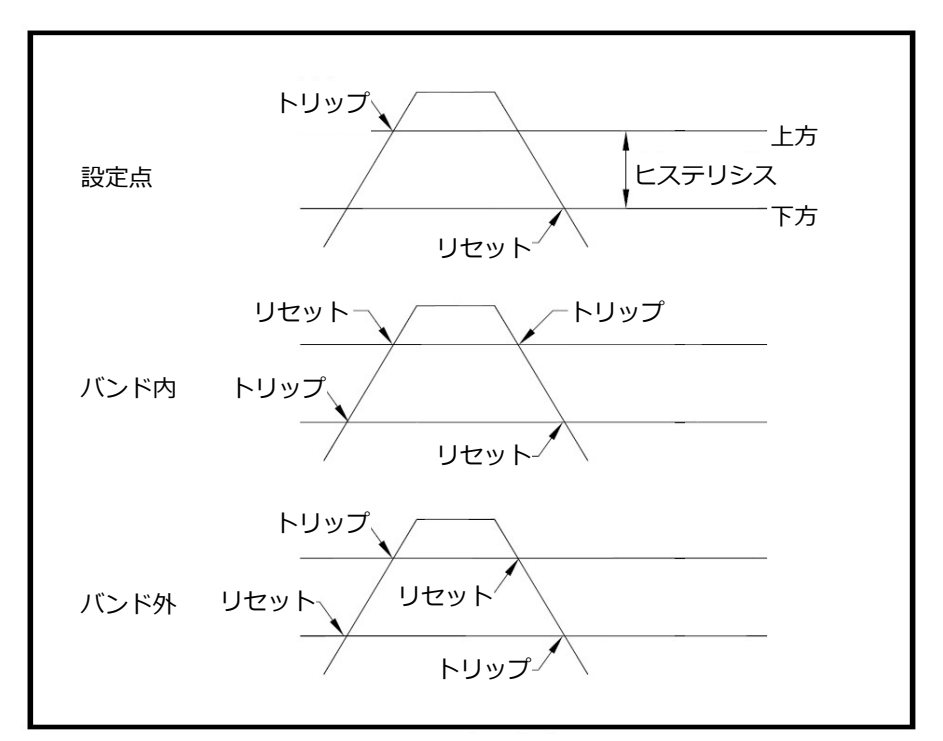

図40:アラームの種類の例

第3章 操作と全般プログラミング

3.6.6 上方アラームスパンの変更

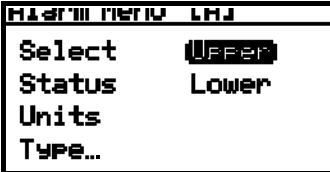

上⽅アラームスパンを調整するには、Alarm Menu(アラームメニュ ー)からUpper (上方)を選択し、Enter (決定)を押します。次のよ うな画面が表示されます。

ENTER THA HIM VAIDE 1882 413.680 50.000 kPa **METRE 0.000** v=Save x=Cancel

左/右矢印キーで変更する桁を選択し、上/下矢印キーで値を増減し ます。Enter(決定)を押して保存(またはCancel(取り消し)を押 して前の値を維持)し、Output Menu (出カメニュー)に戻ります。

3.6.7 下方アラームスパンの変更

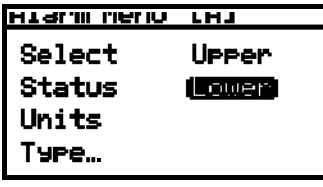

下方アラームスパンを調整するには、Alarm Menu (アラームメニュ ー)からLower (下方)を選択し、Enter (決定)を押します。次のよ うな画面が表示されます。

curen uria ermi Agroel **MERGE 413.680** 50.000 kPa **METRE 0.000** v=Save x=Cancel

左/右矢印キーで変更する桁を選択し、上/下矢印キーで値を増減し ます。Enter(決定)を押して保存(またはCancel(取り消し)を押 して前の値を維持)し、Output Menu (出力メニュー)に戻ります。

# **第4章 拡張機能のプログラミング**

## **4.1 通信ポートの設定**

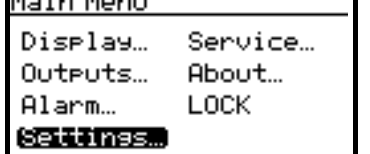

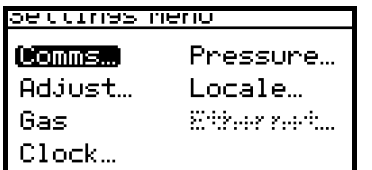

通信ポートの設定にアクセスするには、Main Menu(メインメニュー) でSettings(設定)を選択し、Enter(決定)を押します。次の画面が 表示されます。

通信ポートの設定にアクセスするには、Comms(通信)を選択し、 Enter(決定)を押します。次の画面が表示されます。

4.1.1 通信ポートの選択

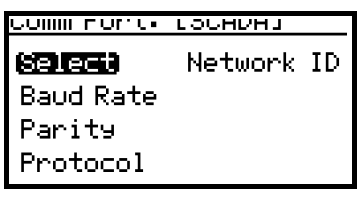

Aurora H2Oには、2 つの物理通信ポートかあります。Comm Port 1 (通信ポート1)は本機のプログラムでSCADA用に、Comm Port 2 (通 信ポート2)はSERVICE用に割り当てられています。この設定により、 ユーザはComm Port 1 (通信ポート1) をプライマリデジタル出力に設 定(例えば、お客様のSCADAシステムへのRS-485に設定)し、Comm Port 2 (通信ポート2) をサービスに使用できます (例えば、サービス エンジニアは、ラップトップPCに接続したRS-232ケーブルを使用し て、現場でAurora H2Oに接続し、AuroraViewソフトウェアを実行で きます)。

通信ポートを選択するには、矢印キーで Select(選択)を反転表示し、Enter(決定)を押します。次 の画面が表示されます。

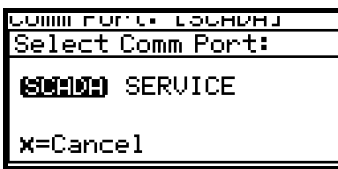

SCADAまたはSERVICEを選択し、Enter(決定)を押します。画面が Comm Port Menu(通信ポートメニュー)に戻ります。

4.1.2 ボーレートの設定

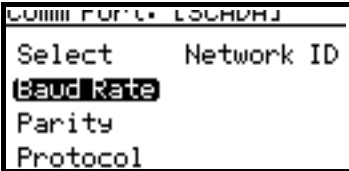

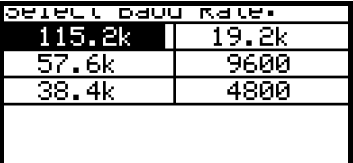

ボーレートを設定するには、Comm Port Menu(通信ポートメニュー) でBaud Rate(ボーレート)を選択し、Enter(決定)を押します。次 の画面が表示されます。

矢印キーで希望のボーレートを反転表示し、Enter(決定)を押します。 画面がComm Port Menu(通信ポートメニュー)に戻ります。

#### 4.1.3 パリティの設定

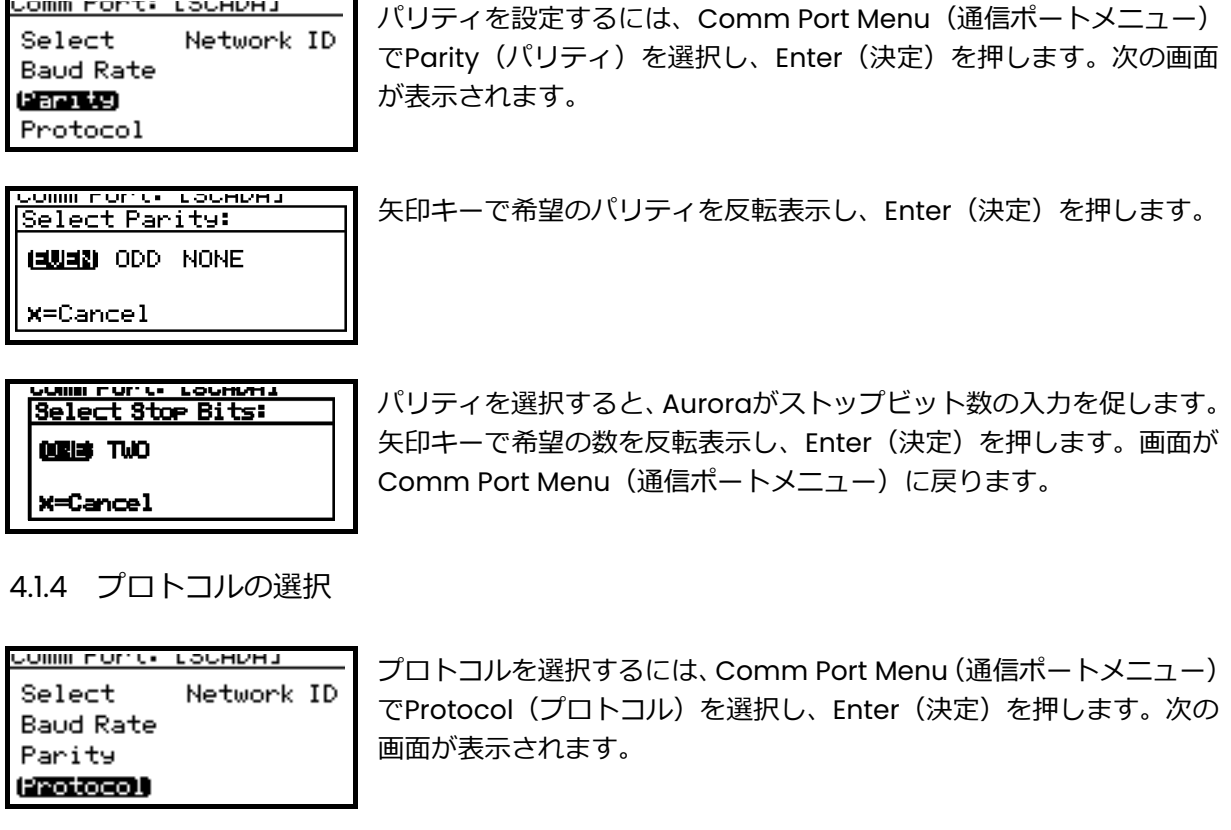

somm norte tochena<br>Select Protocol: **LEEPER RS-485** 

 $x =$ Cancel

矢印キーで希望のプロトコルを反転表示し、Enter(決定)を押します。 画面がComm Port Menu(通信ポートメニュー)に戻ります。

4.1.5 ネットワークIDの設定

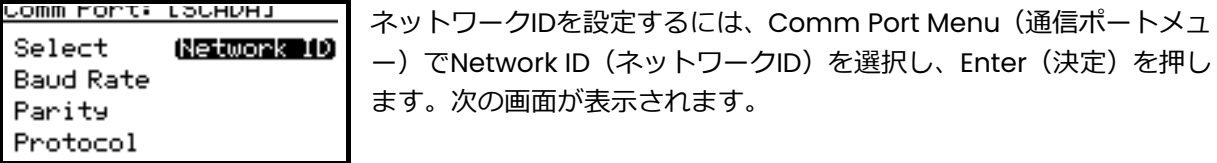

pel mode 10).<br><mark>MERI</mark> 247 (通信ポートメニュー)に戻ります。

ます。次の画面が表示されます。

左/右矢印キーで変更する桁を選択し、上/下矢印キーで値を増減しま す。終了したら、Enter(決定)を押します。画面がComm Port Menu

ー)でNetwork ID(ネットワークID)を選択し、Enter(決定)を押し

 $001$ **Brital** 

 $\blacksquare$ 

## **4.2 オフセット値の調整**

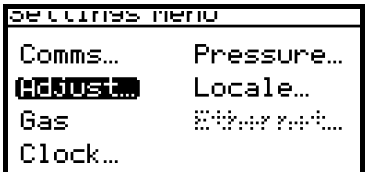

オフセット値を調整するには、Settings Menu(設定メニュー)で Adjust(調整)を選択し、Enter(決定)を押します。次の画面が表示 されます。

4.2.1 PPMv(体積百分率濃度)オフセットの調整

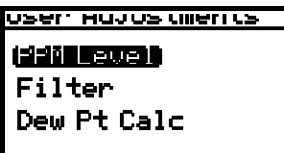

PPMv(体積百分率濃度)オフセットを調整するには、PPM Level(PPM レベル)を選択し、Enter(決定)を押します。次の画面が表示されま す。

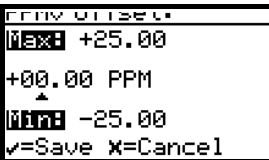

左/右矢印キーで変更する桁を選択し、上/下矢印キーで値を増減しま す。終了したら、Enter(決定)を押します。画面がUser Adjustments Menu(ユーザ調整メニュー)に戻ります。

## 4.2.2 スムージングフィルターオフセットの調整

USEM HOJUS UNEN US **PPM Level** 1505232 Dew Pt Calc

**- השט נדרו שונות שטחוס NEXE 200** 040 samples **KETZH 10** -Save <mark>X</mark>=Cancel

スムージングフィルターオフセットを調整するには、 User Adjustments Menu (ユーザ調整メニュー) でFilter (フィルタ) を選 択し、Enter(決定)を押します。次の画面が表示されます。

スムージングフィルタの設定は、システムの応答性を変更するために使 用します。これは、水分の読み値を平準化するための移動平均フィルタ です。1 サンプル = 1 スキャン。最小設定は 10 サンプル(約 0.6 秒) です。最大設定は 500 サンプル(約 31 秒)です。工場初期設定値は 40 サンプル (約 2.5 秒)です。

左/右矢印キーで変更する桁を選択し、上/下矢印キーで値を増減しま す。終了したら、Enter(決定)を押します。画面がUser Adjustments Menu(ユーザ調整メニュー)に戻ります。

4.2.3 露点計算⽅法の設定

- **•** 露点︓空気を冷却したときに空気中の水蒸気が凝結して表面に露ができはじめるときの温度です。
- **•** 霜点︓空気中の物体を 0 以下に冷却し表面に霜ができはじめるときの温度です。

露点と霜点は数度異なる場合があります。

- **•** Dew/Frost(露点/霜点)に設定すると、Aurora H2O は読み値が氷点より⾼くなると Dew Point (露点)を報告し、氷点より低くなると Frost Point(霜点)を報告します。
- **•** Dew Point(露点)に設定すると、Aurora H2O は、温度が氷点より低くなった場合でも、Dew Point (露点)温度を計算します。

user Hujus ullerius **PPM Level** Filter 修正さむむり

X=Cancel

JSen Hujus ullen (s Calc Dew Point as: **UED** Dew/Frost

露点の計算⽅法を設定するには、User Adjustments Menu(ユーザ調 整メニュー)でDew Pt Calc (露点計算)を選択し、Enter (決定)を 押します。次の画面が表示されます。

矢印キーで希望の露点設定を反転表示し、Enter(決定)を押します。 画面がUser Adjustments Menu(ユーザ調整メニュー)に戻ります。

- **•** ASTM-1142/IGT-8 に準拠するためには、Dew(露点)計算を使用してください。これらのレポー トの表と計算は測定を必要とし、実際の相(露点または霜点)に関係なく、結果を露点で表示しま す。
- **•** ISO-18453:2004 に準拠するため、またはチェック基準として鏡面冷却装置を使用している場合に は、Dew/Frost(露点/霜点)計算を使用してください。

# **4.3 バックグラウンドガスの設定**

#### 4.3.1 ガスの種類の選択

Aurora H2O TDLAS は、通常「代表的な」天然ガスを表す標準ガス混合物に校正されます。このガス 混合物の主な成分と濃度は以下のとおりです。

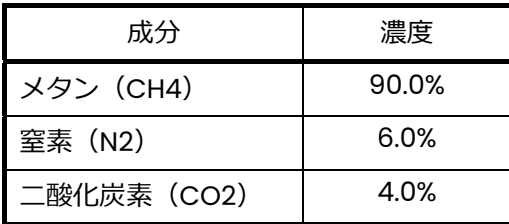

プロセスバックグラウンドガスは Settings Menu(設定メニュー)で選択できます。

- **•** 天然ガスサービスでの通常使用では、バックグラウンドガスとして STD(標準)を選択します。
- **•** 純粋メタンでの検証テストの場合は、CH4 を選択してください。
- 既知の水分濃度の Nitrogen(窒素)で検証する場合は、バックグラウンドガスとして N2(窒素) を選択してください。

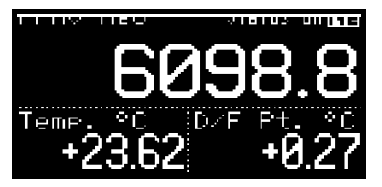

Aurora H2Oでは、選択したバックグラウンドガスのインジケータが LCDの右上のステータスメッセージの隣に表示されます。

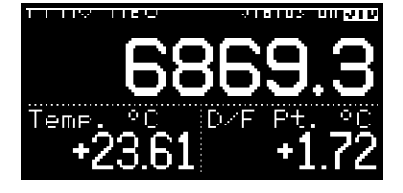

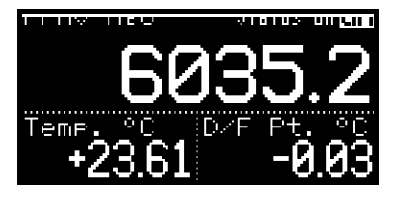

特にご要望のない限り、Aurora H2OはMethane (メタン)動作の設 定で工場から出荷されます。

bettings nenu Comms... Pressure... Adjust... Locale... Effer neft... (659)  $Clock...$ 

バックグラウンドガスの種類を変更するには、Settings Menu(設定 メニュー)でGas(ガス)を選択し、Enter(決定)を押します。次の 画面が表示されます。

4.3.1 ガスの種類の選択(続き)

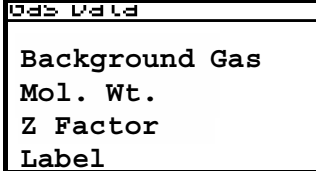

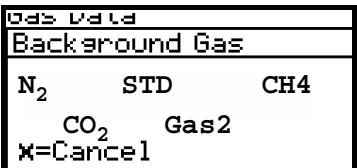

Gas Data(ガスデータ)メニューでBackground(バックグラウンド) を選択し、Enter(決定)を押します。次の画面が表示されます。

矢印キーで所望のバックグラウンドガスを選択し、Enter(決定)を押 します。これでバックグラウンドガスの選択が完了しました。Cancel (取り消し)を押し、表示のページに戻ります。

注記: Gas1またはGas2のいずれかを選択すると、Label (ラベル) メニュー項目が有効になります。このメニューを使用するとキ ーボードが表示され、ユーザはGas1またはGas2のラベルを変 更できます。Label (ラベル) メニューに入るには、ユーザー パスコード (2719) が必要です。

#### 4.3.2 Z係数の設定

/=Save **X**=Cancel

Z 係数は天然ガスの非理想圧縮率を把握するための数で、質量/体積(mg/m3)を正確に計算するため に不可欠です。

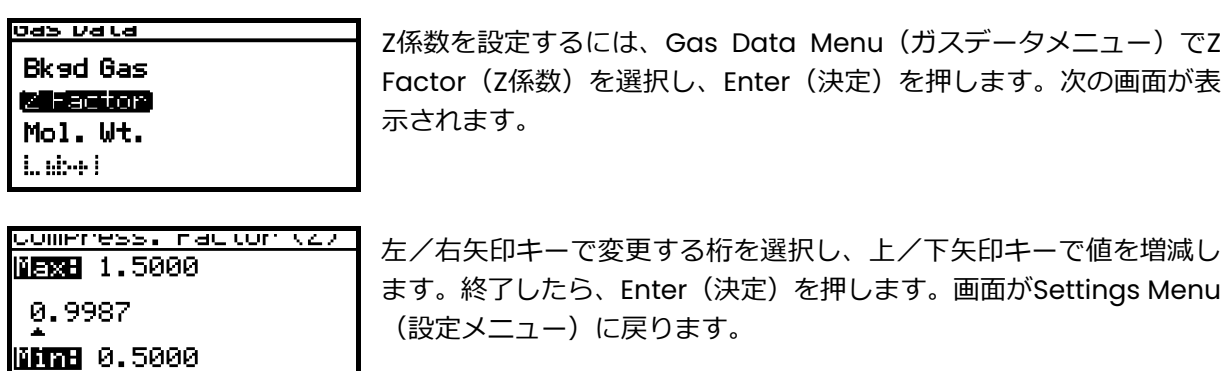

4.3.3 ラベルの入力

Gas1 または Gas2 のいずれかを選択すると、Label(ラベル)メニュー項目が有効になります。この メニューを使用するとキーボードが表示され、ユーザは Gas1 または Gas2 のラベルを変更できます。 Label (ラベル) メニューに入るには、ユーザーパスコード (2719) が必要です。

ラベルを入力または編集するには:

Label (ラベル) メニュー項目を選択すると、英数字入力部が表示されます(下図)。

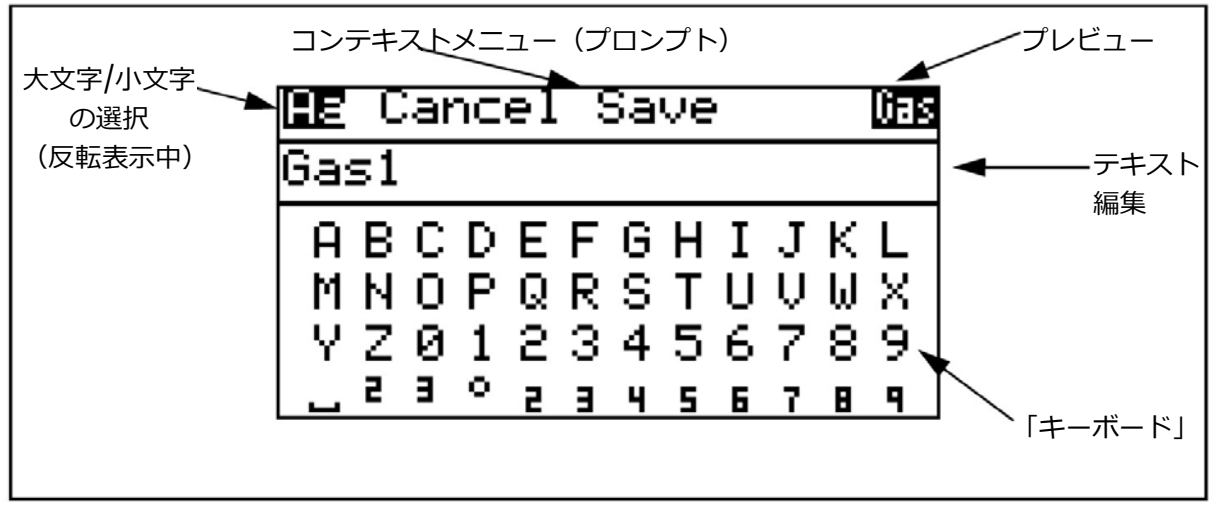

#### 図41: 英数字入力部

英数字メニューは 3 つのセクションに分かれています。アクティブになっているセクションでは、一 部の項目が反転表示されています。上/下矢印キーでセクション間を移動します。

#### 4.3.3 ラベルの入力 (続き)

⼀番上のセクションは Context Menu(コンテキストメニュー)です。「Aa」を押すと、キーボード の大文字と小文字が切り替わります(シフトキー)。Cancel(取り消し)を押すとラベルへの変更が 取り消されます。Save(保存)を押すとラベルへの変更が保存されます。また、メイン画面でのラベ ルの⾒え⽅を確認できる「プレビュー」もあります。

• 下矢印を押すと、反転表示が Text Edit(テキスト編集)セクションに移動します。

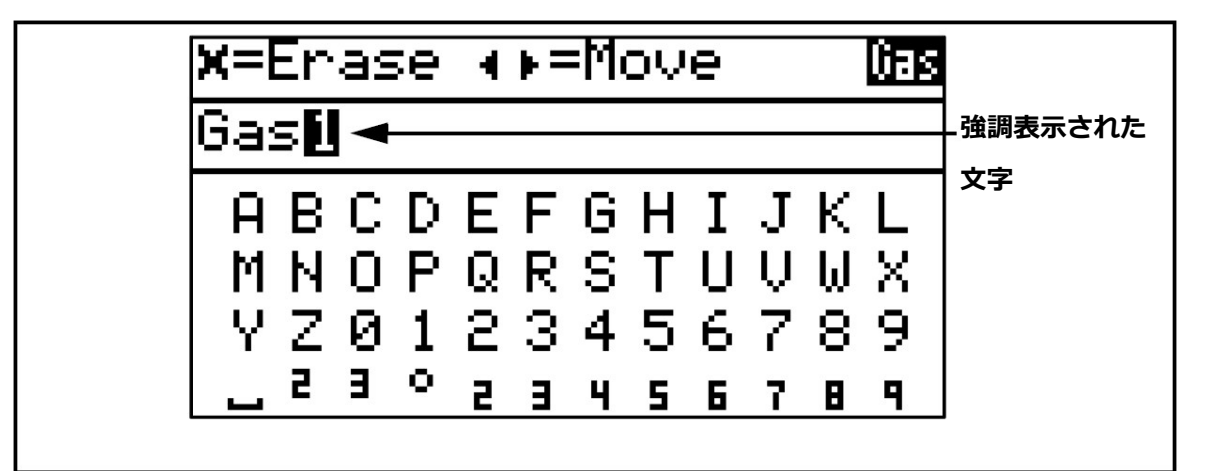

図42: Text Edit (テキスト編集)

Context Menu(コンテキストメニュー)が変わっていることに注意してください。使用可能なキー の動作のプロンプトが表示されています。

- Text Edit(テキスト編集)では、左/右矢印キーでラベルの文字の反転表示を移動させます。x を 押すと、反転表示された文字が消去されます。
- 下矢印を押すと、反転表示が Keyboard(キーボード)セクションに移動します。

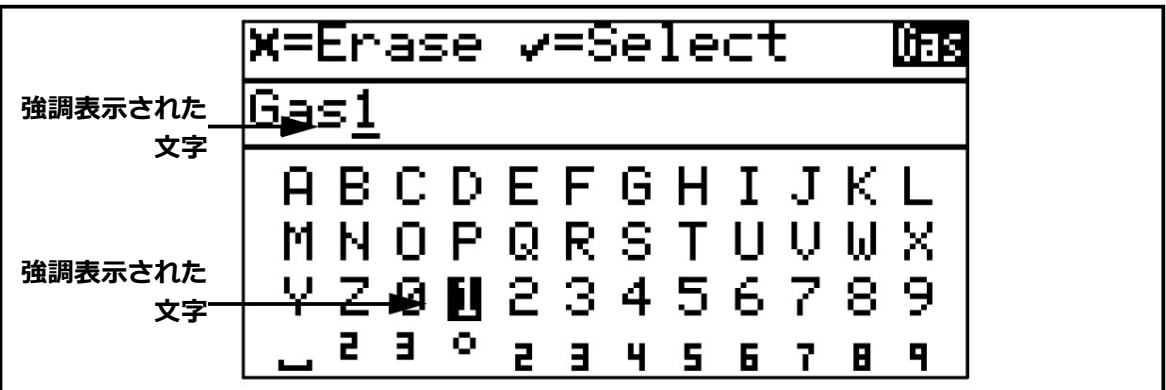

図43: キーボードが反転表示された英数字メニュー

Context Menu (コンテキストメニュー)が再び変わりました。キーボードで使用可能なキーの動作 のプロンプトが表示されています。

上/下、左/右の矢印キーでキーボードの文字の反転表示を移動させます。

4.3.3 ラベルの入力 (続き)

Text Edit(テキスト編集)で選択した文字に下線が付いたことに注意してください。

- Enter(決定)を押すと下線の付いた文字が、キーボード上で強調表示された文字に置き換えられ ます。
- Cancel(取り消し)を押すと、下線の付いた文字が消去されます。消去された文字の次の文字は 左に移動します。消去された文字の次に文字がない場合は、下線がラベルの最後の文字に移動しま す。
- キーボードの下矢印を繰り返し押すと、反転表示がキーボードの次の行に移動します。一番下の行 が反転表示されている場合は、下矢印を押すと反転表示が⼀番上の⾏に移動します。
- 上矢印を押すと、反転表示がキーボードの1つ前の行に移動します。一番上の行が反転表示されて いる場合は、上矢印を押すと反転表示が Text Edit(テキスト編集)セクションに移動します。
- Text Edit(テキスト編集)セクションで上矢印を押すと反転表示が Context Menu(コンテキスト メニュー)セクションに移動します。
- Label(ラベル)⼊⼒を終了するには、Cancel(取り消し)または Save(保存)を押します。

4.3.4 ガスオフセットの調整

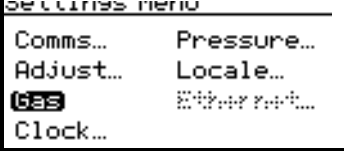

ガス分子量の入力情報は、現時点では水分計算には使用しません。今後 の使用のために予約されています。

- lbs/MMSCF は、60°F、1 ATM を参照に IGTResearch Bulletin #8 と ASTM D-1142-95 を用いて算出した。
- mg/cm3は、15°C、1.01325 kPa を基準とする理想気体の法則に基 づきます。

ガスの分子量のオフセットを調整するには、Settings Menu(設定メニュー)で Gas(ガス)を選択 し、Enter(決定)を押します。Gas Data(ガスデータ)メニューで Mol.Weight (分子量)を選択 し、Enter(決定)を押します。次の画面が表示されます。

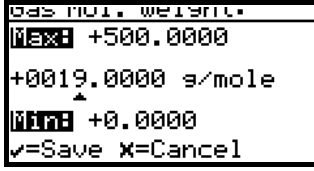

左/右矢印キーで変更する桁を選択し、上/下矢印キーで値を増減しま す。終了したら、Enter(決定)を押します。画面がSettings Menu(設 定メニュー)に戻ります。

#### **4.4 時計の設定**

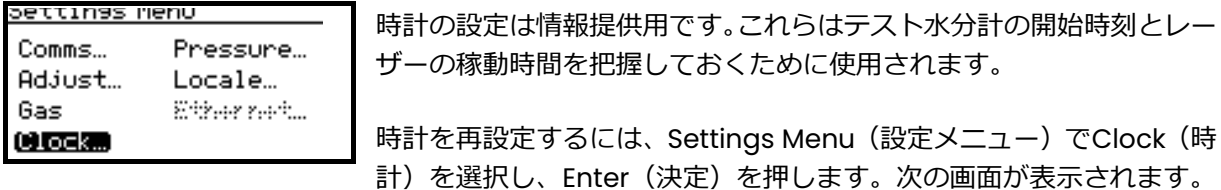

#### 4.4.1 時の再設定

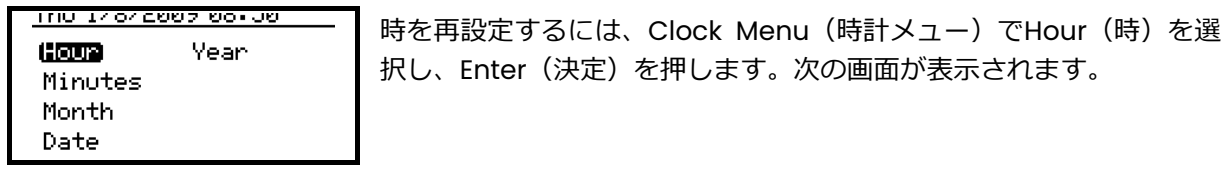

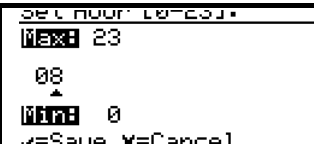

左/右矢印キーで変更する桁を選択し、上/下矢印キーで値を増減しま す。終了したら、Enter(決定)を押します。画面がClock Menu(時 計メニュー)に戻ります。

4.4.2 分の再設定

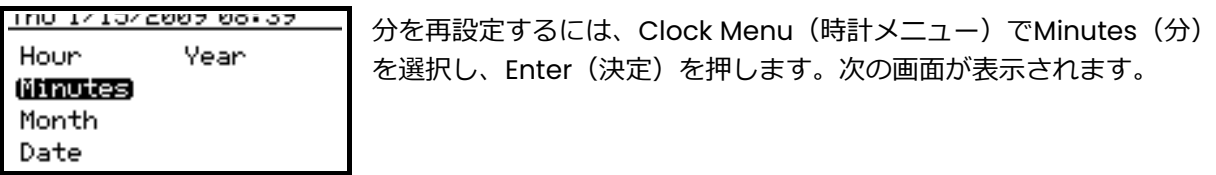

set minotes to-api.<br><mark>NERE</mark> 59 52 **METTER** 0 v=Save x=Cancel

左/右矢印キーで変更する桁を選択し、上/下矢印キーで値を増減しま す。終了したら、Enter(決定)を押します。画面がClock Menu(時 計メニュー)に戻ります。

月を再設定するには、Clock Menu (時計メニュー)でMonth (月)を

選択し、Enter(決定)を押します。次の画面が表示されます。

4.4.3 月の再設定

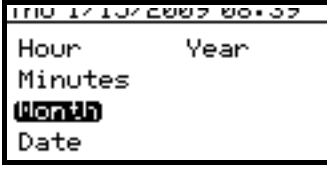

左/右矢印キーで変更する桁を選択し、上/下矢印キーで値を増減しま す。終了したら、Enter(決定)を押します。画面がClock Menu(時 計メニュー)に戻ります。

<u>, non ur cumicu</u>. 图 2021 01 **METTHE 1** v=Save X=Cancel

## 4.4.4 日の再設定

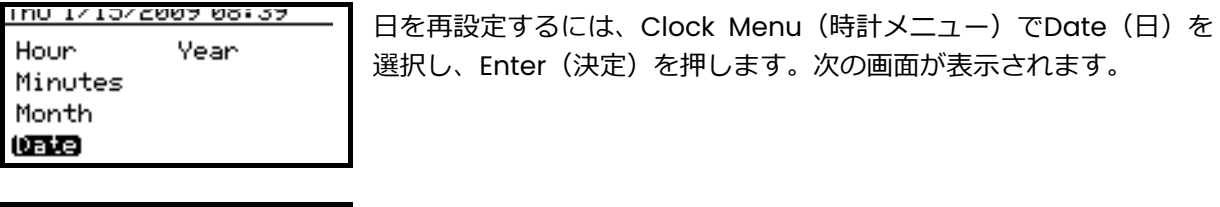

bet vate<br>MB⊠B 31 08 **EFTER** 1  $\sqrt{\texttt{=Save}}$  X=Cancel

左/右矢印キーで変更する桁を選択し、上/下矢印キーで値を増減しま す。終了したら、Enter(決定)を押します。画面がClock Menu(時 計メニュー)に戻ります。

4.4.5 年の再設定

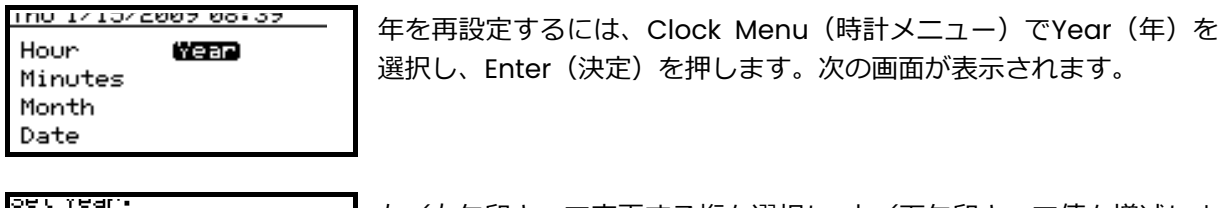

**NETREE** 2100 2009 6608 BRITA <u>/=Save <mark>X</mark>=Cancel</u> 左/右矢印キーで変更する桁を選択し、上/下矢印キーで値を増減しま す。終了したら、Enter(決定)を押します。画面がClock Menu(時 計メニュー)に戻ります。
### **4.5 圧⼒の設定**

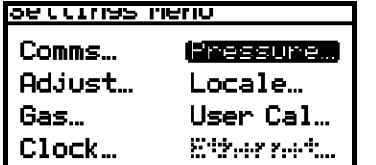

圧力を再設定するには、Settings Menu (設定メニュー) でPressure (圧⼒)を選択し、Enter(決定)を押します。次の画面が表示されま す。

4.5.1 圧⼒単位の設定

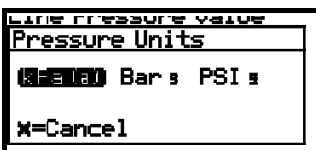

圧力単位を設定するには、Pressure Menu (圧力メニュー) でUnits (単 位)を選択し、Enter(決定)を押します。圧力単位は、kPa(a)(キロ パスカル絶対圧)です。

4.5.2 ソースの設定

#### **LLEPPALE OF CITIER** Units 600003 Constant Cal Data...

ressure dettings Line Pressure Source: **DENTER** Live Remote **X=Cancel** 

#### 4.5.3 定数の変更

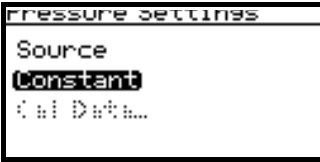

**MERE +3500.000** +0101.325 kPa **MARTAB +0.000** 

-Save **x**=Cancel

ソースを再設定するには、Pressure Menu (圧力メニュー)でSource (ソース)を選択し、Enter(決定)を押します。次の画面が表示され ます。

左/右矢印キーでライン圧カソースを選択します。Live (ライブ)では 圧力トランスミッタからの圧力値を使用し、Remote (リモート)では Modbus接続による値を使用します。⼀定値を設定するには、 Constant(定数)を選択し、Enter(決定)を押します。画面がPressure Menu(圧⼒メニュー)に戻ります。

選択されている圧⼒ソースがConstant(定数)の場合、この値を再設 定するには、Pressure Menu (圧カメニュー) でConstant (定数) を 選択し、Enter(決定)を押します。次の画面が表示されます。

左/右矢印キーで変更する桁を選択し、上/矢印キーで値を増減しま す。終了したら、Enter(決定)を押します。画面が Pressure Menu (圧⼒メニュー)に戻ります。

注記: この設定でのデータ入力はkPaのみです。

### 4.5.4 圧⼒校正の編集

このセクションでの圧力入力は、等価露点の計算にのみ使用されます。等価露点は、プロセス圧力下 におけるプロセスガスの露点です。ライン圧力が標準圧力の場合、「定数」(Constant)値を入力し ます。または、外部の圧力トランスミッタを使用して、「ライブ」 (Live) 圧力入力を Aurora H2O 水分計に入力します。

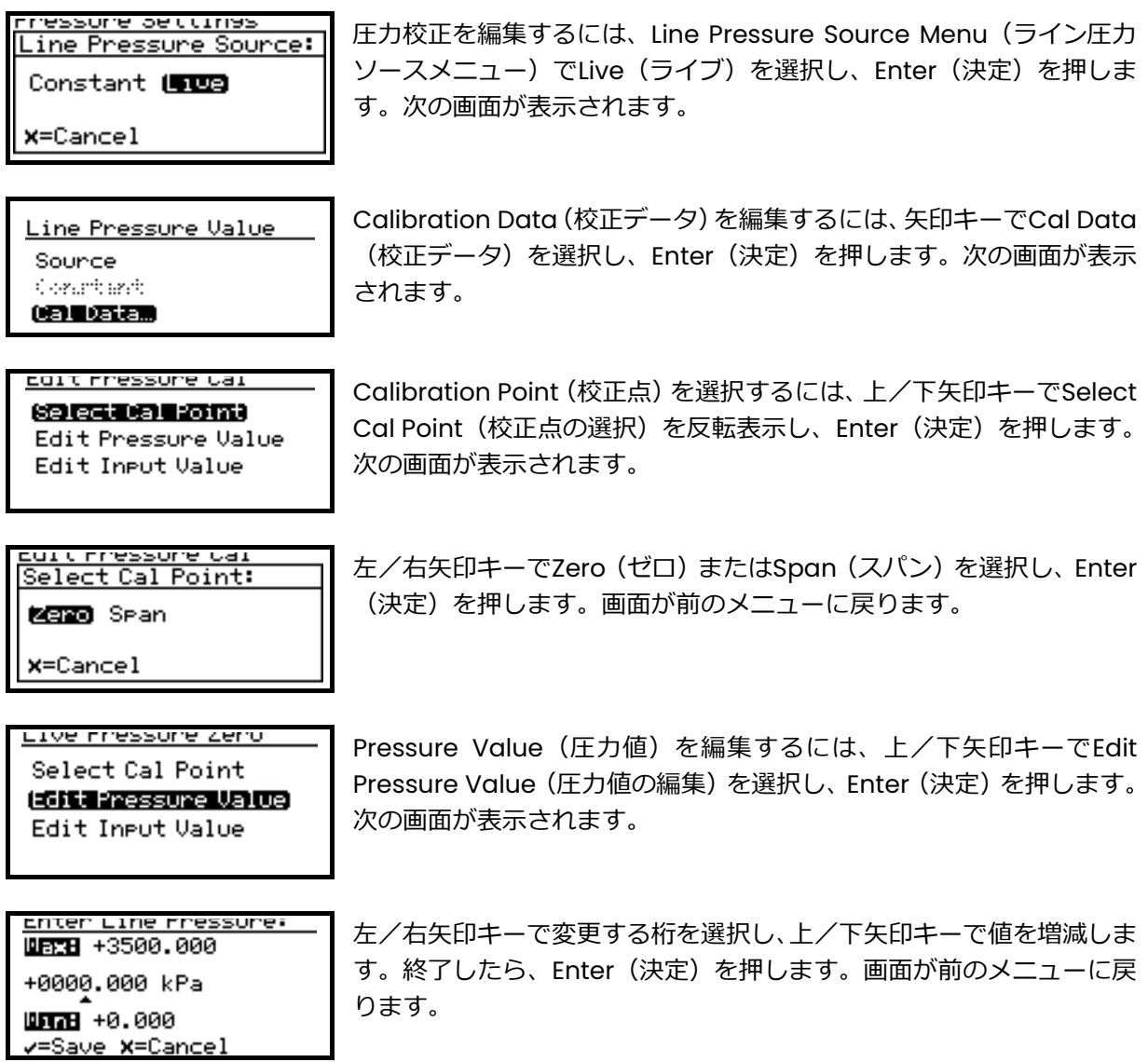

#### 4.5.4 圧⼒校正の編集(続き)

1ve rressure Zero Select Cal Point Edit Pressure Value **Edit Input Value** chter Line Sianai: UBCH 22.000

Input Value (入力値) を編集するには、上/下矢印キーでEdit Input Value (入力値の編集) を選択し、Enter(決定) を押します。次の画 面が表示されます。

左/右矢印キーで変更する桁を選択し、上/下矢印キーで値を増減しま す。終了したら、Enter(決定)を押します。画面が前のメニューに戻 ります。

### **4.6 地域の設定**

04.000 mA шллн 0.000 <mark>/=Save **X**=Cance</mark>]

このセクションでは、Aurora H2O をご使用になる地域情報の設定を⾏えます。

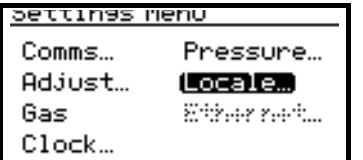

地域情報を再設定するには、Settings Menu(設定メニュー)でLocale (ロケール)を選択し、Enter(決定)を押します。次の画面が表示さ れます。

**注記: Locale settings (ロケール設定) はご注文毎に工場設定され、アクセスコードによって保護さ** れています。Regional Settings(地域設定)にアクセスする必要がある場合は、当社にご連絡 ください。

#### 4.6.1 国コードの設定

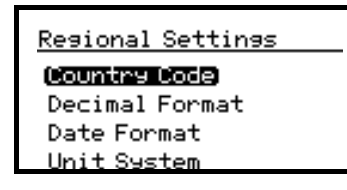

国コードを編集するには、Regional Settings Menu(地域設定メニュ ー)でCountry Code(国コード)を選択し、Enter(決定)を押しま す。次の画面が表示されます。変更を加えるには、パスコードが必要で す。

seir contrirua consil Wax8 1999 0001 **Marc** 1 v=Save X=Cancel

左/右矢印キーで変更する桁を選択し、上/矢印キーで値を増減しま す。終了したら、Enter(決定)を押します。画面がRegional Settings Menu(地域設定メニュー)に戻ります。

- **•** 国コードは、国際電話の国コードです。
- **•** 初期値は、1(米国)です。
- **•** 経済産業省の要求事項に適合するためには、81(日本)を選択します。

#### 4.6.2 小数点の表示形式の設定

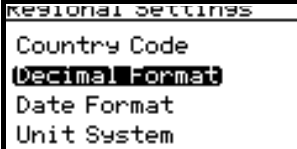

選択肢Decimal Format (小数点の表示形式)は、小数点記号として小 数点(.)を使用するか、カンマ(,)を使用するかを決定します。小数 点の表示形式を編集するには、Regional Settings Menu(地域設定メ ニュー)でDecimal Format (小数点の表示形式)を選択し、Enter (決 定)を押します。次の画面が表示されます。

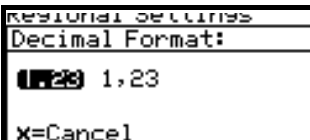

左/右矢印キーで小数点記号として小数点(.)またはカンマ(,)を選 択し、Enter(決定)を押します。画面がDisplay Menu(表示メニュ ー)に戻ります。

4.6.3 日付の形式の設定

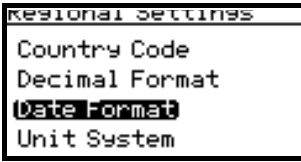

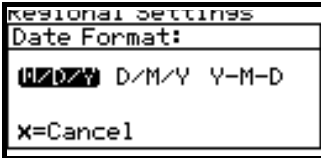

日付の形式を編集するには、Regional Settings Menu(地域設定メニ ュー)でDate Format (日付の形式)を選択し、Enter (決定) を押し ます。次の画面が表示されます。

左/右矢印キーで希望の日付の形式を選択し、Enter(決定)を押しま す。画面が前の表示に戻ります。

- 4.6.4 単位系の設定
- **重要︓** 国コード(62 ページの「国コードの設定」を参照)が 81(日本)に設定されている場合、Unit System(単位系)メニューは使用できません。

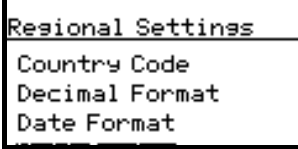

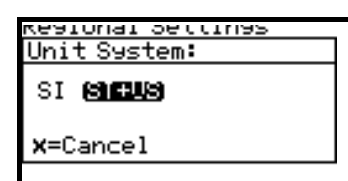

測定に使用する単位系を選択するには、Unit System(単位系)を選択 し、Enter(決定)を押します。次の画面が表示されます。

左/右矢印キーで希望の単位系(SI = 選択メニューで国際単位系のみ 使用可能、SI + US = 選択メニューで国際単位系と米国単位が使用可 能)を選択し、Enter(決定)を押します。画面がRegional Settings Menu(地域設定メニュー)に戻ります。

注記: 上記のメニューで単位系の設定を SI+US から SI に変更しても、現在の表示単位または出力単 位が直ちに変更されるわけではありません。これは、Aurora H2O には、現在表示中または出 ⼒中の米国単位を国際単位系に変更することをオペレータが希望しているかを判断できない ためです。ただし、オペレータが次回別の表示単位(39 ページの「主単位の選択」を参照)、 または出力単位 (42 ページの「出力単位の選択」を参照) を選択しようとすると、メニュー では国際単位系のみが使用可能になっています。

### **4.7 ユーザ校正**

ソフトウェアバージョン H2O.001.F 以降、Aurora H2O は、メタン/天然ガスで使用するために 2 点 ユーザ校正をサポートしています。ユーザ校正は、Aurora H2O の測定を校正ガスや他の水分装置に 対応させるため、現場校正を容易に実施できるようにするものです。ユーザ校正は、Factory Calibration(工場校正)とは独⽴で、工場校正に影響しません。Aurora H2O では、ユーザ校正と工 場校正をいつでも簡単に切り替えることができます。

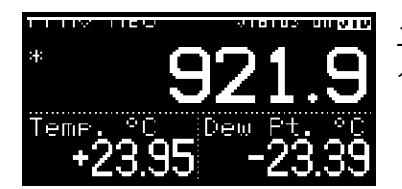

ユーザ校正が有効になっている場合、メイン画面の左上にアスタリス ク(\*)が表示されます。

ユーザ校正を⾏うためには、バックグラウンドガスとしてメタン(CH4)を選択した状態で、Aurora H2O がメタンまたは天然ガス中で正常に動作する必要があります。

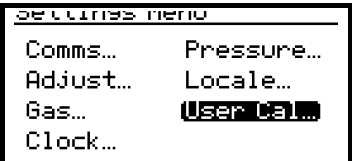

メインメニューから Settings(設定)を選択します。User Cal(ユー ザ校正)の選択項目が表示されます。

Aurora H2Oはユーザーパスコード (2719)の入力を促します。

注記: Aurora H2O でバックグラウンドガスに窒素 (N2) が設定されている場合は、User Cal (ユ ーザ校正)の選択項目が無効になり、灰⾊で表示されます。

外は無効になります。

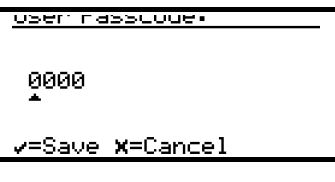

usen carronation. 経査要 Read Sear. Dero Gar (1984 Orbinet) Sean Gar - (H4 Scalar Research Wearles

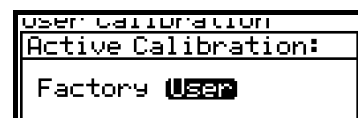

X=Cancel

Status (ステータス) を選択し、Active Calibration (有効な校正) としてUser(ユーザ)を選択します。

既定ではAurora H2Oは工場校正で動作するため、User Calibration Menu (ユーザ校正メニュー)は、Status (ステータス)の選択項目以

## 4.7 ユーザ校正(続き)

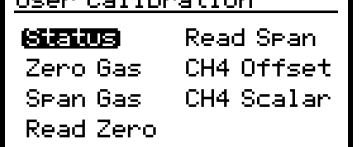

User Calibration Menu(ユーザ校正メニュー)が使用可能になりまし た。

User Calibration Menu(ユーザ校正メニュー)の選択項目には、次の機能が含まれます。

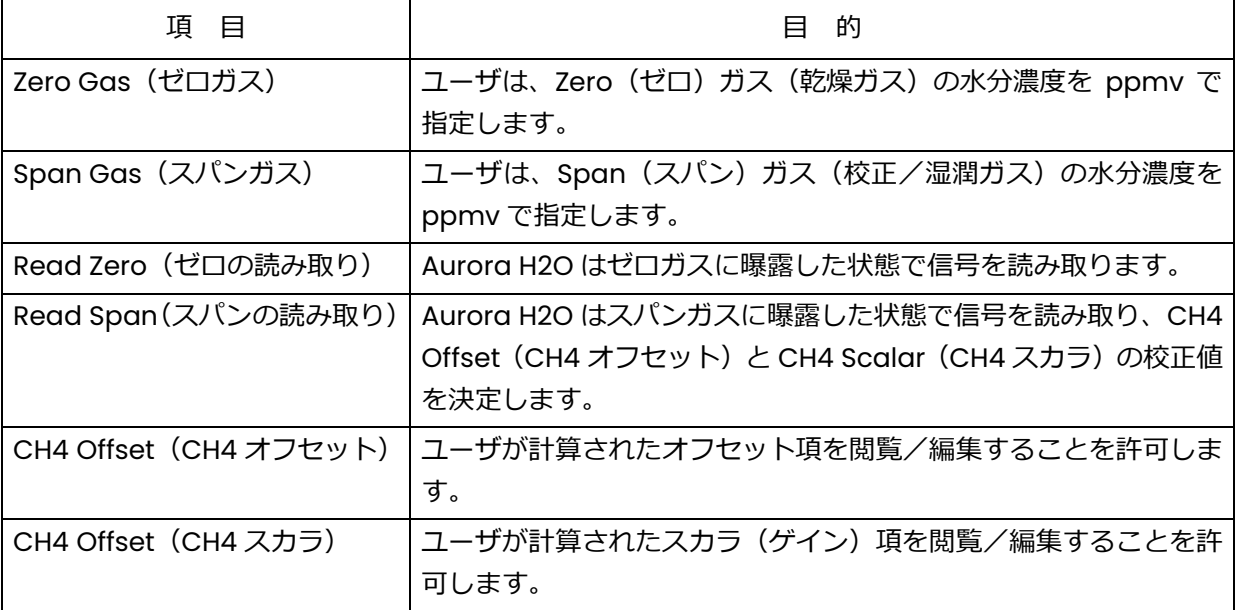

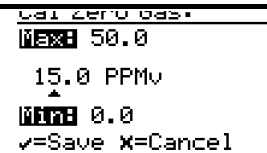

al oran oa **NEWS 5000.0** 0250.0 PPMV **MMH** 100.0 v=Save X=Cancel

Read Zero Gas: 19% Complete 最初にZero Gas (ゼロガス) とSpan Gas (スパンガス)の項目を選 択し、使用する校正ガスを指定します。ゼロガスは水分濃度が0.0〜 50.0 ppmv の範囲内である必要があります。最良の結果を得るには、 ゼロガスは10.0 ppmv以上を推奨します。スパンガスは水分濃度が0.0 〜5000.0 ppmvの範囲内である必要があります。最良の結果を得るに は、スパンガスは500.0 ppmv以下を推奨します。

ゼロガスを流し、Aurora H2Oの読み値が安定するまで待ちます。

注記: ユーザは、校正手順に影響を及ぼすことなく、元の画面に移動 することも、User Calibration Menu(ユーザ校正メニュー) に戻ることもできます。

<u>eau cerv das.</u><br>100% Complete APPly 250 PPMV gas, & select Read Span ... v=Repeat **x**=Continue

読み値が安定したら、Read Zero(ゼロの読み取り)を選択します。 Aurora H2Oは、約15秒の間、複数の測定を行い、進行状況を表示しま す。測定が完了したら、スパンガスを流すよう促されるので、手順を続 けます。ゼロガスの安定性が疑わしい場合は、この時点で読み取りをや り直すことができます。

# 4.7 ユーザ校正(続き)

スパンガスを流し、Aurora H2O の読み値が安定するまで待ちます。

読み値が安定したら、Read Span(スパンの読み取り)を選択します。Aurora H2O は、現在の測定 値を使用して直ちに新しい校正値を計算します。計算値が有効と判断されると、Aurora H2O は Calibration OK(校正 OK)と表示し、結果の Save(保存)または Cancel(取り消し)を促します。 値が有効でない場合は、Calibration \*FAILED\*(校正失敗)と表示され、手順の続⾏が促されます。 校正失敗と Cancel(取り消し)では、User Calibration(ユーザ校正)の各値は変更されません。

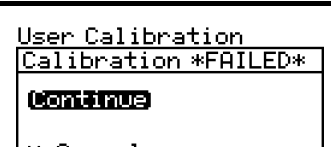

CH4 Offset (CH4オフセット) とCH4 Scalar (CH4スカラ)の項目は、 必要に応じ、計算された校正点を閲覧、変更するために使用できます。

- 注記: CH4 Offset (CH4 オフセット) の初期設定値は 0.0、CH4 Scalar (CH4 スカラ) の初期設定 値は1.0 です。これらの初期設定値は工場校正値と同じではありません!実際に校正を行わずに、 User Calibration(ユーザ校正)を有効化すると、Aurora H2O の精度に悪影響を及ぼします。 使用するガスの品質または精度が疑わしい場合は、Status(状態)項目を使用して、Aurora H2O を工場校正に戻す必要があります。
- 4.8 サービス設定
- **注意!** Service Settings Menu(サービス設定メニュー)は、工場で訓練を受けた要員のみが使用し ます。

## **4.9 Aurora H2Oの情報**

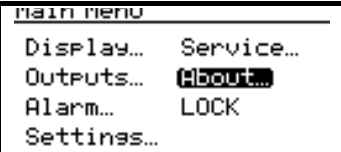

が表示されます。

4.9.1 IDの確認

HDOO'C HOMOME

Unit SN:

# 110

**System Status** Software Versions Gas Composition

ID情報を確認するには、IDを選択し、Enter(決定)を押します。次の ような画面が表示されます。

Aurora H2Oの情報を確認するには、Main Menu(メインメニュー) でAbout(機器情報)を選択し、Enter(決定)を押します。次の画面

neno•w Runora/HaO<br>Copyright © 2008<br>General Electric Co.

Laser SN:Unknown.

About Menu(機器情報メニュー)に戻るには、Enter(決定)を押し ます。

## 4.9.2 システムステータスの確認

HDOO'C HOMOMIA **ID** (System Status) Software Versions Gas Composition

א ישופה Uptime: 0d 00h Started: 6/11/2009 14:07 Start Temp: 24.32 °C Laser Hours: 1399

Aurora H2Oシステムのステータスを確認するには、About Menu(機 器情報メニュー)でSystem Status(システムステータス)を選択し、 Enter(決定)を押します。次のような画面が表示されます。

Uptime (稼働時間): Aurora H2O の電源を投入またはリセットして から経過した時間です。

Started (開始日時): 最後に Aurora H2O の電源を投入またはリセッ トした日付と時刻です。

Start Temp (開始温度): 最後に起動またはリセットしたときに測定 されたレーザーハウジングの温度です。

Laser Hours (レーザー時間): レーザーが励起されていた合計時間を 示します。

About Menu(機器情報メニュー)に戻るには、Enter(決定)を押し ます。

## 4.9.3 ソフトウェアの確認

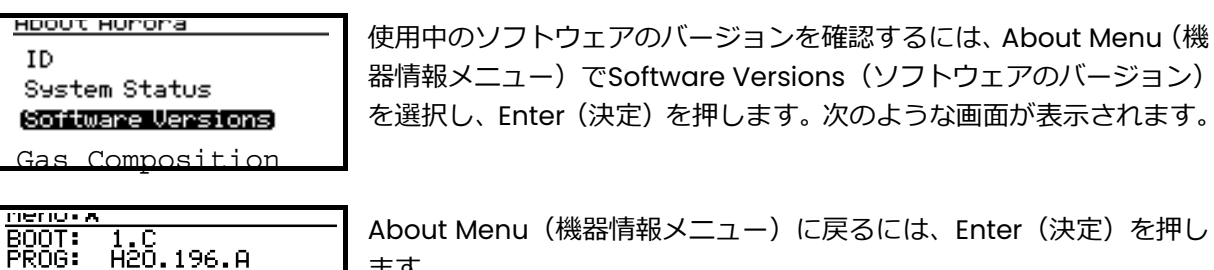

ます。

## 4.9.4 ガス組成の確認

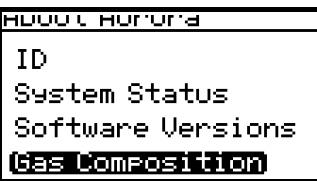

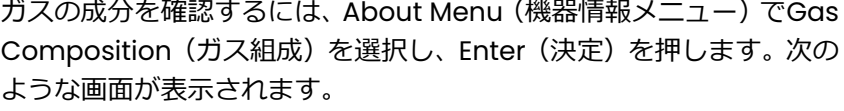

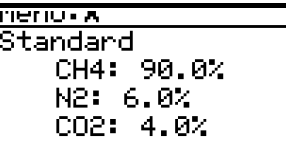

About Menu (機器情報メニュー)に戻るには、Enter (決定)を押し ます。

### 4.9.5 代替ガス組成の確認

Aurora H2O TDLAS は、通常「代表的な」天然ガスを表す標準ガス混合物で校正されます。このガス 混合物の主な成分と濃度は以下のとおりです。

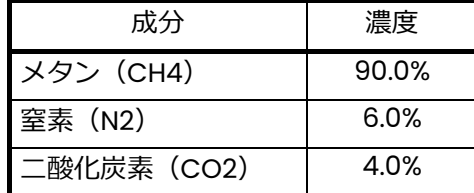

測定するガスの組成が標準と大きく異なる特殊なアプリケーションの場合、当社は別の校正をご提供 することができます。このサービスをご注文の場合、Aurora H2O は、標準校正と特注の校正の両方 がインストールされて工場から出荷されます。

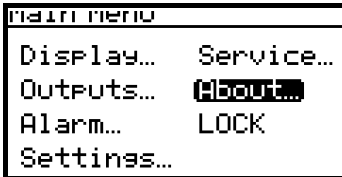

HDOO'C HOMOME **ID** System Status Software Versions **Gas Composition** 

使用中の校正は、Aurora H2OのAbout(機器情報)メニューを使用し て、いつでも確認できます。Main Menu(メインメニュー)でAbout (機器情報)を選択し、Enter(決定)を押します。次の画面が表示さ れます。

About Aurora (Aurora 機器情報) メニューで Gas Composition (ガ ス組成)を選択し、Enter(決定)を押します。次の画面が表示されま す。

ガス組成の識別子のラベルは成分の上に表示されます。

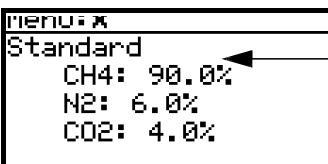

ガス組成の識別子

# **4.10 ディスプレイのロック/ロック解除**

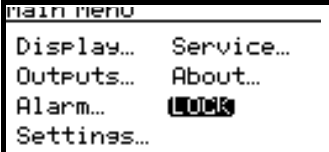

Aurora H2O が将来変更されないようにロックするには、Main Menu (メインメニュー)で Lock(ロック)を選択し、Enter(決定)を押し ます。画面が標準表示に戻ります。

注記: このメニュー選択肢は、プログラムメニューを終了し、キーパ ッドのタイムアウトによりキーパッドがロックされるまで待機 する場合と同じです。

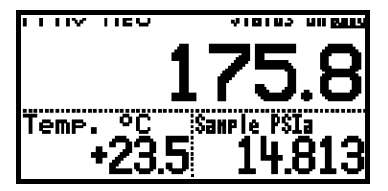

Aurora H2Oをロック解除して変更を⾏うには、37ページのキーパッド のロック解除のように、Cancel(取り消し)、Enter(決定)、Cancel (取り消し)の順にキーを押します。

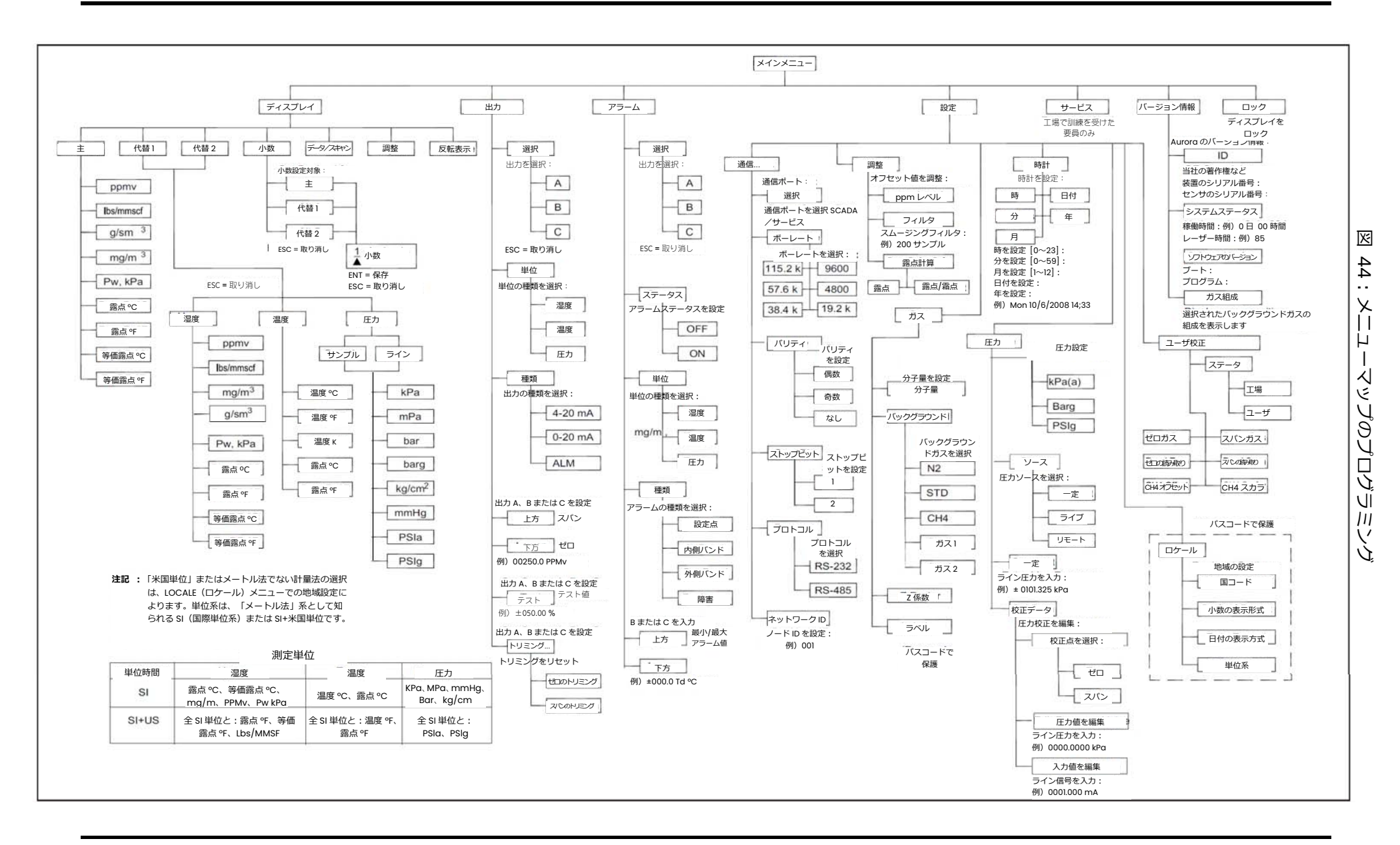

[意図的な空白ページ]

# **第5章 AuroraViewインタフェースソフトウェア**

### **5.1 能⼒**

Aurora H2O 水分計には、PC ソフトウェアアプリケーション AuroraView の CD が付属します。 AuroraView では、次のことができます。

- アラームや出力などの Aurora H2O 構成項目の表示。
- Microsoft Excel などの表計算アプリケーションで開くことのできるカンマ区切り.txt ファイルへ のデータのロギング(DataLog)。
- Aurora H2O の複数のパラメータのリアルタイムデータのプロット。
- **•** プロットされたデータのさまざまな⽅法での処理(⾊、線種、拡大/縮小など)。
- **•** リアルタイムの表形式トレンドデータ。
- **•** 吸湿スペクトルのスキャンプロットの表示(Show Scan Plots)。
- **•** AuroraView のプロットの Microsoft PowerPoint や Word などの他の Windows アプリケーショ ンへのコピー。

AuroraView は、次のような機能は備えていません。

- Aurora H2O ソフトウェアの更新。
- Aurora H2O の構成の保存。Aurora H2O は、堅牢に設計され、水分計は外部ソフトウェアを使用 して水分計の構成をアップロードする必要なしに、障害状態から回復できます。

# **5.2 要件**

AuroraView は、National Instruments 社のランタイム環境を使用しています。この環境は、次のよ うな必要な最小インストール要件を満たすオペレーティングシステムでサポートされています。

- **•** 260 MB のハードディスク空き容量
- **•** 64 MB 以上の RAM
- **•** 300 MHz の Pentium プロセッサ
- **•** Windows NT 4.0 SP6 以降、Windows ME、Windows 2000、Windows XP
- **•** Internet Explorer 5.0 以降

AuroraView は次のインターフェースをサポートしています。

- **•** RS-232
- **•** RS-485 Modbus

# **5.3 AuroraViewのインストール**

- 1. インストール CD を PC に挿入します。
- 2. インストールプログラムが自動実行されます。自動実行されない場合は、Start (開始)→ Run (実 ⾏)→ Browse(参照)の順に選択します。

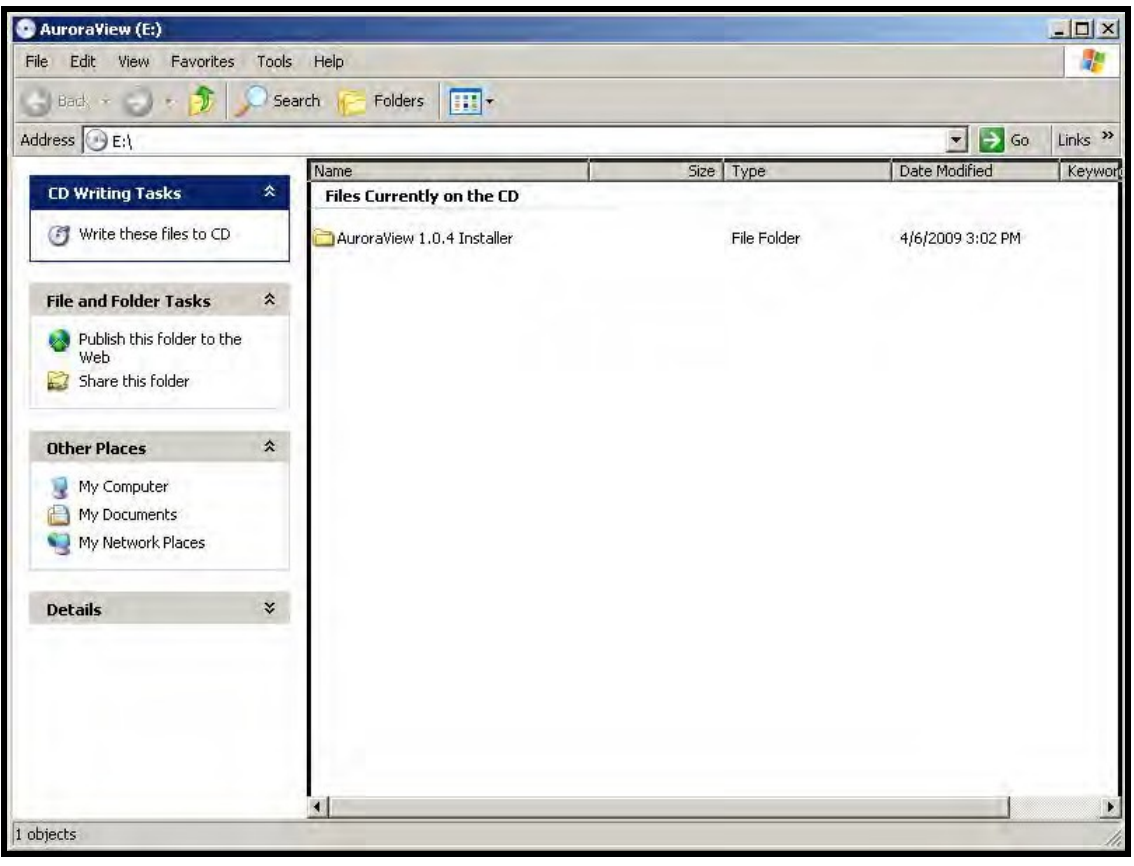

図45:初期画面

## 5.3 AuroraView のインストール(続き)

3. CD のルートディレクトリにある setup.exe ファイルを参照します。setup.exe ファイルをダ ブルクリックして、インストールを開始します。

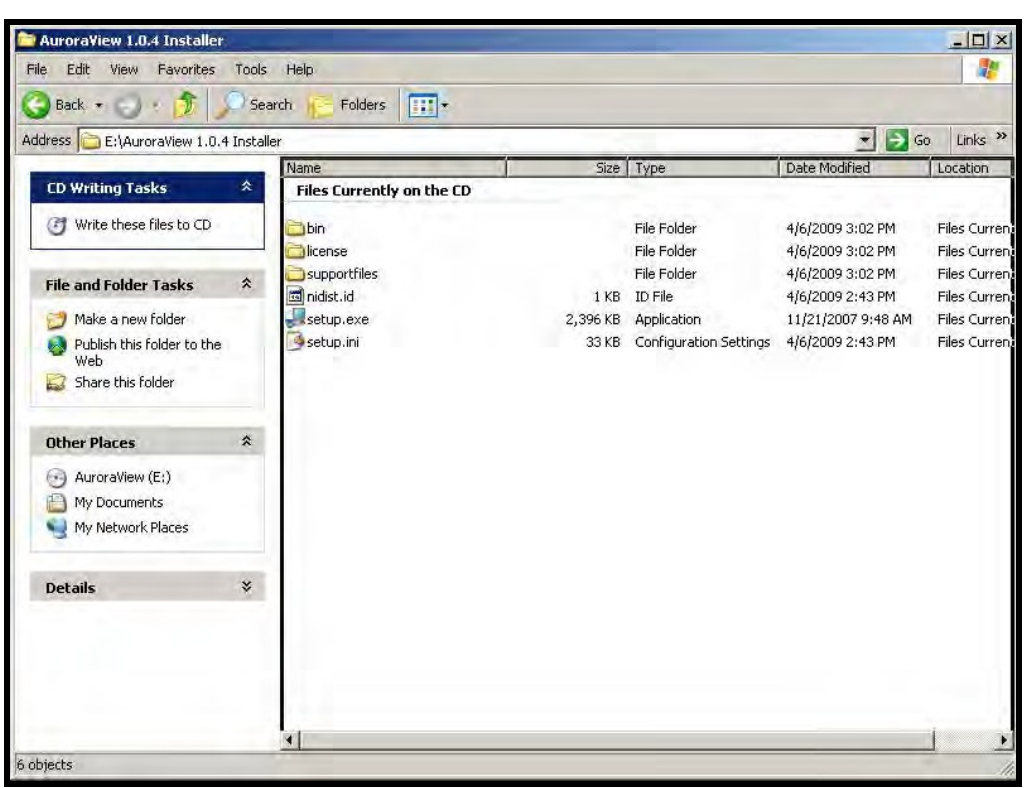

図46: AuroraViewインストーラ

- 5.3 AuroraView のインストール (続き)
- 4. インストーラを実行する前に、他のプログラムをすべて終了します。

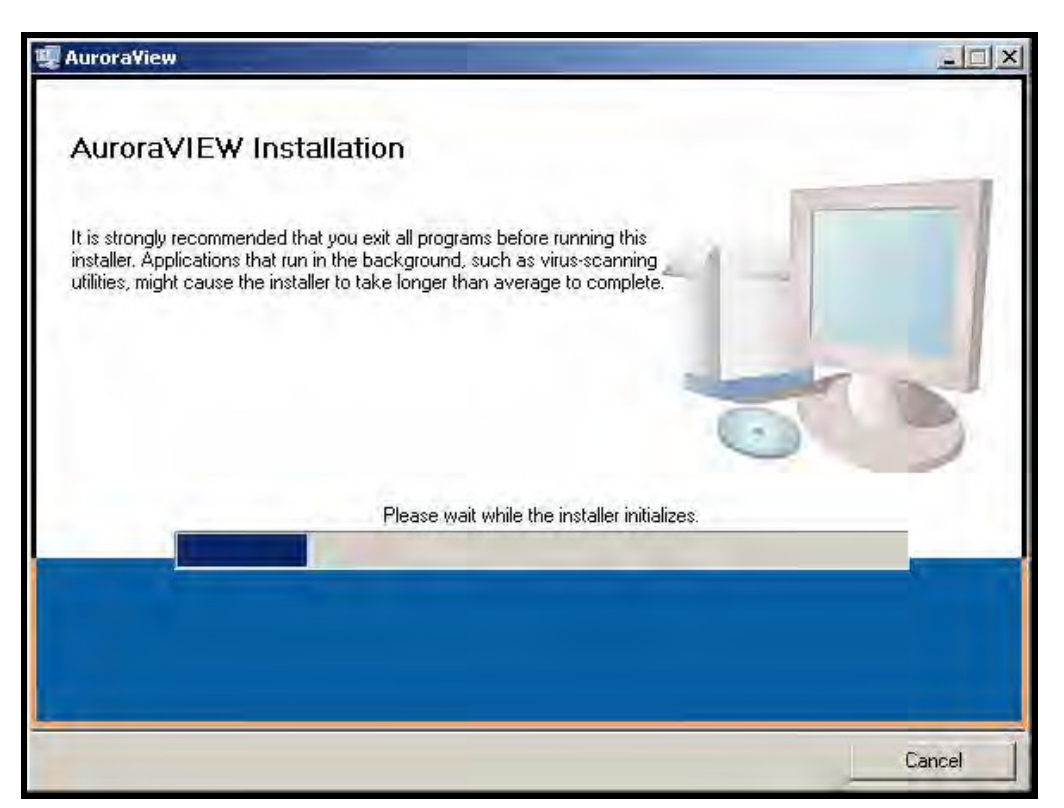

図47: インストールに関する推奨事項

# 5.3 AuroraView のインストール (続き)

5. 次の画面では、必要に応じてインストール先を変更できます。準備ができたら Next (次へ)をク リックします。

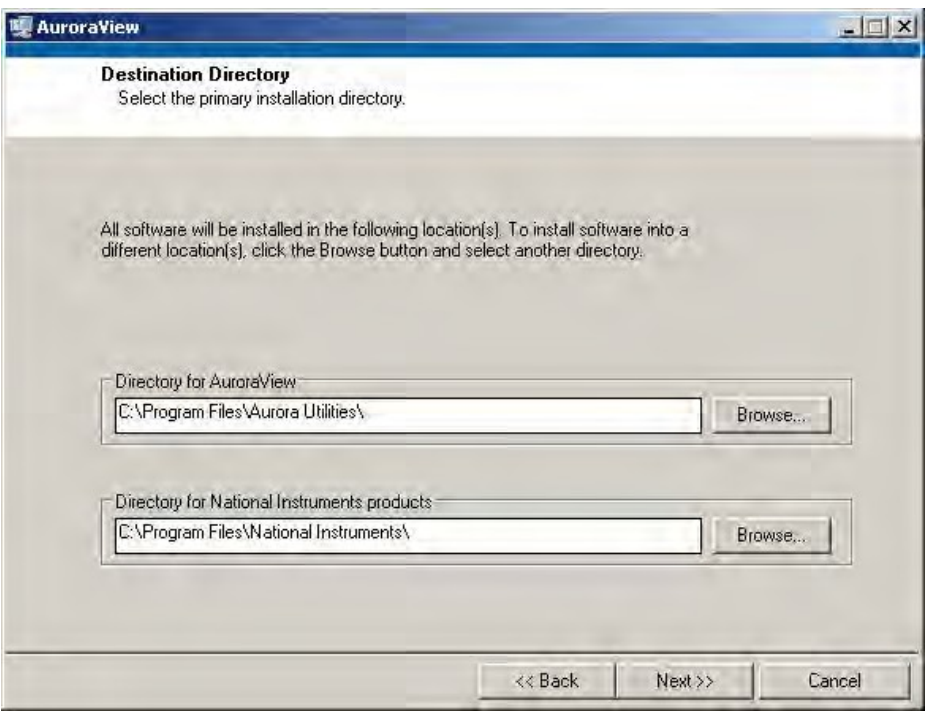

図48: インストール先ディレクトリ

6. 次の画面にソフトウェア使用許諾契約書が表示されます。「I accept the License Agreement (使用許諾契約書に同意します)」を選択し、Next(次へ)をクリックします。

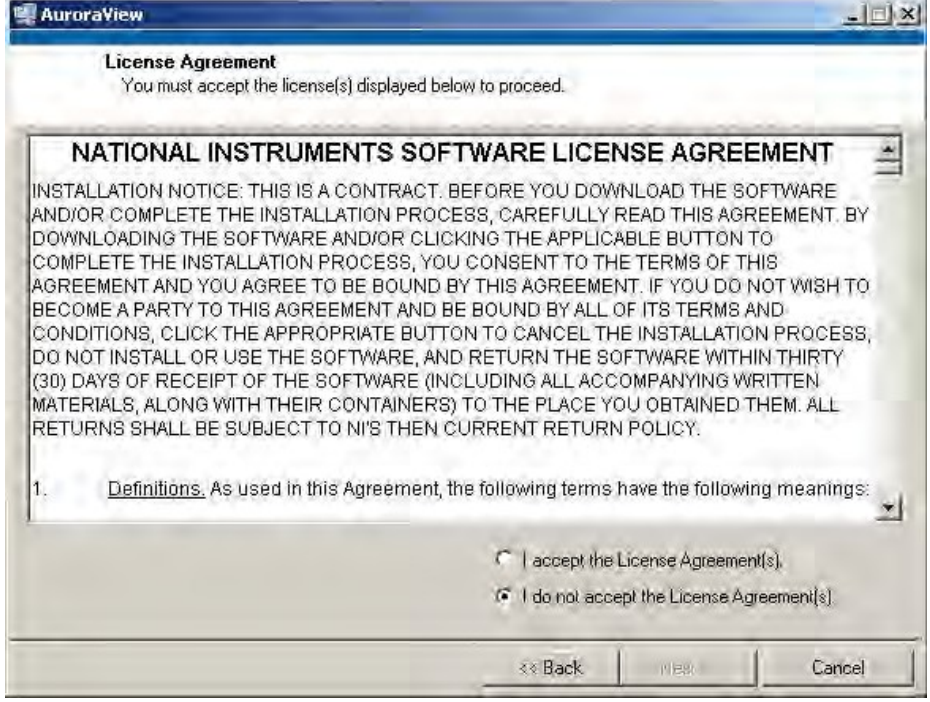

図49:ソフトウェア使用許諾契約書

# 5.3 AuroraView のインストール(続き)

7. 次の画面にはインストールを開始するための手順が表示されます。準備ができたら Next (次へ) をクリックします。インストールが開始されます。

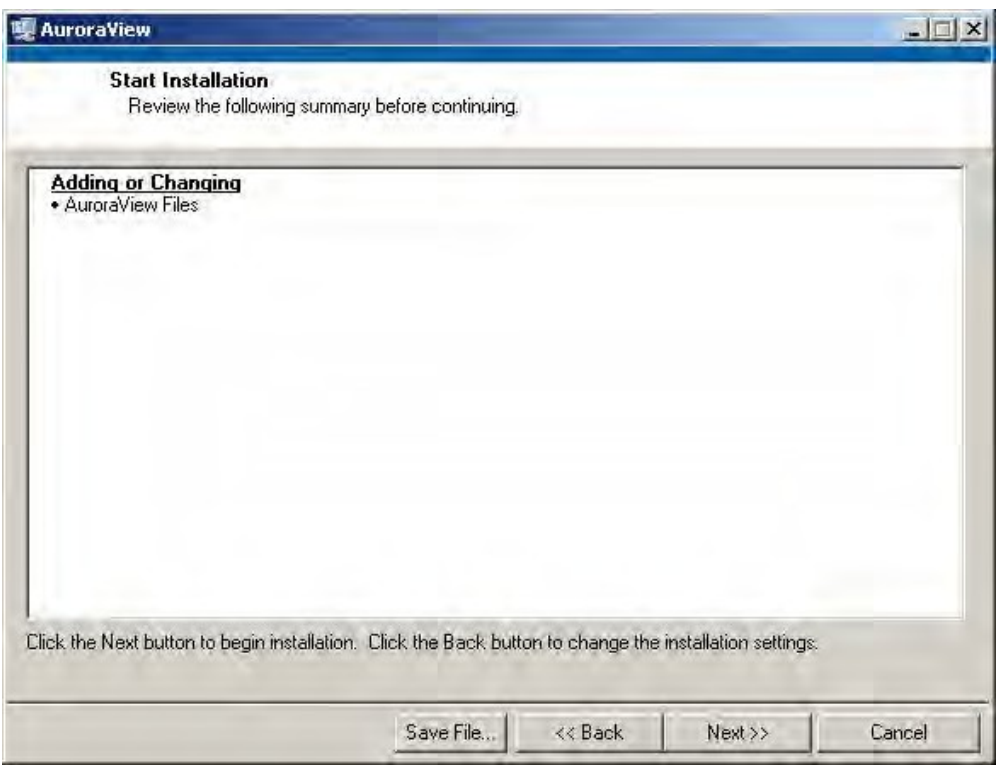

図50: インストールの開始

5.3 AuroraView のインストール(続き)

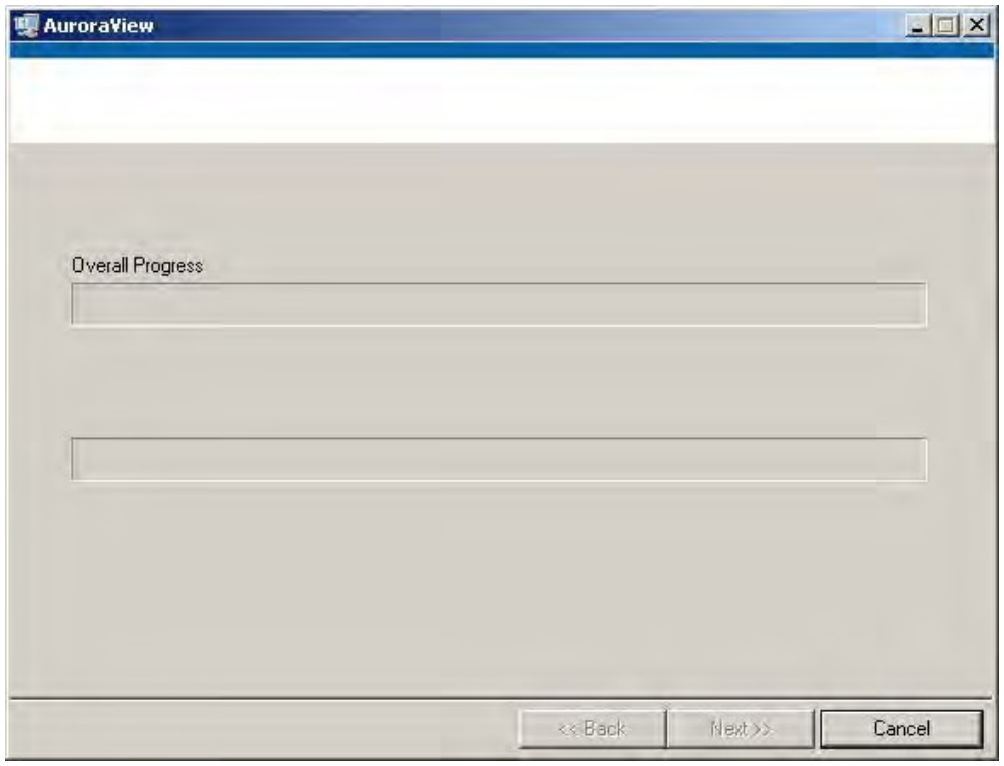

図51:全体の進行状況

- 5.3 AuroraView のインストール(続き)
- 8. インストールが完了すると、次の画面が表示されます。

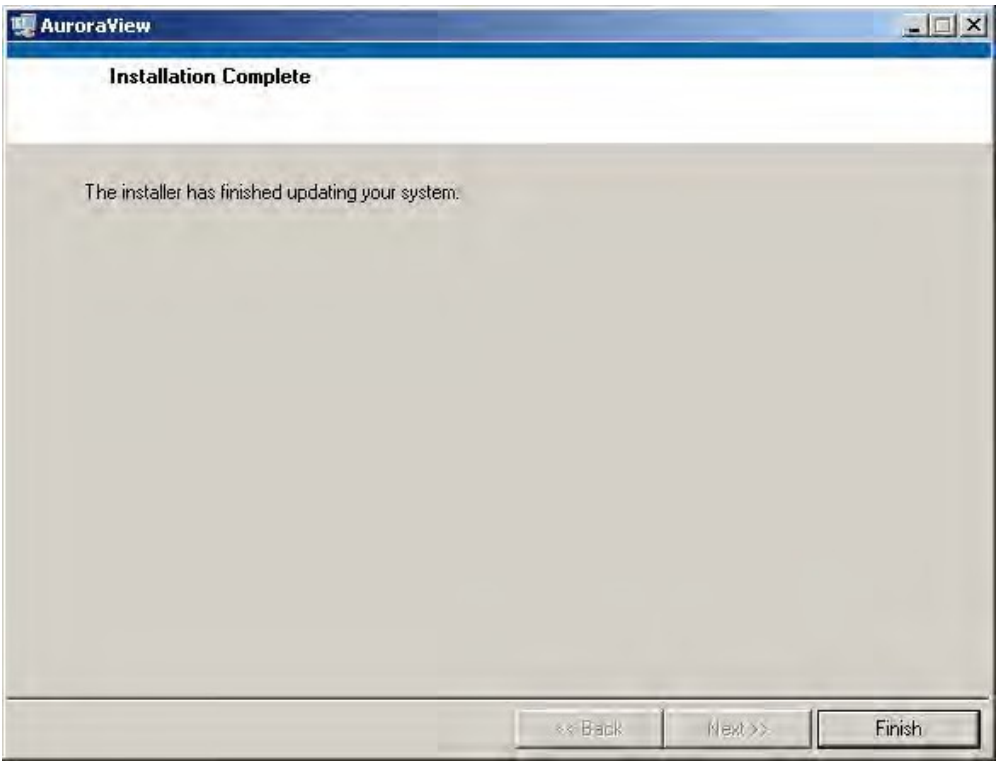

図52: インストールの完了

## **5.4 AuroraViewの起動**

1. Windows のスタートから、Programs(すべてのプログラム)→ AuroraView → AuroraView の 順にクリックします。

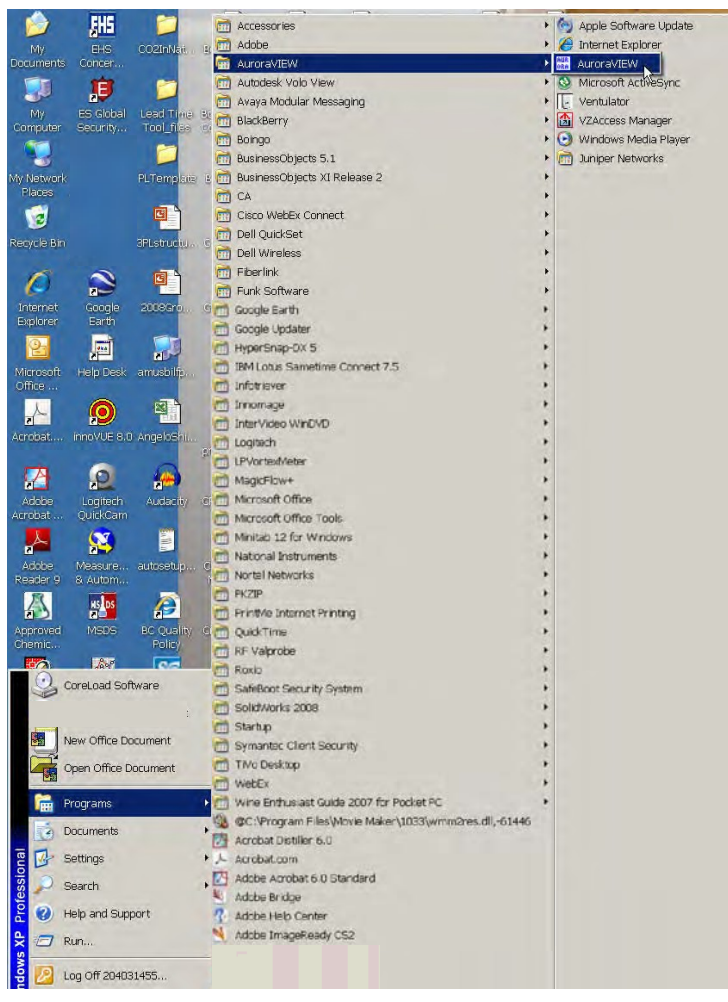

図53: プログラムメニューのAuroraView

## 5.4 AuroraViewの起動(続き)

2. AuroraView が立ち上がり、図 54 のような画面が表示されます。

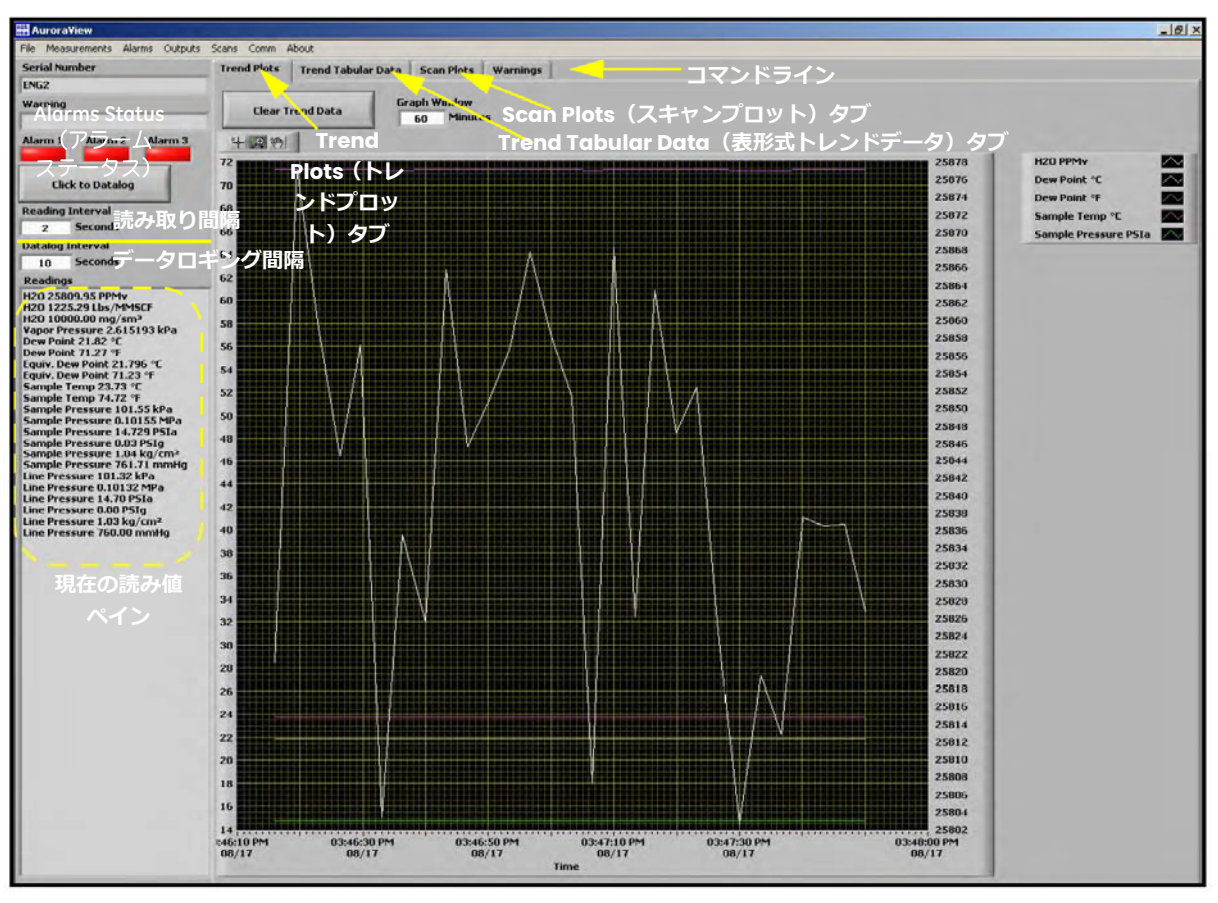

図54: AuroraViewメイン画面

# **5.5 メイン画面を使用する**

1. Measurements (測定) → Config (構成) の順にクリックします

|                                                                                                    | <b>AuroraVIEW</b>                                                                                                    | Configure Measurements                                                                                                    |                                                                                                    |                                                                                                    |                                                                                                    |                                                                                                    |                                                                                                    |                                                                           |                                                                                                    |
|----------------------------------------------------------------------------------------------------|----------------------------------------------------------------------------------------------------|----------------------------------------------------------------------------------------------------|----------------------------------------------------------------------------------------------------|----------------------------------------------------------------------------------------------------|----------------------------------------------------------------------------------------------------|----------------------------------------------------------------------------------------------------|----------------------------------------------------------------------------------------------------|---------------------------------------------------------------------------|----------------------------------------------------------------------------------------------------|
| Alarn                                                                                                    | File Measurements Alarms Output<br>Config                                                                                                    |                                                                                                    |                                                                                                    | Apply Changes                                                                                                    | Cancel                                                                                                    |                                                                                                    |                                                                                                    |                                                                           |                                                                                                    |
|                                                                                                    | Dew Point °C                                                                                                    | Configure Measurements                                                                                                    |                                                                                                    |                                                                                                    |                                                                                                    |                                                                                                    |                                                                                                    |                                                                           |                                                                                                    |
| Read<br>10<br>Datal<br>30<br>Read<br>Dew<br>Samp<br>PCB <sub>1</sub><br><b>Block</b><br>Peak<br>Peak<br>Inter<br>Conc<br><b>Signε</b><br>Ref & | Dew Point of<br>Equivalent Dew Point °C<br>Equivalent Dew Point OF<br>Sample Temperature °C<br>Sample Temperature ºF<br>PCB Temp <sup>o</sup> C<br><b>Block Temp °C</b><br>Peak Index<br>Peak Value Raw<br>Peak Value Adi<br>Lobe Raw<br>Lobe Adj<br>Raw Avged<br>Lobe Avged<br>External Pressure kPa<br><b>External Pressure PSIa</b><br>External Pressure PSIq<br>External Pressure kg/cm2<br>External Pressure mmHg<br>Internal Pressure kPa<br>Internal Pressure PSIa<br>Internal Pressure PSIg<br>Internal Pressure kg/cm <sup>2</sup> | Measurement<br>Concentration PPM<br>Measurement<br>Concentration Lbs MMSCF<br>Measurement<br>Concentration mg/m^3<br>Measurement<br>Vapor Pressure kPa<br>Measurement<br>Dew Point C<br>Measurement<br>Dew Point F<br>Measurement<br>Equivalent Dew Point C<br>Measurement<br>Equivalent Dew Point F<br>Measurement<br>Sample Temp C<br>Measurement<br>Sample Temp F<br>Measurement<br>Sample Pressure kPa | <b>Displayed As</b><br><b>H2O</b><br><b>Displayed As</b><br><b>H2O</b><br><b>Displayed As</b><br><b>H2O</b><br><b>Displayed As</b><br>Vapor Pressure<br><b>Displayed As</b><br>Dew Point<br><b>Displayed As</b><br>Dew Point<br><b>Displayed As</b><br>Equiv. Dew Point<br><b>Displayed As</b><br>Equiv. Dew Point<br><b>Displayed As</b><br>Sample Temp<br><b>Displayed As</b><br>Sample Temp<br><b>Displayed As</b><br>Sample Pressure | <b>Unit String</b><br><b>PPM</b> v<br><b>Unit String</b><br>Lbs/MMSCF<br><b>Unit String</b><br>mg/sm <sup>3</sup><br><b>Unit String</b><br>kPa<br><b>Unit String</b><br>٥C<br><b>Unit String</b><br>٥F<br><b>Unit String</b><br>°C<br><b>Unit String</b><br>°F<br><b>Unit String</b><br>٥Ċ<br><b>Unit String</b><br>年<br><b>Unit String</b><br>kPa | <b>Digits Of Precision Read</b><br>lź.<br><b>Digits Of Precision Read</b><br>12.<br><b>Digits Of Precision Read</b><br>$ 2\rangle$<br><b>Digits Of Precision Read</b><br>i6<br><b>Digits Of Precision Read</b><br>$ 2\rangle$<br><b>Digits Of Precision Read</b><br> 2 <br><b>Digits Of Precision Read</b><br>ls.<br><b>Digits Of Precision</b> Read<br>$\overline{2}$<br><b>Digits Of Precision</b><br> 2 <br><b>Digits Of Precision Read</b><br>2<br><b>Digits Of Precision Read</b><br>2 | $\overline{\mathbf{v}}$<br>π<br>π<br>$\overline{\mathbf{v}}$<br>$\overline{\mathbf{v}}$<br>π<br>$\overline{\mathbf{v}}$<br>$\overline{\mathbf{v}}$<br>Read<br>$\overline{\mathbf{v}}$<br>$\overline{\mathbf{v}}$<br>π | Plot<br>$\overline{\mathbf{v}}$<br>Plot<br>п<br>Plot<br>п<br>Plot<br>п<br>Plot<br>₹<br>Plot<br><b>D</b><br>Plot<br>п<br>Plot<br>п<br>Plot<br>₹<br>Plot<br>п<br>Plot<br>п | $\overline{\mathbf{v}}$<br>п<br>п<br>⊽<br>п<br>п<br>Μ<br>n<br>σ<br>n<br>г | Datalog Use Second Axis -<br>$\overline{\mathbf{v}}$<br><b>Datalog Use Second Axis</b><br>г<br>Datalog Use Second Axis<br>п<br>Datalog Use Second Axis<br>п<br><b>Datalog Use Second Axis</b><br>n<br><b>Datalog Use Second Axis</b><br>г<br><b>Datalog Use Second Axis</b><br>Datalog Use Second Axis<br>г<br><b>Datalog Use Second Axis</b><br>п<br>Datalog Use Second Axis<br>г<br><b>Datalog Use Second Axis</b><br>г |
|                                                                                                    | Internal Pressure mmHq<br>Concentration PPM<br><b>H2O Lbs/MMSCF</b><br>H <sub>2</sub> O mg/m <sup>3</sup><br>Vapor Pressure kPa<br>Signal Strength counts<br>Ref Strength counts                                                                                                    | Measurement<br>Sample Pressure MPa                                                                                                    | <b>Displayed As</b><br>Sample Pressure                                                                                                    | <b>Unit String</b><br>MPa                                                                                                    | <b>Digits Of Precision Read</b><br>ls.                                                                                                    | $\overline{\mathbf{v}}$                                                                                                    | Plot<br>п                                                                                                    | п                                                                         | Dataloo Use Second Axis<br>n                                                                                                    |

図55: 構成の測定値

- Unit String(単位文字列)︓この値を読み取り、プロット、データロギングしたい値に設定します。
- Digits of Precision (有効桁数):数値を設定します (通常 0、1、2)表示される測定単位の分解 能を小数点の右側の桁数に設定します(例︓「20.78」の設定は 2)。
- Read (読み取り): 現在の読み値ペインに値を表示したいときは、このボックスをチェックしま す。
- Plot (プロット):トレンドプロットグラフおよび、表形式トレンドデータタブに値を表示したい ときは、このボックスをチェックします。

注記: Measurements (測定) のその他の選択肢は個々の単位用で、Config (構成) ポップアップウ ィンドウのボックスをチェックしたときと同じ機能を実⾏します。

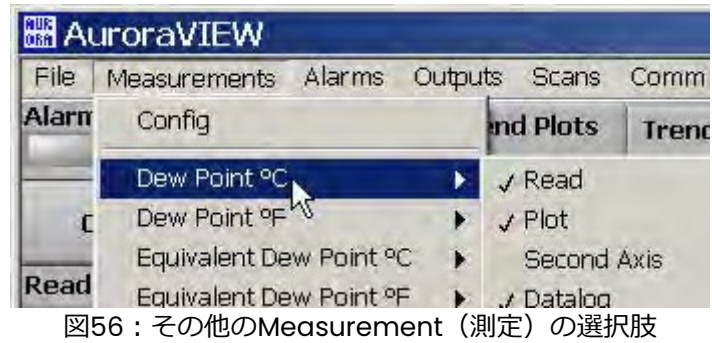

2. Alarms (アラーム)→ Config (構成)の順にクリックします。

このウィンドウを使用すると、AuroraView アプリケーション内のアラームステータスを構成するこ とができます。この機能により、Aurora H2O のアラームをリモートで構成できます。これらのアラ ームは、Modbus RTU デジタル出⼒のみで使用します。以下は、AuroraView のアラームです。

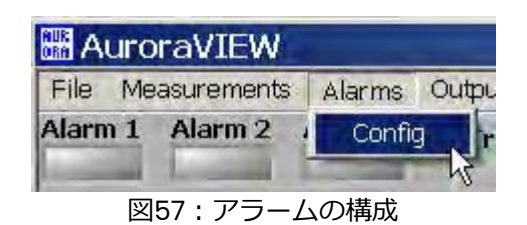

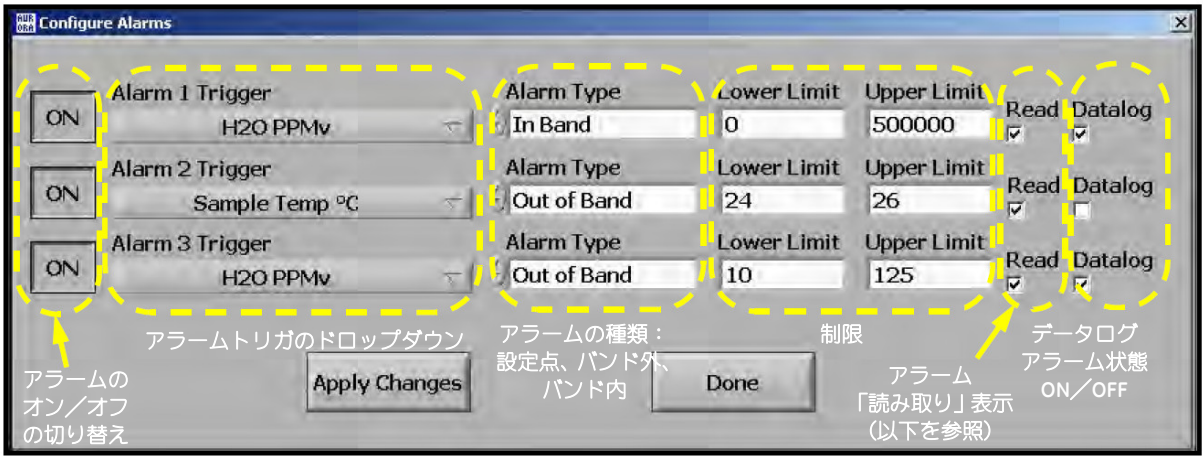

図58: その他のMeasurement (測定)の選択肢

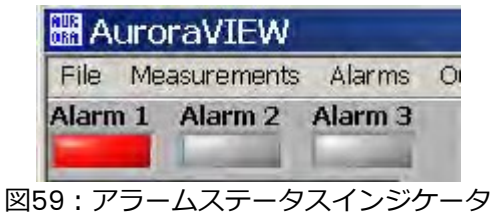

3. Outputs(出力)→ Config(構成)の順にクリックします。

|  | File Measurements Alarms Outputs Scans |                         |
|--|----------------------------------------|-------------------------|
|  | Config $\vert$ ts                      |                         |
|  |                                        | Alarm 1 Alarm 2 Alarm 3 |

図60:出力構成

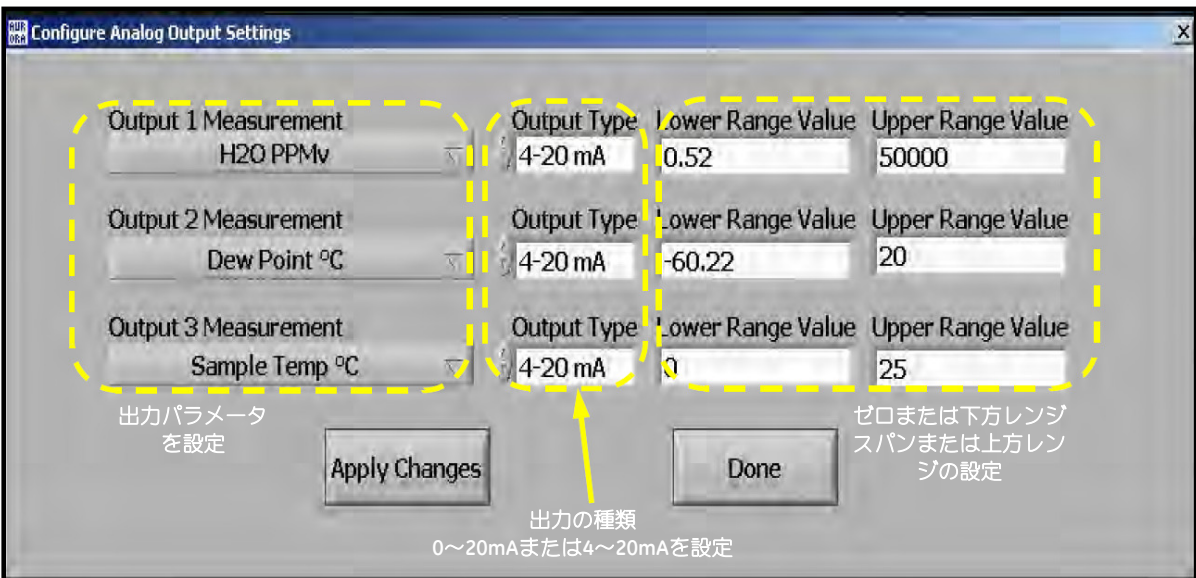

図61: その他の出力の選択肢

4. Scan(スキャン)をクリックします。

このセクションでは、⾒たいスキャンの種類を選択できます。初期設定のスキャンは、2f スペクトル スキャンを表示する SPECTRA(スペクトル)スキャンです。これは、Aurora H2O 水分計が水分濃度 を決定するために使用する処理済みの信号波形です。このスキャンを⾒ることは、特定のトラブルシ ューティングに役⽴ちます。87 ページの図 63 は、代表的な 2f スペクトルスキャンです。スキャン間 隔は分単位で選択できます。これは、AuroraView がスキャンプロットを更新する際の更新間隔です。 間隔を入力するには、Click to Save Scans Periodically (スキャンを定期的に保存する)ボタンをク リックします。次の画面が表示されます。間隔を入力し、Continue (続行) をクリックして変更を保 存するか、Cancel(取り消し)をクリックして変更を破棄します。

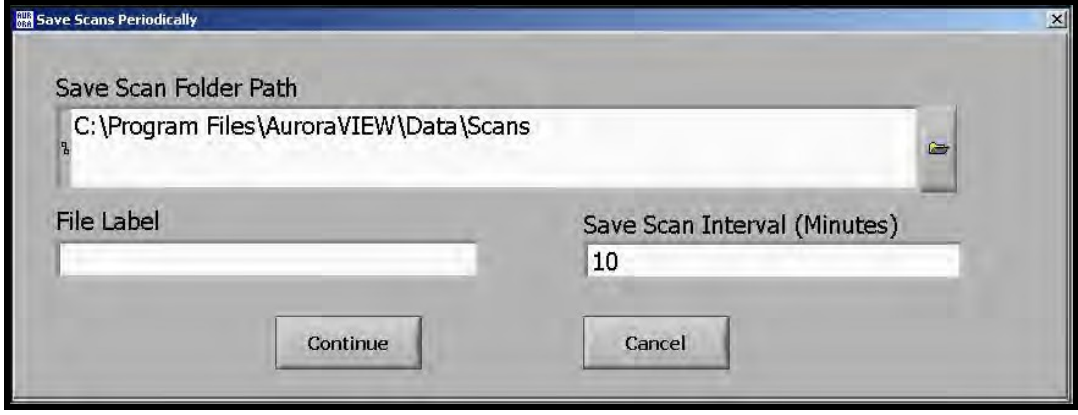

図62: スキャンを定期的に保存する

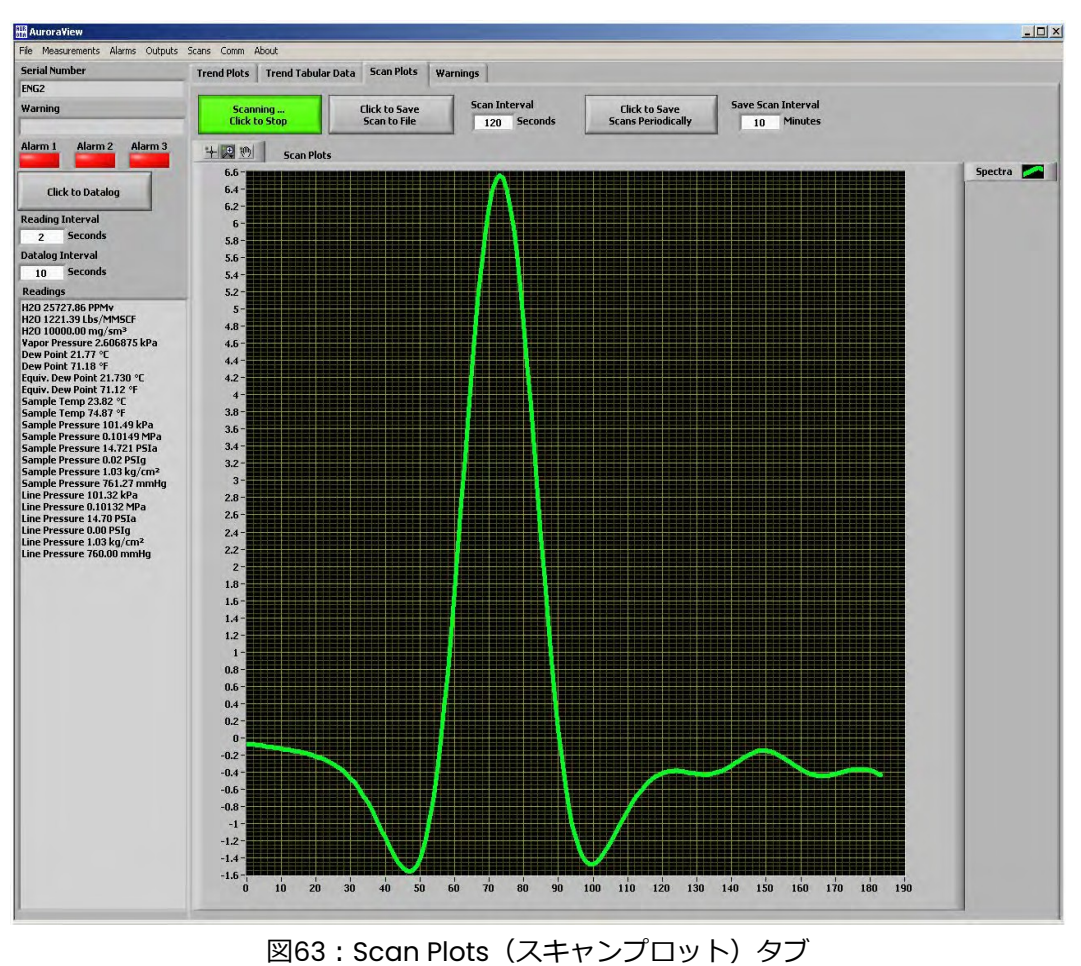

5. Comms(通信)をクリックします。

このウィンドウを使用すると、通信の選択肢を構成できます。複数の Aurora H2O がネットワーク上 にあるときは、Aurora H2O のメインキーパッドを使用し、水分計毎に異なるネットワーク ID を設定 する必要があります。お使いの PC システムに使用する通信ポートを選択します。通常、COM1 を使用 します。ボーレートの初期設定値は、115200 ボーです。

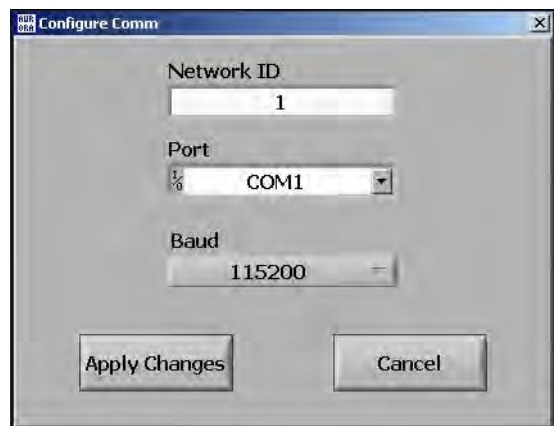

図64: 通信の選択肢の構成

6. Help(ヘルプ)をクリックします。

画面に AuroraView のバージョンが表示されます。

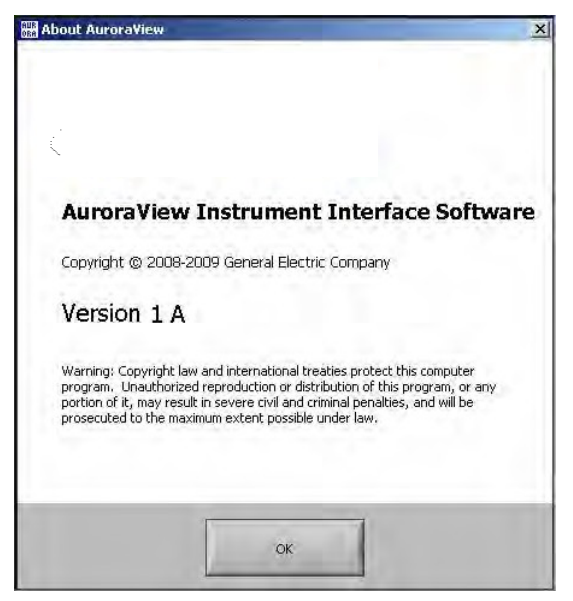

図65:ソフトウェア情報

# **5.6 AuroraViewによるデータのロギング**

1. メインビューで Click to Datalog (クリックでデータをロギング) ボタンをクリックします。

| <b>MA</b> AuroraVIEW                                                                                                    |                                                                                                    |                           |                                             |                                                                                                    |                                                                                                    |                                                                                                    |                                                           |
|----------------------------------------------------------------------------------------------------|----------------------------------------------------------------------------------------------------|---------------------------|---------------------------------------------|----------------------------------------------------------------------------------------------------|----------------------------------------------------------------------------------------------------|----------------------------------------------------------------------------------------------------|-----------------------------------------------------------|
| File<br>Measurements<br>Alarms                                                                                                    | Outputs Scans                                                                                                    | Comm About                |                                             |                                                                                                    |                                                                                                    |                                                                                                    |                                                           |
| Alarm <sub>2</sub><br>Alarm <sub>3</sub><br>Alarm 1                                                                                | <b>Trend Plots</b>                                                                                                    | <b>Trend Tabular Data</b> |                                             | Scan Platson 2 6101                                                                                                 | <b>Timeout Error Additional Modbus Read</b>                                                                                                    |                                                                                                    |                                                           |
| atalogging  Click to Stop                                                                                                    | <b>Clear Trend Data</b>                                                                                                    |                           | <b>Graph Window</b><br><b>Minutes</b><br>60 |                                                                                                    |                                                                                                    |                                                                                                    |                                                           |
| <b>Reading Interval</b><br><b>Seconds</b><br>15<br>Datalog Interval<br><b>Seconds</b><br>60<br><b>Readings</b><br>Dew Point NaN °C | 十足则<br><b>Trend Plots</b><br>9220.0<br>$9215.0 -$<br>$9210.0 -$<br>$9205.0 -$<br>9200.0<br>$9195.0 -$<br>9190.0<br>$9185.0 -$<br>9180.0<br>9175.0 |                           |                                             |                                                                                                    | Select existing data log file or specify a new file to be created <b>?</b> X                                                                                                    | Dew Point °C<br>Sample Temperature OF<br>IA.                                                                                                  |                                                           |
|                                                                                                    | $9170.0 -$<br>9165.0                                                                                                    |                           |                                             |                                                                                                    | Save in: Cocal Disk (C:)                                                                                                    | ● 2 2 四<br>$\pmb{\cdot}$                                                                                                    |                                                           |
|                                                                                                    | 9160.0                                                                                                    |                           |                                             |                                                                                                    | Business Objects 5i Setup Files                                                                                                    | SxpInst                                                                                                    |                                                           |
|                                                                                                    | $9155.0 -$<br>$9150.0 -$<br>9145.0<br>9140.0<br>$9135.0 -$<br>9130.0<br>$9125.0 -$<br>$9120.0 -$<br>9115.0-<br>$9110.0 -$<br>02:10:20 PM<br>04/06 |                           | 02:10:45 PM<br>04/06<br>Time                | $\left( \frac{1}{2} \right)$<br>My Recent<br>Documents<br>C<br>Desktop<br>My Documents<br>My Computer<br>My Network | CA APPSW<br>Data<br>Documents and Settings<br>DRV<br>GE_En_Ind_Mdl<br>HCON<br>Kixtart<br>Logs<br>LPVortexMeter<br>MSOCache<br>Program Files<br>Shared<br>Source<br>SourceAddHlpDskIcn<br>$\overline{A}$<br>File name: | Tagfiles<br>Temp<br><b>UsbMac</b><br><b>SUTIL</b><br><b>OWINDOWS</b><br>ASLog.bt<br>$E$ atlog txt<br>ind-1q7zmb1q1.bt<br>$\blacktriangledown$ | user doc folder for Business object<br>$\mathbf{E}$<br>OK |

図66: AuroraViewによるデータのロギング

- 2. AuroraView がファイルの場所を要求します。データログファイルを保存するファイルの場所と 名前を選択します。データログファイルは、既定ではカンマ区切り.txt ファイルです。
- 3. ファイルの場所を選択すると、AuroraView は、メイン Config(構成)ウィンドウで Datalog Interval (データのロギング間隔) ボックスに設定された時間間隔で Datalog (データのロギン グ)チェックボックスがチェックされたすべてのパラメータを書き込みます。メインウィンドウ のボタンは、Datalogging…Click to Stop(データのロギング中…クリックで中止)に変わります。
- 4. データのロギングが終了したら、ボタンをクリックして中止します。.txt データログファイルは、 Microsoft Excel などのアプリケーションで開いてデータを分析することができます。
- 注記:5 秒以下の間隔で複数のパラメータのデータをロギングするときは、57.6k または 115.2k のボー レートを使用することをお勧めします。

# **5.7 Trend Plots(トレンドプロット)、Trend Tabular Data(表形式トレンドデ ータ)、Scan Plots(スキャンプロット)の使い方**

1. Trend Plots (トレンドプロット)は、AuroraView の強力なグラフ作成機能です。多くのパラメ ータのグラフを同時に作成できます。

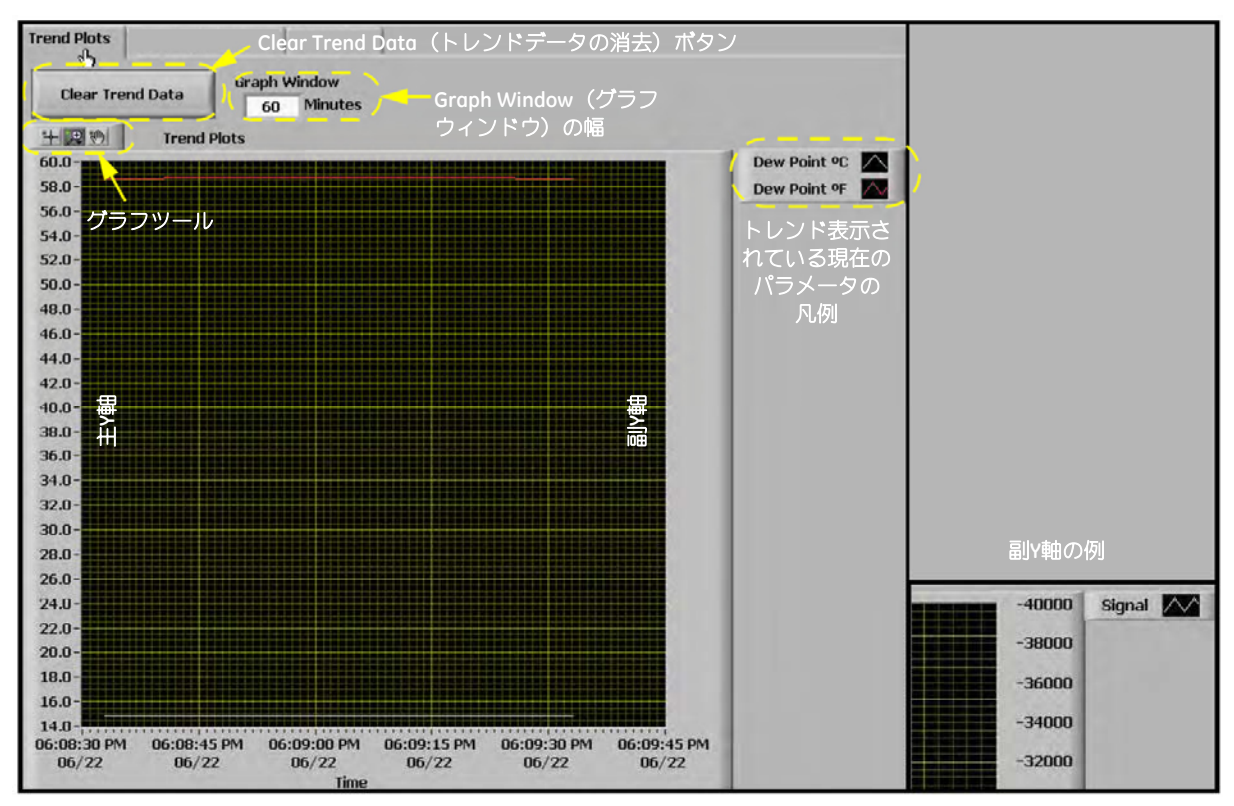

図67: Trend Plots (トレンドプロット)の使用

注記:副Y軸を使用する場合、値の前に「-」が表示されることがあります。これはグラフィックアプ レットの照合用の印で、負の値を示す符号ではありません。

- 5.7 Trend Plots (トレンドプロット)、Trend Tabular Data (表形式トレンドデ ータ)、Scan Plots (スキャンプロット)の使い方 (続き)
- 2. グラフ内のデータ系列を右クリックするか、凡例内の、表示されている現在のパラメータをクリ ックすると、データをグラフ化するためのさまざまな選択肢が表示されます。さまざまな共通の プロットに変更したり、⾊、線種、線幅を調整したりできます。有限点が多数あるデータセット の一部では、プロット線を滑らかにする Anti-Aliased (アンチエイリアス)をクリックすること もできます。また、棒グラフの変更、基線の塗りつぶし、補間、点の種類の変更もできます。X-Scale (X 目盛)は X 目盛を調整します。Y-Scale (Y 目盛)は Y 目盛を調整し、副 Y 軸を有効にしま す。

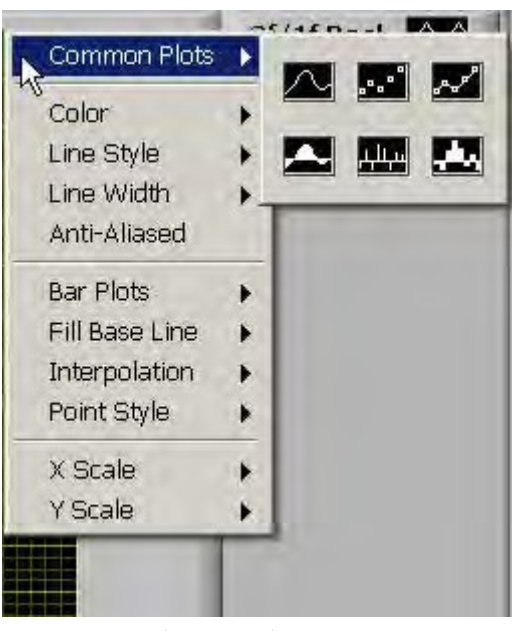

図68: データのグラフ化の選択肢

3. トレンドプロット領域の左上にある一連の Graph Tools (グラフツール)を利用できます。

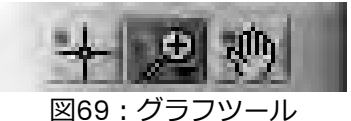

- **•** ポインタ
- **•** ズームツール︓図 70 のような 6 つの選択肢があります。

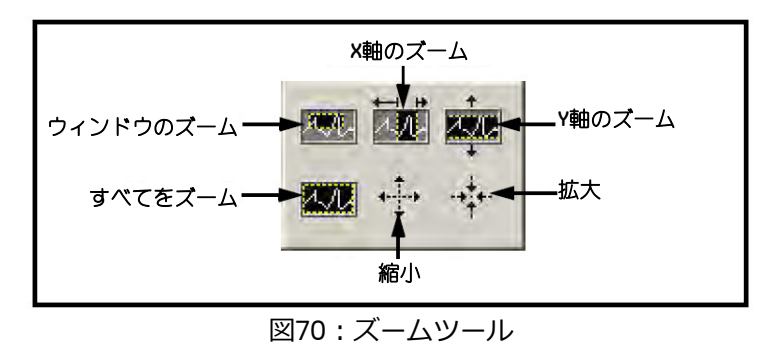

**•** てのひらツール︓トレンドプロット領域をグラフ化し、寸法を変えずに移動できます。

- 5.7 Trend Plots (トレンドプロット)、Trend Tabular Data (表形式トレンドデ ータ)、Scan Plots (スキャンプロット)の使い方 (続き)
- 4. Trend Plot (トレンドプロット)の Copying(コピー)と Pasting (貼り付け)は、AuroraView から実⾏できます。これは、データ領域上で右クリックし、Copy(コピー)を選択すると素早く できます。Microsoft Word などの他のアプリケーションでは単に貼り付けます。

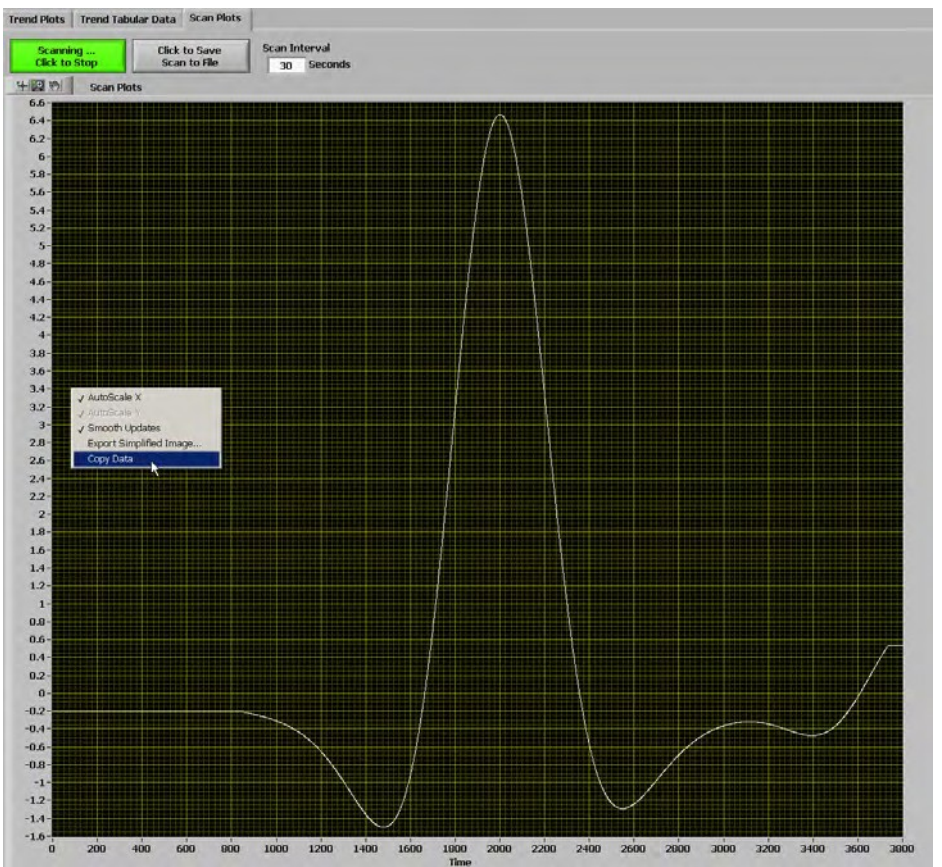

図71: トレンドプロットのコピー

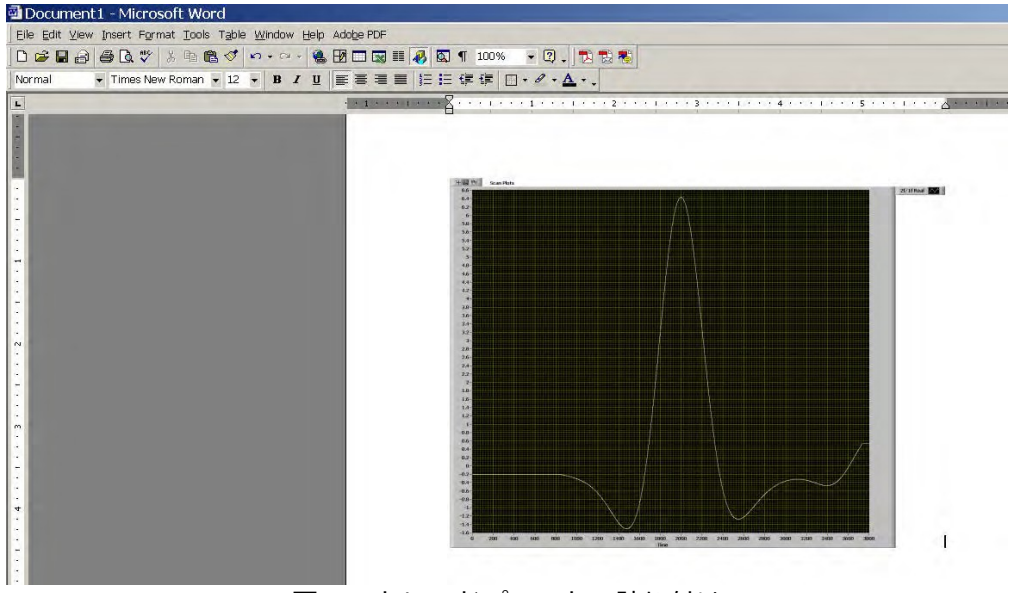

図72:トレンドプロットの貼り付け

5.7 Trend Plots(トレンドプロット)、Trend Tabular Data(表形式トレンドデ ータ)、Scan Plots (スキャンプロット)の使い方 (続き)

また、データ領域上で右クリックし、選択肢 Export Simplified Image(簡易画像をエクスポートす る)を選択する⽅法もあります。この操作を⾏うと、さまざまな画像ファイル形式が表示されます。 ⼀般的な選択肢は Enhanced Metafile(拡張メタファイル)です。拡張メタファイルの貼り付けでは、 Word に貼り付けた 2番目の例のように、配色を反転させて画像を貼り付けることができます (94 ペ ージの図 75 を参照)。

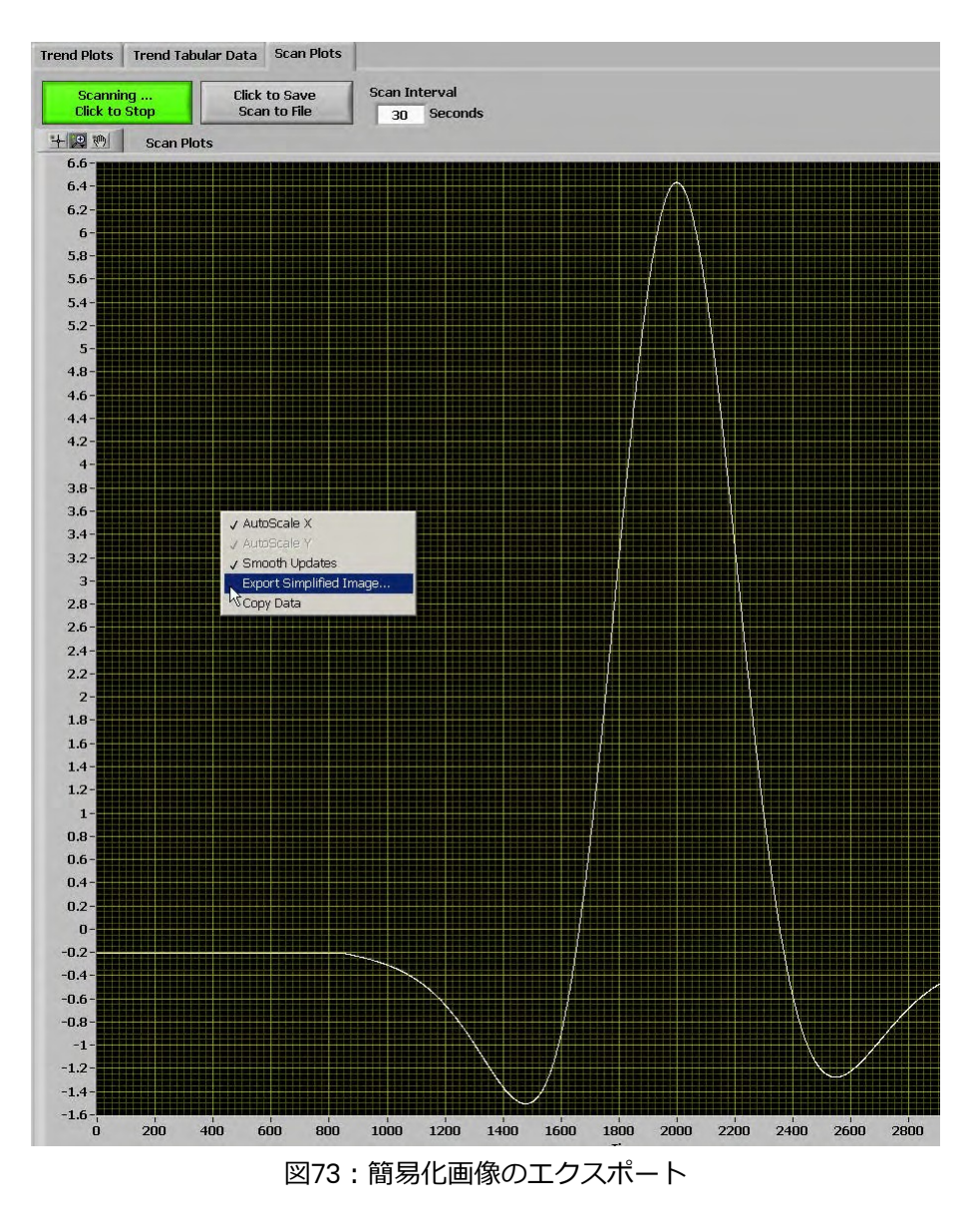

5.7 Trend Plots (トレンドプロット)、Trend Tabular Data (表形式トレンドデ ータ)、Scan Plots (スキャンプロット)の使い方 (続き)

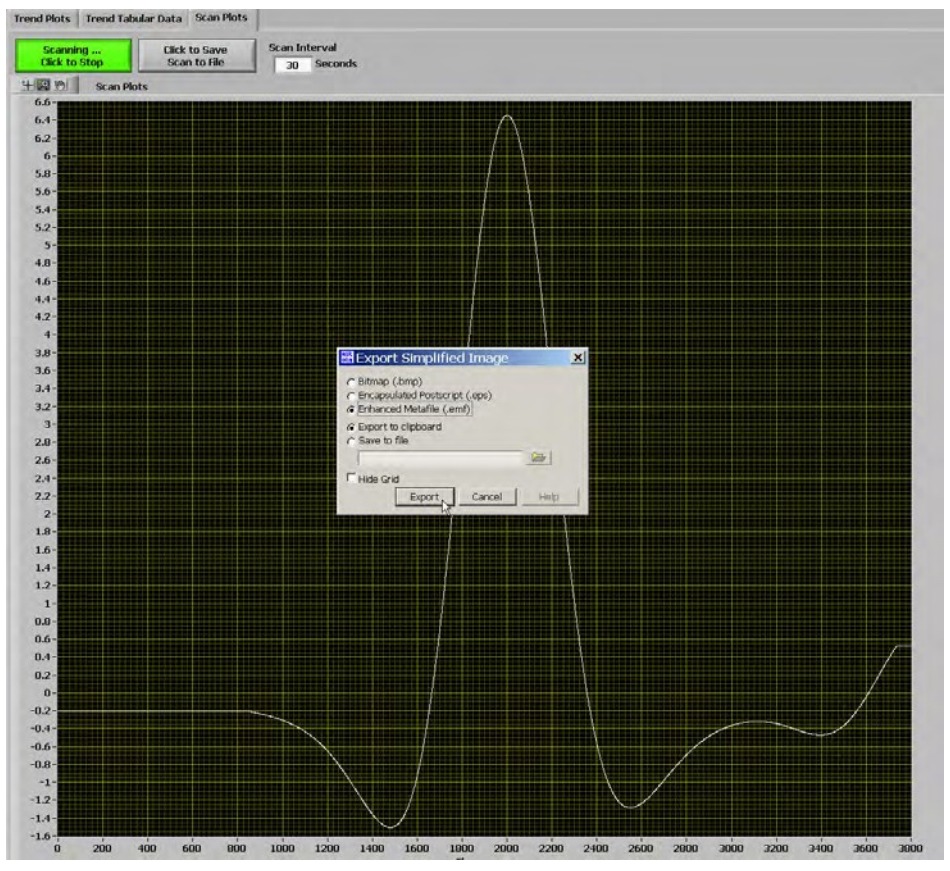

図74:拡張メタファイルの選択

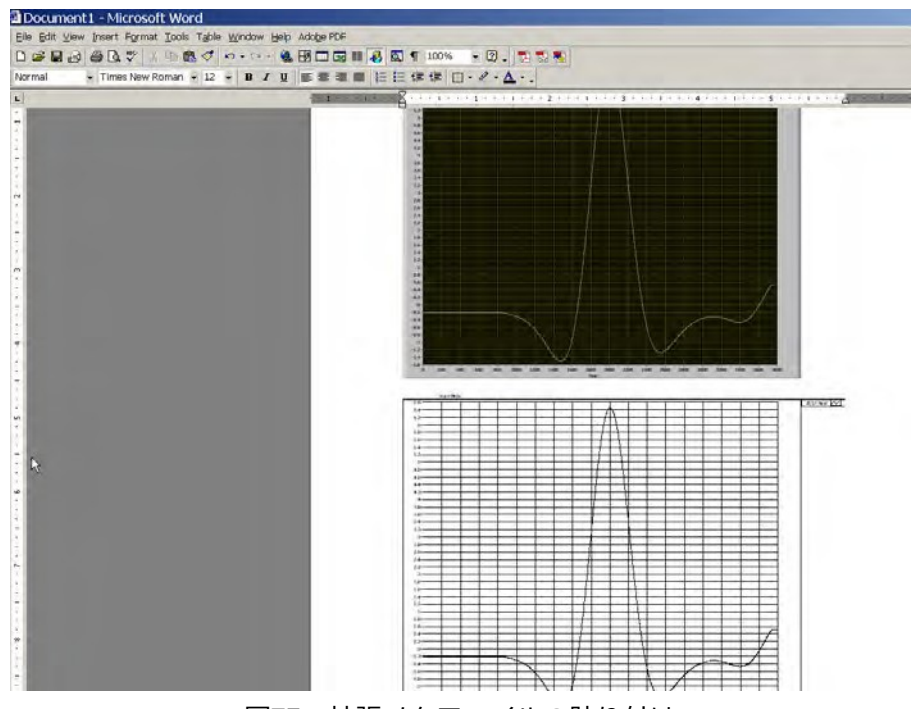

図75:拡張メタファイルの貼り付け

# 5.7 Trend Plots(トレンドプロット)、Trend Tabular Data(表形式トレンドデ ータ)、Scan Plots (スキャンプロット)の使い方 (続き)

Trend Tabular Data(表形式トレンドデータ)を使うと、図 76 のようにデータを表形式で表示でき ます。列幅を調整するとタイトル⾏にタイトル全体を表示でき、データが⾒やすくなります。

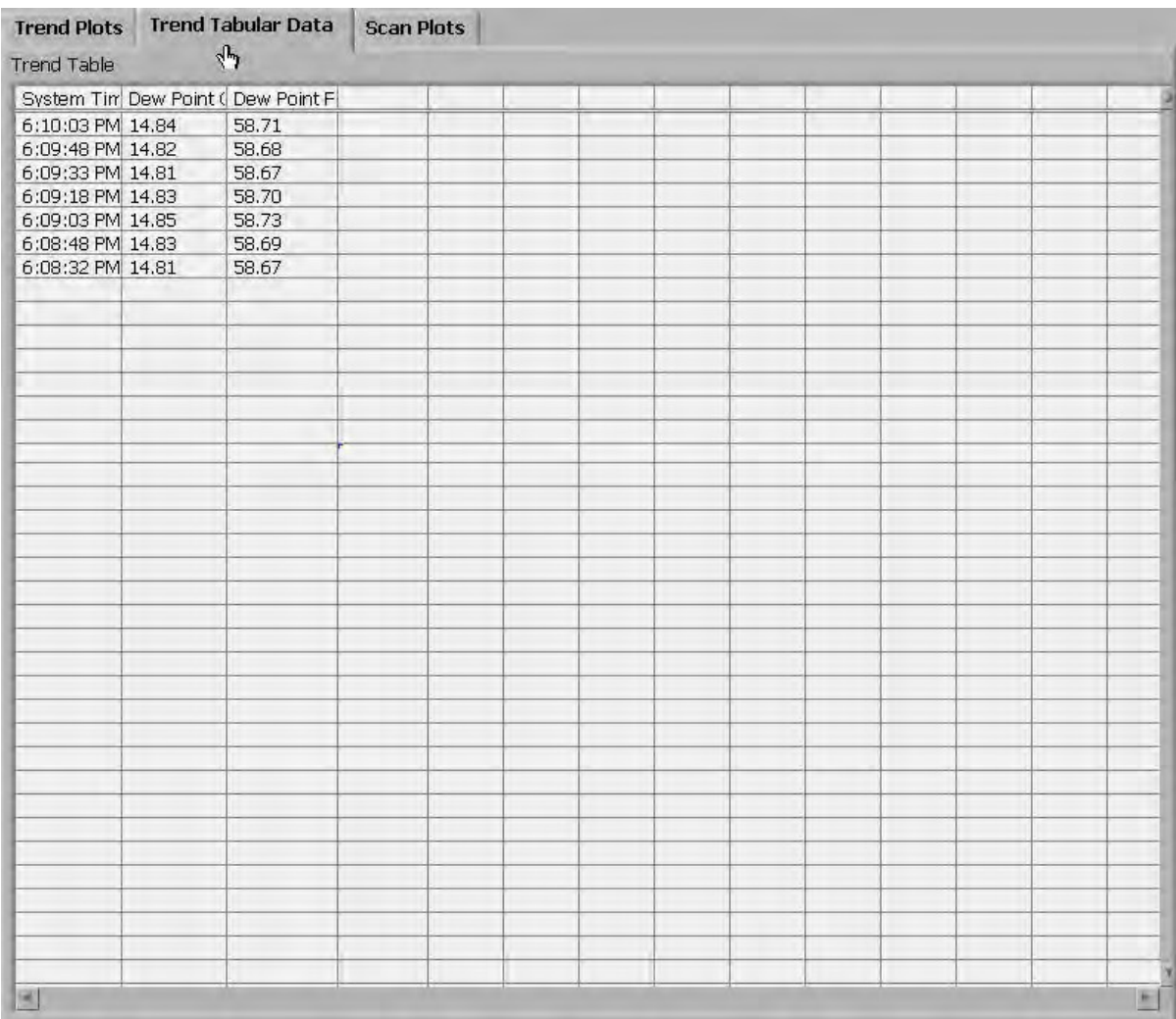

図76: 表形式のトレンドデータ
[意図的な空白ページ]

# **第6章 メンテナンス**

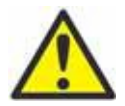

**注意︕** ここを開くとクラス 1M 不可視レーザー光を放射します。レーザー光を光学測定装 置で直接観察しないでください。

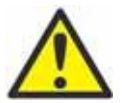

**警告︕** 記載以外の制御、調整、手順実施は、定められた以上に危険な放射線曝露を招くお それがあります。

### **6.1 スペアパーツ**

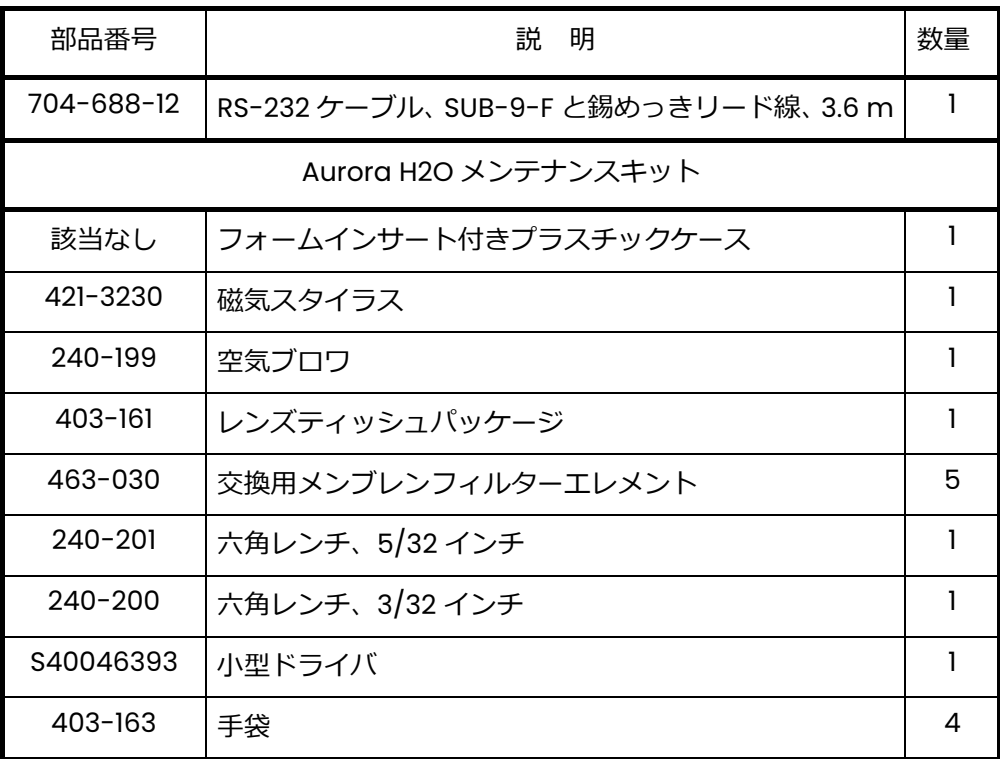

表3: Aurora H2Oスペアパーツリスト

### **6.2 鏡の清掃**

Aurora H2O 水分計では、ディスプレイ最上部に、Weak Signal Return - Check Mirror (信号の戻 りが弱くなっています-鏡を点検してください)というメッセージが表示され、メインディスプレイ の左側に赤色の「!」ランプが点灯することがあります。その場合、測定セルの鏡と光学窓が液体また は微粒子の付着/堆積により汚染されている可能性があります。

**注記︓**清掃の際に試薬グレードのアセトン(CAS 番号 67-64-1)が必要になる場合があります。Aurora メンテナンスキットに試薬は付属していません。試薬はお近くの薬品供給者から入手してくださ い。

エラー状態「Check Mirror (鏡を点検) | が表示されたら、まず鏡面の清掃を行います。手順は以下 のとおりです。

1. Aurora H2O の電源を切ります。

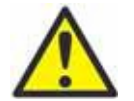

注意! ここを開くとクラス IM 不可視レーザー光を放射します。レーザー光を光学測定装 置で直接観察しないでください。

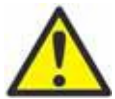

**警告!** 記載以外の制御、調整、手順実施は、危険なレーザー曝露を招くおそれがあります。

- 2. 測定セルへの流れを停止させます。
	- a. ⼊⼝遮断ニードル弁(4 ページの図 2 または 5 ページの図 3 の 4)を閉位置まで回します。
	- b. サンプル流量のロータメータが確実にゼロ流量を示すようにします。
- 3. 使い捨てラテックス手袋を着用します。

**注記︓**この作業を⾏うには、5/32 インチ六角レンチが必要です。

4. 鏡を固定している 6 本の六角ボルトを外します(図 77 を参照)。この作業を⾏うには、5/32 イ ンチ六角レンチが必要です。鏡のステンレス鋼製ベースを片手で押さえながら、最後の保持ボル トを外します。鏡は真っすぐ下に取り外します。適切な取り外しを助けるために、位置決めピン が 1 本付いています。

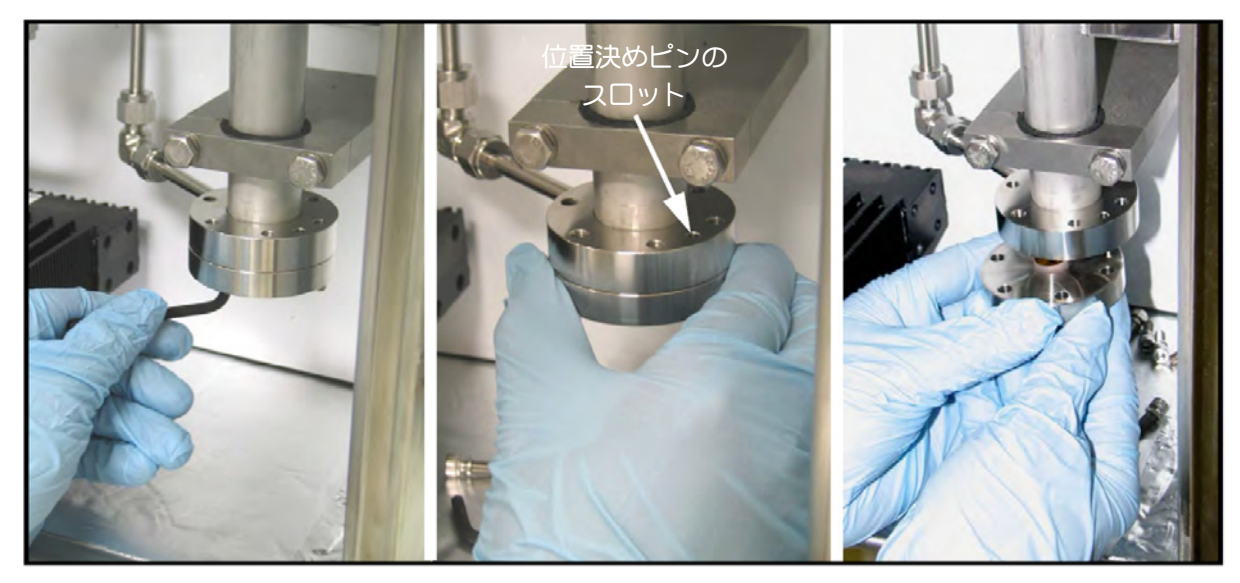

図77: Aurora H2Oの鏡の取り外し

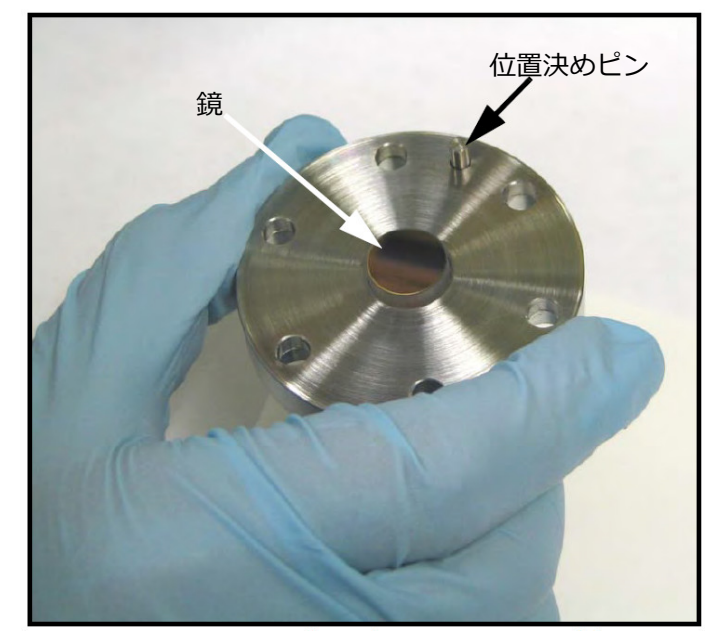

**注意!** 鏡は細心の注意を払い取り扱ってください。水分計の性能は鏡の完全性に大きく影響されます。 工具、物、手/指などで鏡面に触れないでください。

図78: 鏡アセンブリの取り扱い

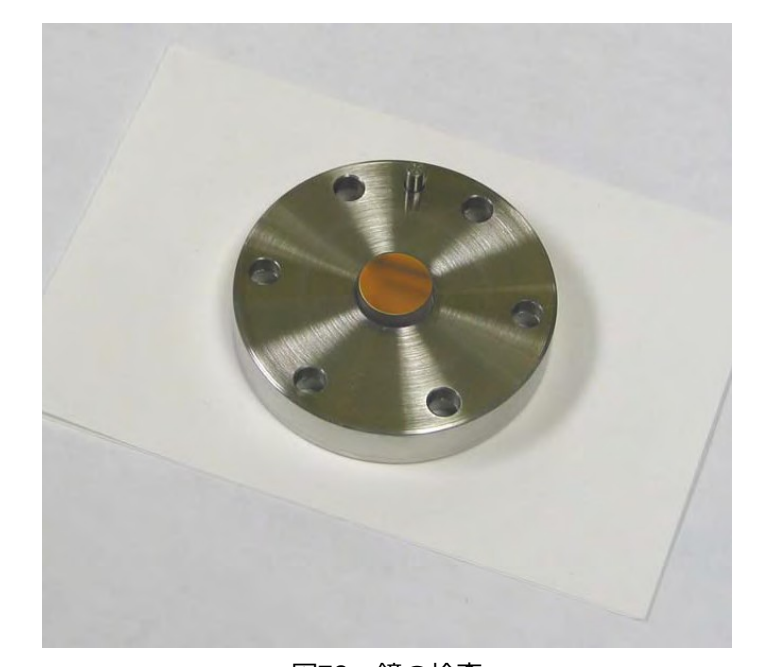

5. 鏡面の目視検査を⾏います。ひどい汚染のあるときは、すべて記録しておきます。鏡がきれいに ⾒えるときは、清掃しないでください。そのままシステムに再び取り付けます。

図79:鏡の検査

6. 鏡が汚れているときは、まず空気ブロワを使用して、鏡面に付着している微粒子を吹き払います。 鏡アセンブリを平らな面に置き、空気ブロワを繰り返し吹いて、乾燥した清浄な空気を鏡面に吹 き付けます(図 80 を参照)。

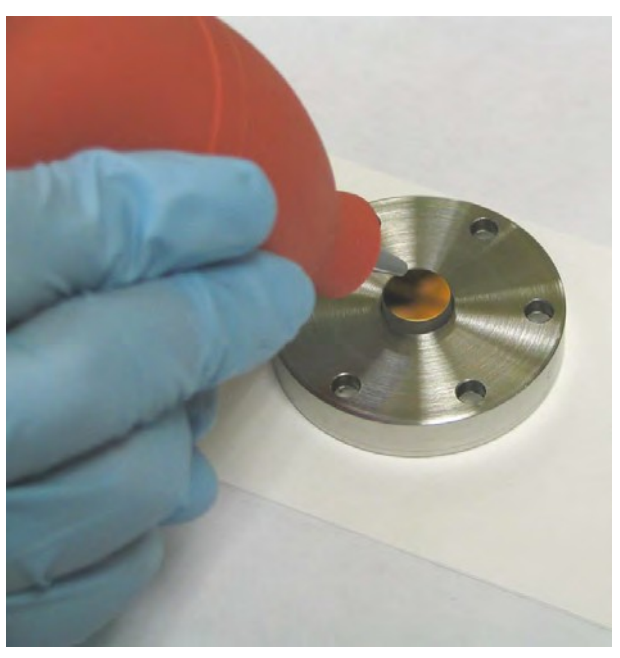

図80:空気を鏡に吹き付ける

7. レンズティッシュを 1 枚用意し、レンズティッシュの狭い範囲をごく少量の分析グレードのアセ トンで湿らせます。(レンズティッシュは軽く湿らせるだけです。通常、1 滴のアセトンで十分で す。)垂らしたアセトンがレンズティッシュの長手方向全体にわたって吸収されるよう、レンズ ティッシュを傾けます(図 81 を参照)。

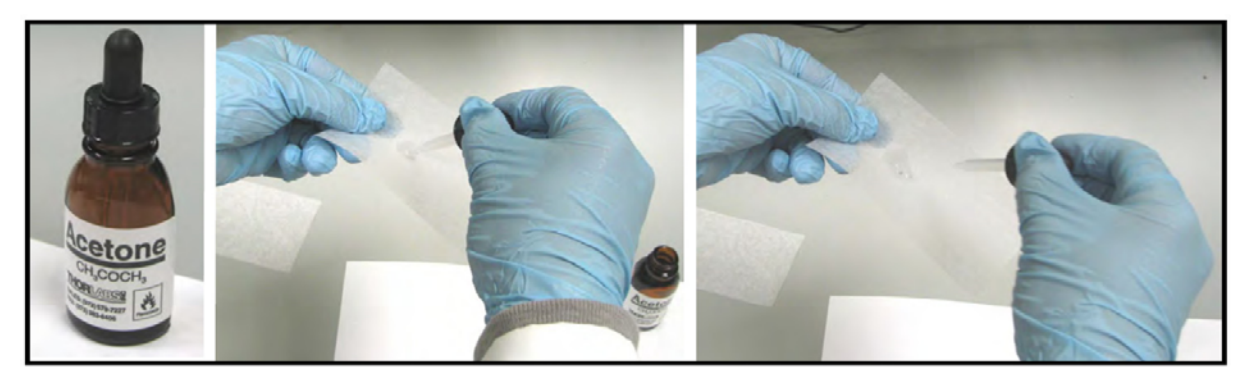

図81: 分析グレードのアセトンを使用する

8. 湿らせたレンズティッシュを鏡の上に置き、鏡の表面に沿って水平に引きます(図 82 を参照)。

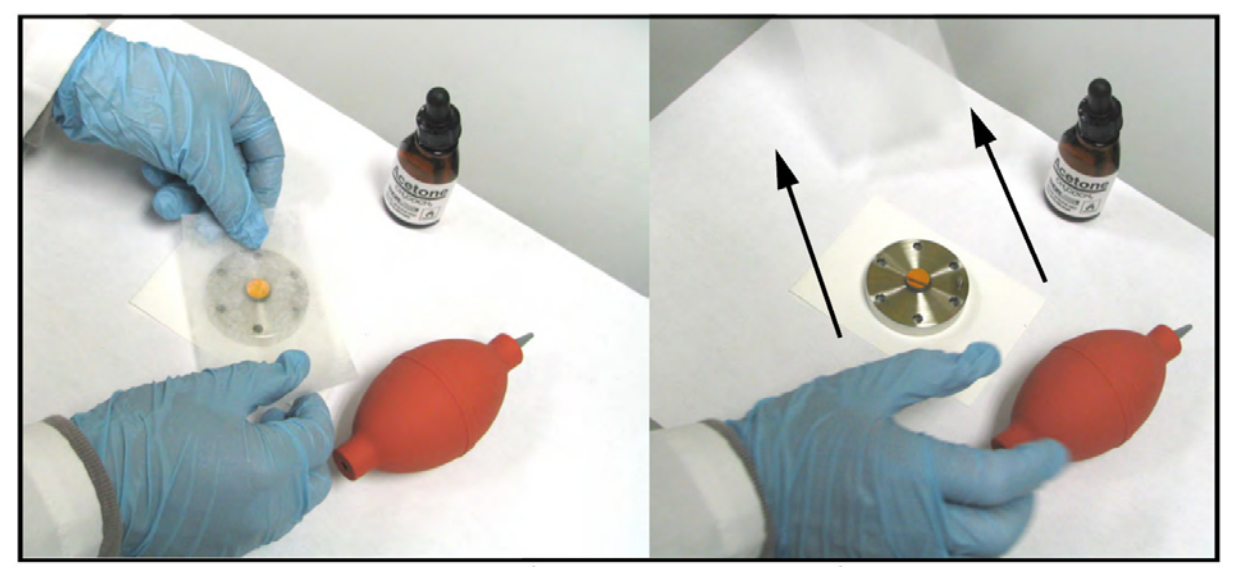

図82:湿らせたレンズティッシュを鏡の表面に沿って引く

9. 空気ブロワを使用して、乾燥空気を鏡の表面に吹き付けます。鏡面が乾燥するまで繰り返し空気 を吹き付けます(図 83 を参照)。

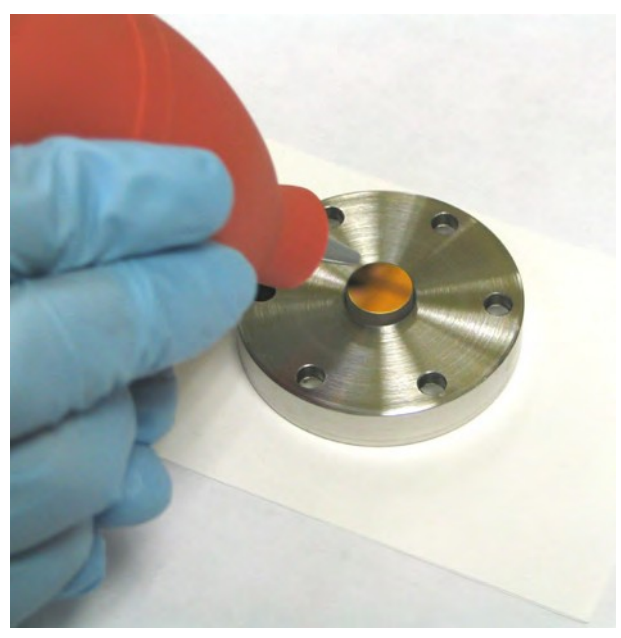

図83: 鏡の乾燥

- 10. ステップ 7 〜 9 を 3 回以上繰り返します。毎回新しいレンズティッシュを使用してください。
- 11. 鏡を目視検査します。ひどい汚染のあるときは、すべて記録しておきます。
- 12. 鏡面がきれいにならない場合は、当社にご連絡ください。
- 13. 鏡面がきれいになったら、測定セルを再び取り付けます。
- 14. 鏡を測定セルに合わせるときは、2 つを正しく接続するための「キー」に注意します。鏡の取り 付けでは、1 箇所だけで位置決めできます。鏡アセンブリを回転させ、位置決めピンを位置決めピ ンのスロットに合わせます(図 84 を参照)。

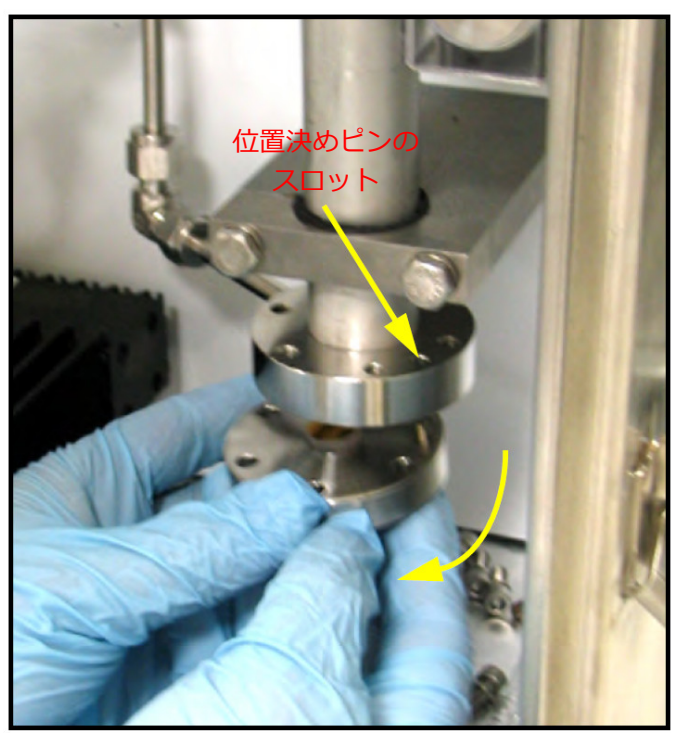

図84: 鏡アセンブリの再組み立て

- 15. 6 本の保持ボルトを再び取り付けます。
- 16. 6 本のボルトを星の形を描く順序で締めます。金属-金属接触で一体になるまで 5/32 インチ六角 レンチで締めます。ボルトはちょうど接触するところまで締め、締めすぎないでください。
- 17. Aurora H2O 水分計に再び電源を入れます。
- 18. サンプルシステム内の流れを再び確立します。

19. Aurora H2O に「Check Mirror(鏡を点検)」が引き続き表示されるときは、当社にご連絡くだ さい。

## **6.3 フィルターエレメントの交換**

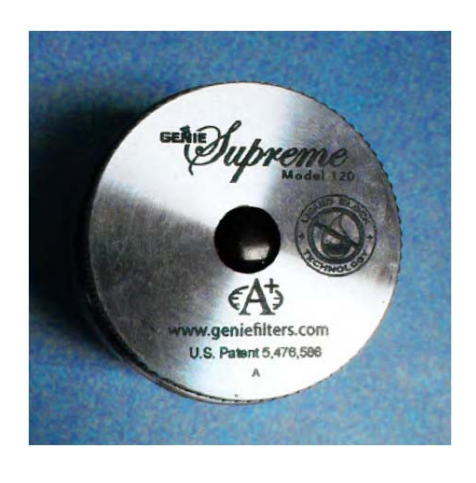

Aurora H2O は、二次フィルタとしてメンブレンフィルタ(左 の写真を参照)を使用しています。このフィルタは、液体また は微粒子が吸光セルに入り込むことを防止するように設計さ れています。Aurora は、本体上流にフィルタートレインを取 り付けずに動作させないでください。メンブレンフィルタは、 フィルターエレメントに汚染物質が大量に詰まっている場合 に流れを遮断する「フローブロック」を備えています。フィル ターエレメントの差圧が許容限度を超えた場合に、ばね付逆止 弁がサンプル流の出口を閉じます。Aurora H2O 内の流れは、 必要の都度ロータメータで確認できます。「フローブロック」 機能により流れが遮断された場合は、圧力を増加させないでく ださい。フィルターエレメントを交換し、フィルタの清掃を行 います。

流れが頻繁に遮断される場合は、サンプル条件の組み合わせを追加するか、以下を組み合わせて採用 する必要があります。

- バイパス流:フィルタから液体または汚染物質を除去する必要があります。10:1 のバイパス流を維 持する必要があります。
- 追加の上流側の濾過
- 熱:サンプルラインとシステムコンポーネントを伝わる熱が水と炭化水素の露点より十分高い場合、 サンプルを気相に保ちます。

フィルターエレメントを交換するには、次の手順を実行します。

- 1. 入口遮断ニードル弁を閉じ、システムを完全に減圧します。
- 2. フィルターキャップを反時計方向に回します (図 85 を参照)。キャップを緩めやすくするため、 ウォーターポンププライヤが必要になることがあります。

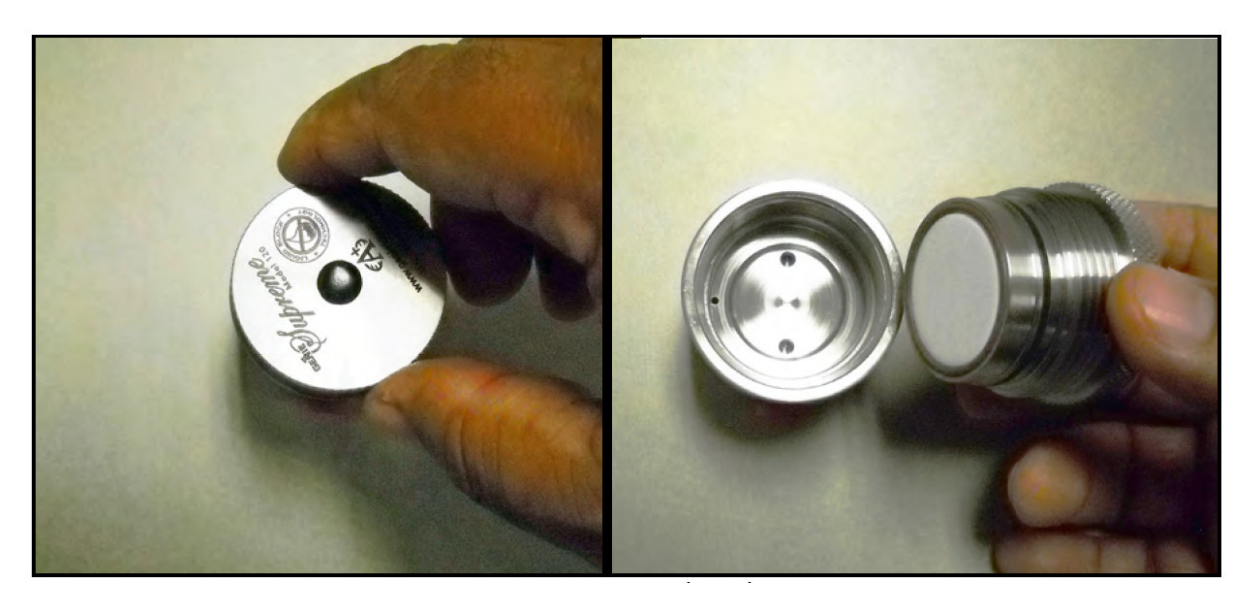

図85:フィルターキャップの取り外し

6.3 フィルターエレメントの交換 (続き)

3. フィルターキャップは、フィルタ側を上に向けて水平面に置きます。

4. 大きい O リングを慎重に取り外します。

注記: O リングは再使用します。交換用の O リングは、メンテナンスキットには含まれていません。

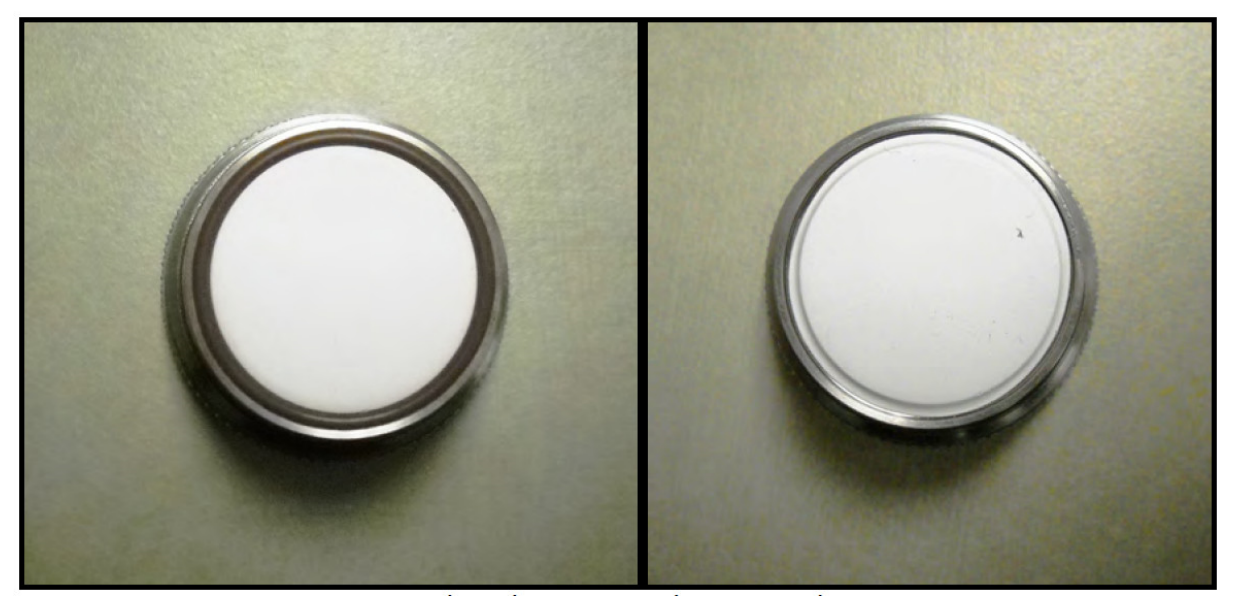

図86: フィルターキャップの向きを合わせて、大きいOリングを取り外す

5. 白色のメンブレンフィルターエレメントとメンブレン支持板を取り外します。

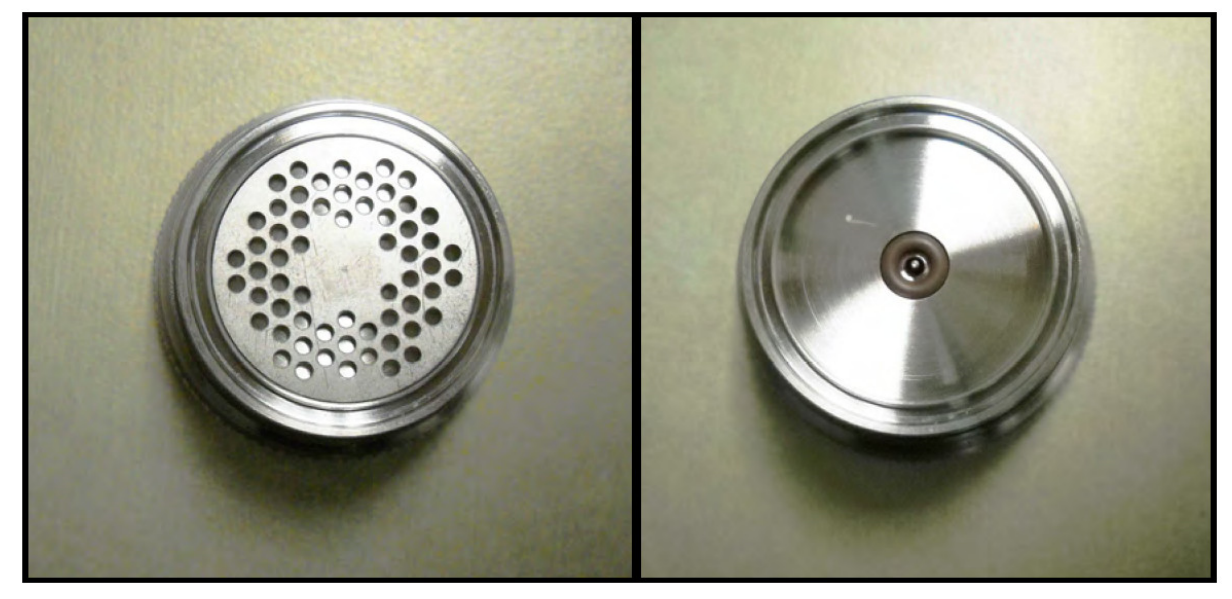

図87:白色のフィルターエレメントと支持板を取り外す

6.3 フィルターエレメントの交換(続き)

6. 小さい O リングを取り外します。

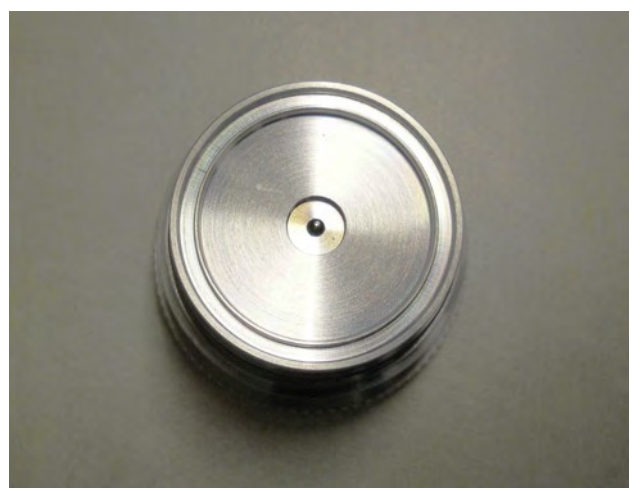

図88:小さい0リングを取り外す

7. ティッシュを使用して、フィルターコンポーネントを清掃します。

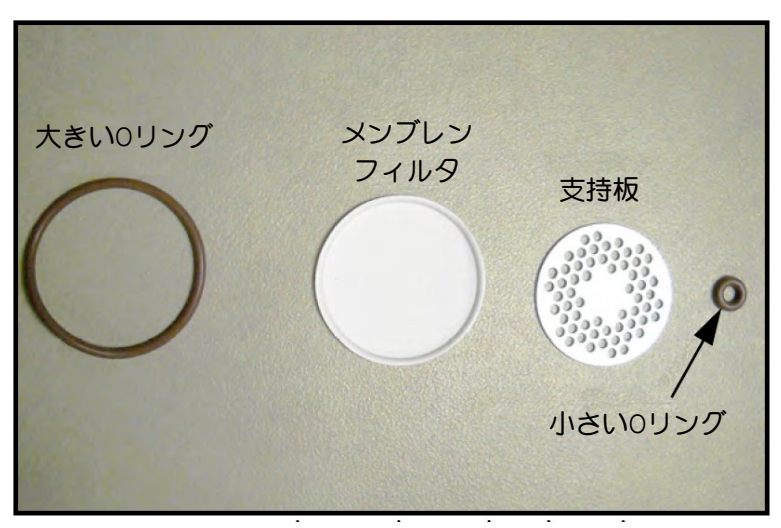

図89:取り外したOリング、メンブレンフィルタ、支持板

8. フィルタを再組み⽴てします。キャップを再び取り付けて手締めします。

[意図的な空白ページ]

# **第7章 トラブルシューティング**

### **7.1 はじめに**

以下は Aurora H2O 水分計に起こる可能性のある状態とその対処法の詳細です。

### **7.2 ディスプレイに何も表示されない**

- 1. 緑色の電源 LED が点灯していますか?
	- **a.** はい: 2 に進みます。
	- b. いいえ:配線とヒューズを確認します。
- 2. 4 つの矢印キーが点灯していますか?
	- a. はい︓キーが 12 秒以上点灯し続けているときは、実⾏する有効な本機のプログラムをブート ローダが⾒つけることができません。
	- b. いいえ:当社にご連絡ください。

### **7.3 ディスプレイが暗い、または読みにくい**

1. Display/Adjust(ディスプレイ/調整)メニューで LCD の輝度とコントラストを調整します。

### **7.4 ステータスメッセージとインジケータ**

- 1. Aurora H2O のステータスメッセージは、Faults(障害)、Warnings(警告)、Information(情 報)に分類されます。ステータスメッセージはディスプレイの右上に表示されます。メッセージ 領域より⻑いメッセージは、右から左に流れ続けます。
- 2. 障害は、Aurora H2O による測定の品質に影響を及ぼす可能性のある回復不可能な状態です。障 害メッセージは、(!)インジケータのゆっくりした点滅を伴います。
- 3. 警告は、Aurora H2O による測定の品質に影響を及ぼす可能性のある回復可能な状態です。警告 メッセージは、(!)インジケータの速い点滅を伴います。
- 4. 情報メッセージは、測定の品質に影響を及ぼさない異常な状態をオペレータに注意喚起します。 情報メッセージは、(i)インジケータのゆっくりした点滅を伴います。
- 5. 複数の障害/ステータス状態が存在する場合、Aurora H2O では障害メッセージとステータスメ ッセージに優先順位が付けられ、最も優先度の⾼い状態が表示されます。その状態が解決される と、次に優先度の⾼い状態が表示されます。

# 7.4 ステータスメッセージとインジケータ(続き)

表4: ステータスメッセージとインジケータ

| メッセージ                                                                | 状態 | 説明                                                                                                    |
|----------------------------------------------------------------------|----|----------------------------------------------------------------------------------------------------|
| Status OK (ステータス問題な<br>$\cup$                                        | 情報 | Aurora H2O は正常に動作しています。障害などの兆候は<br>ありません。                                                                                                    |
| No CH4 detected (CH4 が検<br>出されません)                                   | 情報 | Aurora H2O は水分量を読み取っていますが、メタンの存<br>在を検出できません。                                                                                                    |
| H2O Under Range (H2O がレ<br>ンジを下回っています)                               | 情報 | 水分量がシステムの検出限界を下回っています。                                                                                                    |
| Warning - System<br>Overheating (警告 - システム<br>が過熱しています)              | 障害 | 電子モジュール内部の温度が 85°C を超えているか、 サン<br>プルシステムエンクロージャ内の空気の温度が68°Cを超<br>えています。 電子モジュールの温度が 80℃ 以下になり、<br>サンプルシステムエンクロージャの温度が65℃以下にな<br>るまで、レーザーの電源が切断されます。 |
| FAULT:Temperature (障害: 温<br>度)                                       | 障害 | 温度センサが限界を超えて動作しているか、断線している<br>か、故障しています。                                                                                                    |
| 障<br>FAULT:SamplePressure<br>害: サンプル圧力)                              | 障害 | 内部 (サンプル) 圧力センサが限界を超えて動作している<br>か、断線しているか、故障しています。                                                                                                  |
| FAULT:Line Pressure (障害: ラ<br>イン圧力)                                  | 障害 | 外部 (ライン) 圧力トランスミッタが限界を超えて動作し<br>ているか、断線しているか、故障しています。ライン圧力<br>測定のソースが「ライブ」に設定され、圧力トランスミッ<br>夕が取り付けられていない場合に発生します。                                   |
| Laser Temp Unstable (レーザ<br>ー温度が不安定)                                 | 警告 | レーザーの温度が安定していません。この警告は、電源投<br>入時に Aurora H2O が正しい動作温度を設定するため、短<br>時間表示されます。温度が安定するまで、レーザーの電源<br>が切断されます。                                            |
| Laser Adjust at Limits (レーザ<br>一調整が限界です)                             | 情報 | Aurora H2O がレーザー出力調整の限界に達しました。当<br>社にご連絡ください。                                                                                                    |
| Laser Reference Fail (レーザー<br>リファレンスの故障です)                           | 障害 | Aurora H2O はレーザーからの信号を検出できませんで<br>した。当社にご連絡ください。                                                                                                    |
| Weak Signal Return - Check<br>Mirror (信号の戻りが弱くなって<br>います-鏡を点検してください) | 情報 | Aurora H2O がサンプルセルから戻る信号を検出できな<br>いか、信号が許容限界を下回っています。鏡が汚染されて<br>いないか確認してください。                                                                       |
| FAULT:TEC FAIL (温度制御の故障<br>です)                                       | 障害 | Aurora H2O がレーザー温度制御の故障を検出しました。<br>当社にご連絡ください。                                                                                                    |
| WARNING - Sample Pressure<br>TOO HIGH (警告 - サンプル圧力<br>が高すぎます)        | 警告 | Aurora H2Oのサンプルセルの圧力が 212 kPa を超えてい<br>ます。レギュレータと流量設定を確認します。ベントライ<br>ンが閉塞していないか、背圧が高すぎないか確認します。                                                     |
| ERROR:TEC Setpoint out of<br>Range (エラー:温度制御の設<br>定値が範囲外です)          | 障害 | Aurora H2O の温度コントローラが動作限界以上に設定<br>されています。当社にご連絡ください。                                                                                                |
| Service Req:### (サービスが<br>必要です:###)                                  | 障害 | Aurora H2O がステータスメッセージのない障害状態を<br>検出しました。当社にご連絡ください。                                                                                                |

### **7.5 Aurora H2Oの測定セル出⼝で流量測定値が表示されない**

Aurora H2O の出口が大気圧にベントされていることを確認します。サンプルシステムの各弁が正し く構成され、Aurora H2O の内部圧力レギュレータが僅かに正圧の設定できることを確認します。第 6 章「メンテナンス」のように、コアレッサー/フィルタのフィルターエレメントを点検/交換しま す。

### **7.6 現場におけるAurora H2Oの性能検証**

現場における Aurora H2O の性能検証には 2 つの方法があります。1 つ目の方法では、当社製 PM880 ポータブル水分計を使用します。2 つ目の方法では、水分発生装置またはガス標準ボンベを使用します。

### 7.6.1 ポータブル水分計の使用

最小限のセットアップ時間で消耗品を必要としない、比較的容易に行うことのできる迅速スポットチ ェックは、2 台目の水分計を使用します。このために、当社は、PM880 ポータブル水分計を校正後期 間を経ていない酸化アルミニウム水分プローブとともに使用することを推奨します。

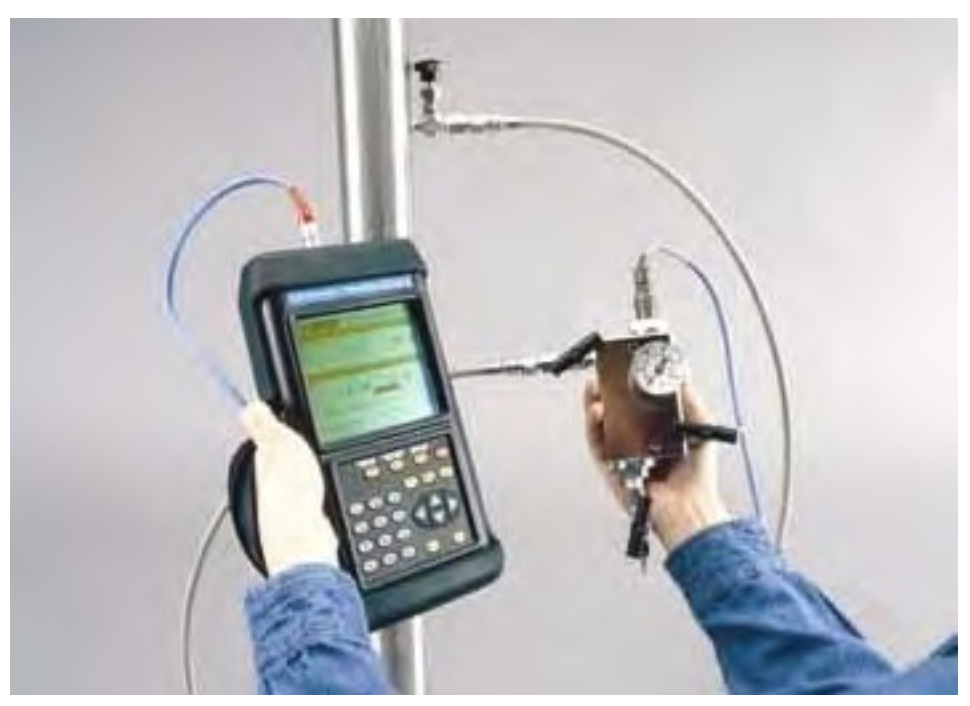

図90: PM880ポータブル水分計

酸化アルミニウム製水分プローブ、および可搬型サンプルシステムを使用して、PM880をAurora H2O 水分計の出口に接続できます。ヤンサは通常、サンプリングポイントに移動する際に空気に曝される ため、ポータブル水分計の応答時間には制限があります。このため、サンプルガスがサンプルガスの 水分濃度と平衡状態になるまで、サンプルガスを Aurora H2O のサンプル出口の可搬型サンプルシス テムにしばらく流し続けることをお勧めします。PM880 のデータのロギング機能を使用して定常状態 を判断できます。このプロセスについての応用上のご質問に関しては、当社にご連絡ください。

### 7.6.2 水分標準器の使用

ポンベ入りの据え付け型水分標準器の能力と信頼性には限界があるため、水分発生装置によって生成 された水分基準を流量参照値として使用することが最良です。水分発生装置は当社製 MG101 水分発生 装置などを使用できます。

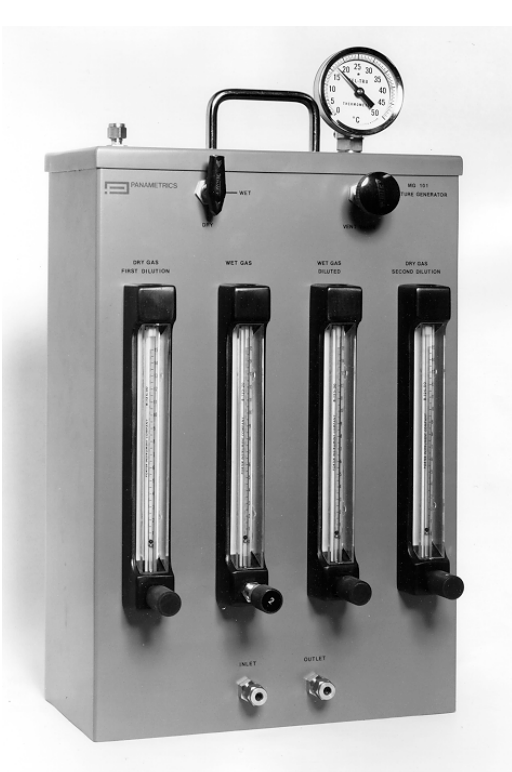

図91: MG101水分発生装置

ただし、水分発生装置は通常、適切な温度制御が⾏われている屋内でのみ使用します。また、水分発 生装置は現場では必ずしも常に実用的ではないため、選択肢としてボンベ入りの水分標準器を使用す ると便利です。水分標準器については、最寄りの専門ガス供給者にご相談ください。当社は、これま での経験から、ボンベ⼊りの水分標準器に関して、以下のガイドラインを遵守することをお勧めして います。

- 不動態化処理(パシベート処理)されたアルミ製ボンベのみを使用する。
- ベンダが供給した元の圧⼒(通常 10.4 〜 12.5 MPag)の 50%以下まで低下した場合は使用しない。
- 水分値 50〜100 ppm を使用する。
- 窒素 (N2) のバックグラウンドの水分基準。
- メーカーのガイドライン(通常は転がす)に沿い、水分標準器を使用前に 10 分ほど混合する。
- メーカーがボンベをテストしたときの公称温度で使用する。

水分発生装置または水分標準器ボンベのいずれかを使用している場合、水分計のパージ入口を使用し て Aurora H2O にソースガスを接続できます。サンプルガス圧力が僅かな正圧に調整されていること を確認し、ガス流をパージ入口から Aurora H2O の測定セルに確立します。

## **7.7 バックグラウンド選択のロックアウト**

誤って選択されないように、または不正な操作を防ぐために、Aurora H2O のディスプレイの背面に あるメカニカルスイッチを使ってバックグラウンドの選択を無効にできます。スイッチにアクセスす るには、カバーを外す必要があります。これは、危険でない場合にのみ⾏ってください。

**注記**: 特にご要望のない限り、Aurora H2O は Background Selection (バックグラウンド選択)を ロック解除して工場から出荷されます。

Lockout (ロックアウト) スイッチは、Laser Indicator (レーザーインジケータ) (図 92 を参照) の右側にあります。スイッチを上の位置にすると、Background Selection (バックグラウンド選択) メニューがロック解除されます。スイッチを下の位置にすると、Background Selection(バックグ ラウンド選択)メニューがロックされます。

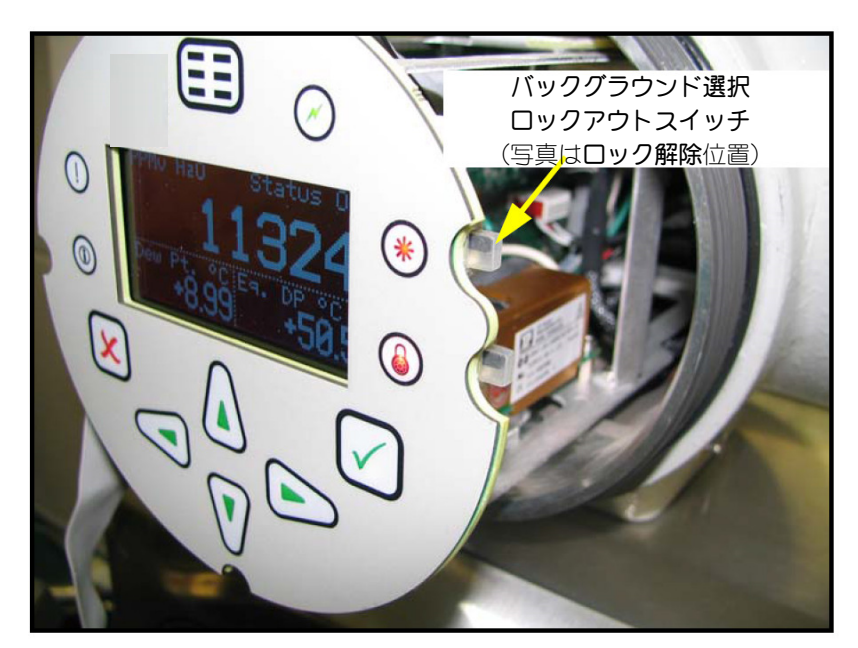

図92:バックグラウンド選択ロックアウトスイッチの位置

スイッチをロックアウト(下)位置にしたまま Background Gas Selection (バックグラウンドガス 選択)メニューにアクセスすると、次のメッセージが表示されます。

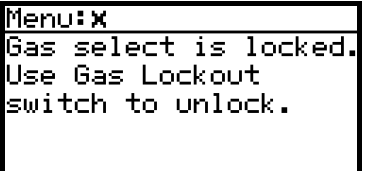

[意図的な空白ページ]

## **付録A Modbus RTU/RS-485通信**

### **A.1 はじめに**

Aurora H2O は、2 線式 RS-485 または 3 線式 RS-232C を物理層として Modbus/RTU プロトコルに よるデジタル通信をサポートしています。データ転送速度は、4800~115200 ビット毎秒 (bps) に指 定でき、パリティの選択が可能です。

Aurora H2O には、物理的に分離された通信ポートが 2 つあります。どちらのポートも RS-232 また は RS-485 での使用を選択できます。Aurora H2O は両方のポートでの同時通信が可能です。

**注記: Aurora H2O は、以下で定義される Modbus/RTU プロトコルをサポートしています。** 

Modbus アプリケーション・プロトコル仕様 V1.1b および Modbus シリアル回線仕様および実装ガイド V1.02

**注記:** これらの仕様は、Modbus Organization (http://modbus-ida.org/) から入手できます。

### **A.2 Modbus機能およびデータ型**

Aurora H2O でサポートされる Modbus 機能:

- **•** (0x03)保持レジスタの読み取り
- (0x04)入カレジスタの読み取り
- (0x08)診断 (シリアル回線のみ): Echo サブコマンドのみをサポート
- (0x10)複数レジスタの書き込み
- (0x11) スレーブ ID のレポート (シリアル回線のみ)
- (0x2B/0x0E)デバイス ID の読み取り:以下の基本デバイス ID タグのみをサポート
	- VendorName (ベンダ名)
	- Product code (製品コード)
	- Revision number (リビジョン番号)

Aurora H2O は、整数および倍精度/浮動小数点のデータ型をサポートしています。整数型は常に 4 バイトで、アドレスにおける2つのレジスタ(各レジスタ2バイト、合計4バイト)に対する要求に より読み取られます。倍精度/浮動小数点型は 8 バイトの倍精度データまたは 4 バイトの単精度デー タを提供します。これは要求されるレジスタの数によって異なります。倍精度データの読み取りの場 合は 4 つ、単精度データの場合は 2 つのレジスタです。

### **A.3 Modbusレジスタ**

読み取り専用列に中点(•)が付いているすべてのレジスタは読み取り専用レジスタで、Read Input Registers (入力レジスタの読み取り)機能を使用して読み取られます。その他すべてのレジスタは、 Read Holding Registers (保持レジスタの読み取り)または Write Multiple Registers (複数レジス タの書き込み)機能を使用して読み取り/書き込みされます。

**注記︓**表 5 は、Aurora H2O でサポートされる Modbus レジスタアドレスマップです。

| 機能                 | パラメータ                   | 説明                    | レンジ/状態                                 | アドレス | データ型 | 読み取<br>り専用 |
|--------------------|-------------------------|-----------------------|----------------------------------------|------|------|------------|
| システム<br>ステータ<br>スー | ステータス<br>レジスタ           |                       |                                        | 0    | 整数   |            |
|                    | ステータス<br>レジスタ、<br>ラッチ付き | 0 を書き込んでクリア           |                                        | 1000 | 整数   |            |
| ディスプ<br>レイ         | データ/<br>プロット            | プロットまたはデータの 0 = データ表示 | ディスプレイ表示の選択   1~60 = プロット表示の<br>時間、分単位 | 1010 | 整数   |            |
|                    | 主単位                     | 表示する測定単位              | 測定のレジスタアドレス                            | 1100 | 整数   |            |
|                    | 主小数                     | 表示される 小数点以下<br>の桁数    | 測定による                                  | 1110 | 整数   |            |
|                    | 代替1 (左)<br>単位           | 表示する測定単位              | 測定のレジスタアドレス                            | 1200 | 整数   |            |
|                    | 代替1(左)<br>小数            | 小数点以下の桁数              | 測定による                                  | 1210 | 整数   |            |
|                    | 代替 2 (右)<br>単位          | 表示する測定単位              | 測定のレジスタアドレス                            | 1300 | 整数   |            |
|                    | 代替 2(右)<br>小数           | 小数点以下の桁数              | 測定による                                  | 1310 | 整数   |            |

表5: Modbusレジスタマップ

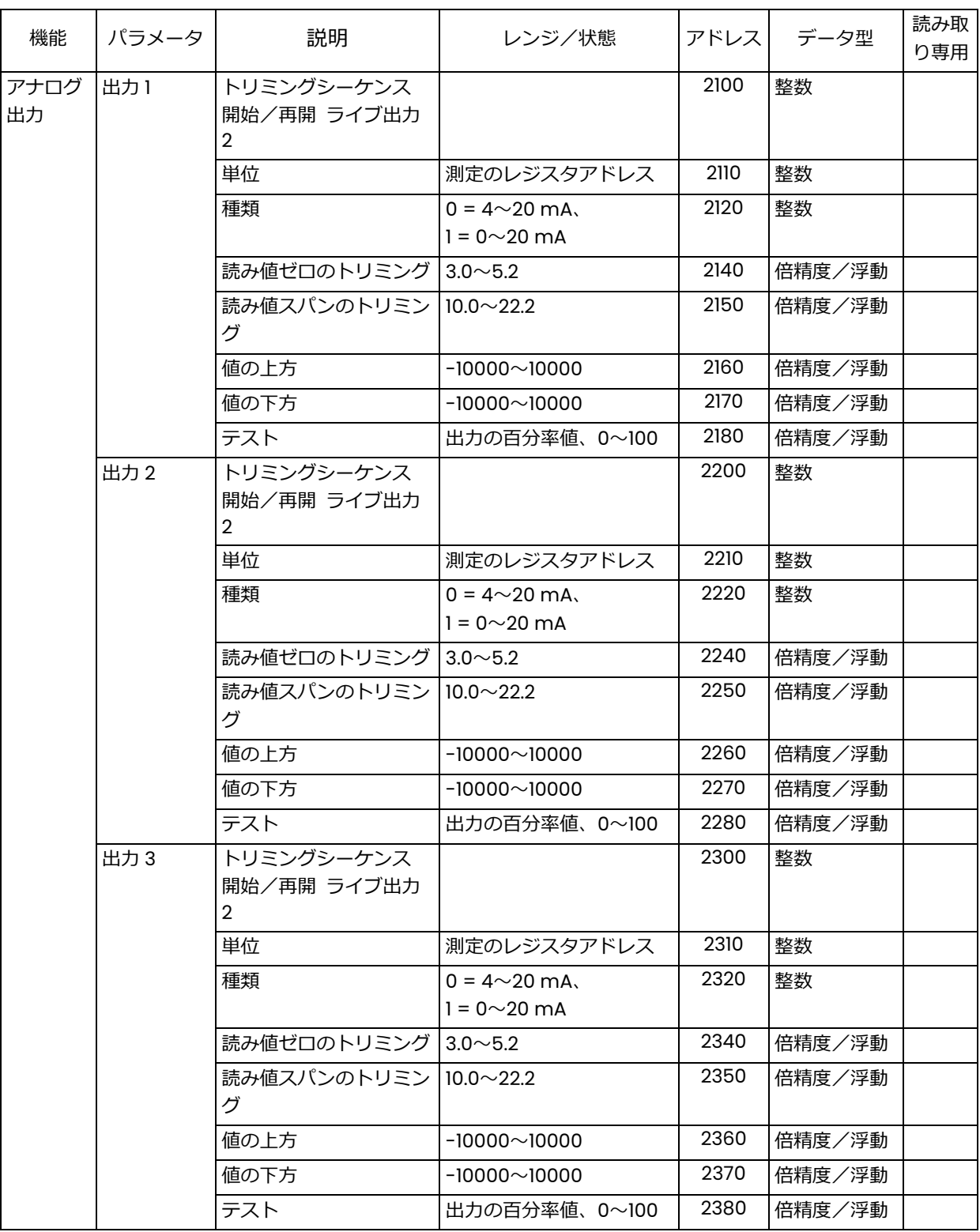

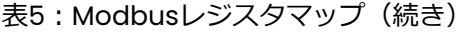

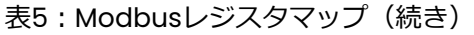

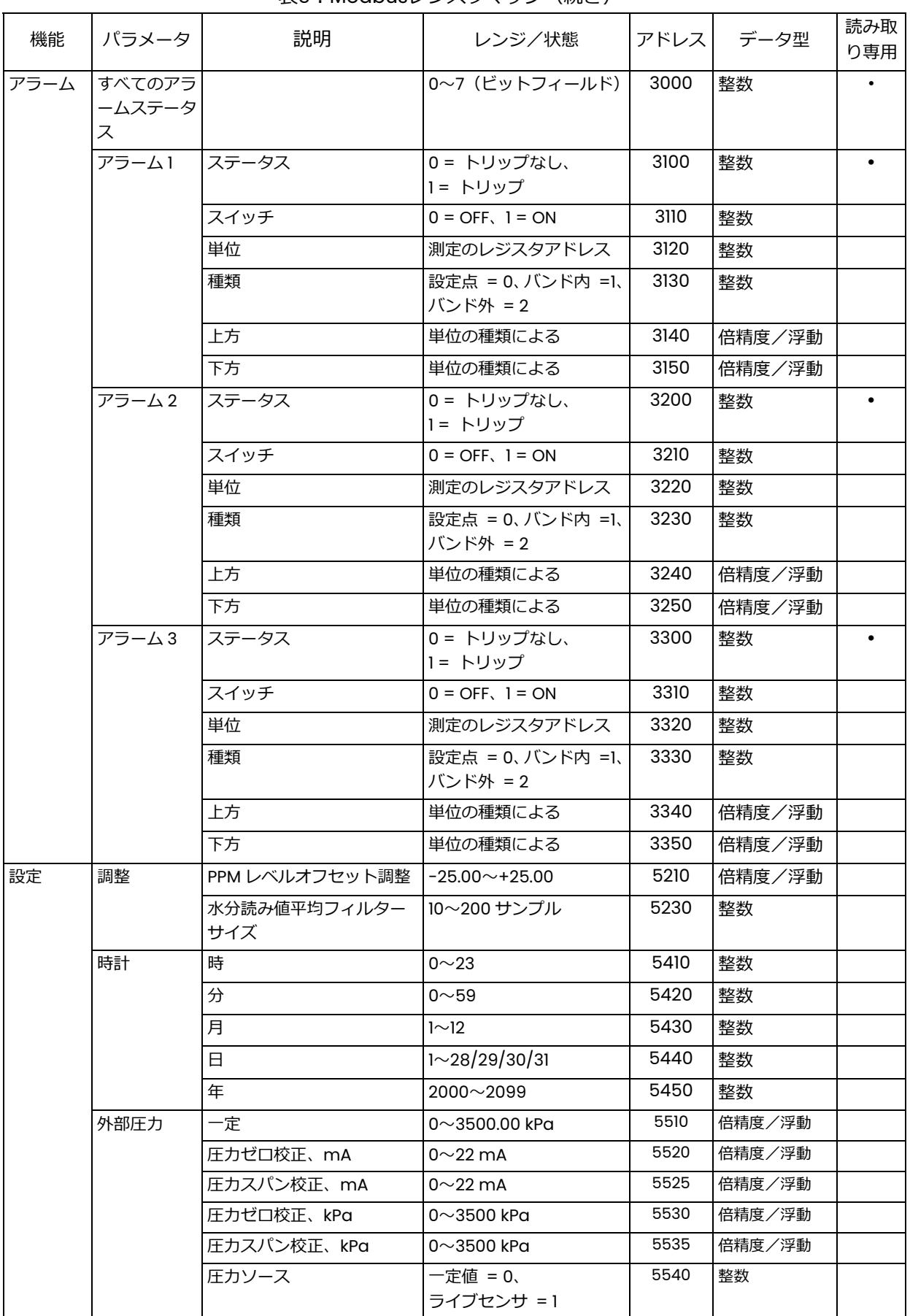

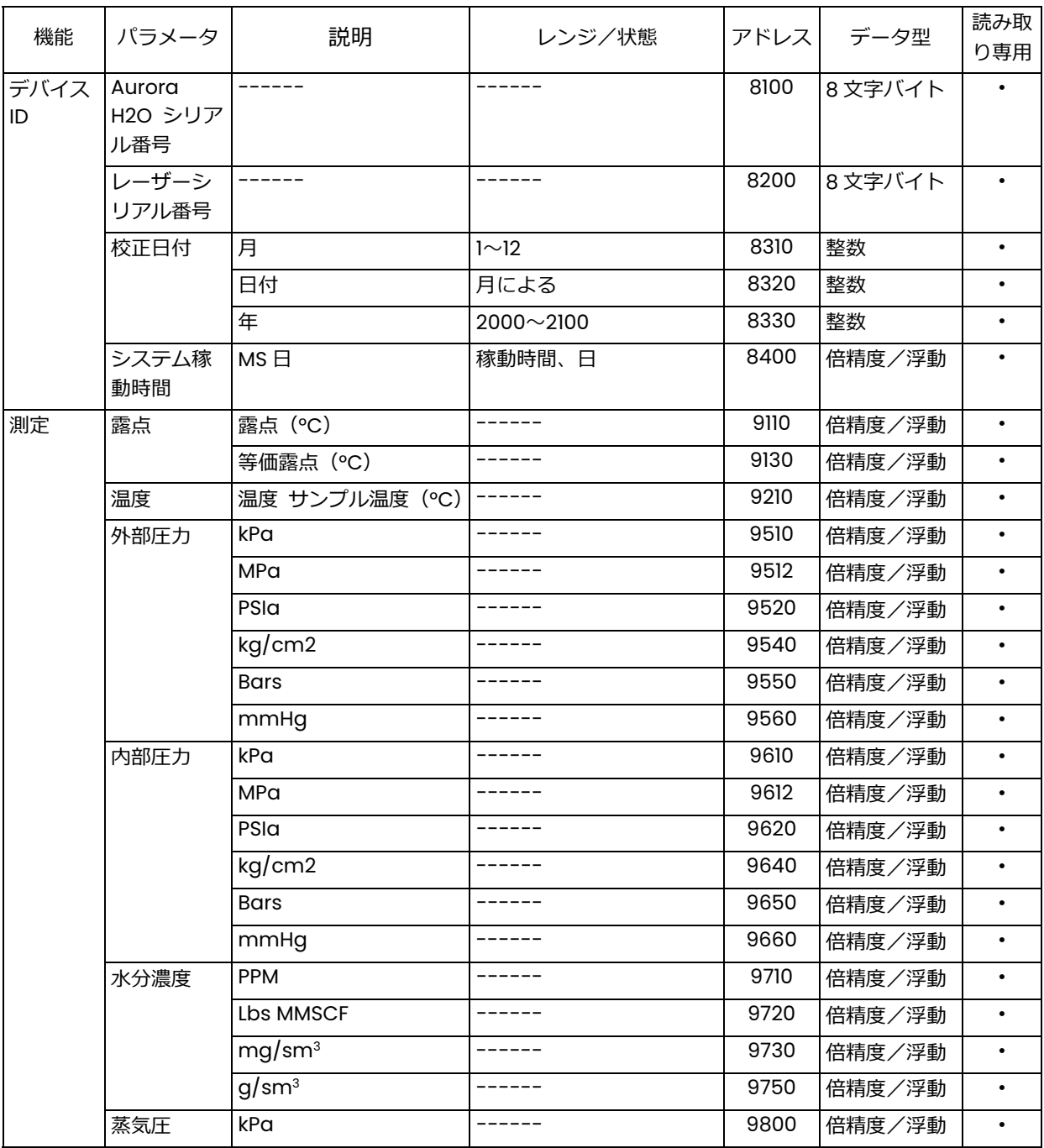

表5: Modbusレジスタマップ (続き)

<sup>1</sup> アドレス 0 はシステムステータスレジスタで、1000 はラッチ付きのシステムステータスレジスタで す。つまり、現にエラーが存在すれば両レジスタがエラービットを示しますが、エラーがすでに存在 しなければラッチレジスタのみがエラービットを示します。0 をラッチレジスタに書き込むと、ラッ チレジスタが持つエラーコードが消去されます。

### A.3 Modbusレジスタ(続き)

23つの出力 (アドレス 2100、2200、2300) に対する 「トリミングシーケンス開始/再開ライブ出力」 レジスタは、「複数レジスタの書き込み」を通じて特定の値を受け付け、出力電流をトリミングしま す。

- 1. 0 を 2x00 に書き込み、正常な mA 出力 (測定値に比例) を選択します。
- 2. 1を 2x00 に書き込み、mA 出力トリミングを工場初期設定にリセットします。
- 3. 2を 2x00 に書き込み、「ゼロ」電流 (約 4.000 mA) を出力し、2x40 に書き込まれた校正値を 受け付けます。
- 4. 3 を 2x00 に書き込み、「スパン」電流(約 20.000 mA)を出⼒し、2x50 に書き込まれた校正 値を受け付けます。
- **注記︓**先にトリミングステータスレジスタ 2x00 に書き込まずに、トリミングレジスタ 2x40/2x50 に書き込もうとすると、Modbus 例外 4 で失敗します。

校正終了時に 0 を 2x00 に書き込み、Aurora H2O のトリミングモードを終了します。

## **A.4 Modbusシステムステータスコード**

表6 はシステムステータスコードとその説明の一覧です。複数のステータスコードが表示される可能 性があります。16 進数値は指定の条件に設定されたビットを示します。

表6: システムステータスコード

| ステータス      | 説明                                                                                                    |
|------------|----------------------------------------------------------------------------------------------------|
| 0x00000000 | Aurora H2O は正常に動作しています。障害などの兆候はありません。                                                                        |
| 0x00000008 | Aurora H2O は水分量を読み取っていますが、メタンの存在を検出できません。                                                                    |
| 0x00000010 | 水分量がシステムの検出限界を下回っています。                                                                                       |
| 0x00000020 | 電子モジュール内部の温度が 85℃ を超えています。温度が 80℃ 以下になるまで、<br>レーザーの電源が切断されます。                                                |
| 0x00000040 | 温度センサが限界を超えて動作しているか、断線しているか、故障しています。                                                                         |
| 0x00000080 | 内部(サンプル)圧力センサが限界を超えて動作しているか、断線しているか、故障<br>しています。                                                             |
| 0x00000100 | 外部 (ライン)圧力トランスミッタが限界を超えて動作しているか、断線しているか、<br>故障しています。ライン圧力測定のソースが「ライブ」に設定され、圧力トランスミ<br>ッタが取り付けられていない場合に発生します。 |
| 0x00000200 | 電源電圧不足です。                                                                                                    |
| 0x00000400 | システム地絡です。                                                                                                    |
| 0x00000800 | レーザーの温度が安定していません。この警告は、電源投入時に Aurorg H2O が正し<br>い動作温度を設定するため、短時間表示されます。温度が安定するまで、レーザーの<br>電源が切断されます。         |
| 0x00001000 | Aurora H2O が信号ゲイン調整の限界に達しました。当社にご連絡ください。                                                                     |
| 0x00002000 | Aurora H2O がレーザー出力調整の限界に達しました。当社にご連絡ください。                                                                    |
| 0x00004000 | Aurora H2O がレーザーからの信号を検出できませんでした。当社にご連絡くださ<br>い。                                                             |
| 0x00010000 | Aurora H2O がサンプルセルから戻る信号を検出できないか、信号が許容限界を下回<br>っています。鏡が汚染されていないか確認します。                                       |
| 0x00020000 | Aurora H2O がレーザー温度制御の故障を検出しました。当社にご連絡ください。                                                                   |
| 0x00040000 | Aurora H2O のサンプルセル圧力が 212 kPa を超えています。 レギュレータと流量設<br>定を確認します。ベントラインが閉塞していないか、背圧が高すぎないか確認します。                 |
| 0x00000000 | Aurora H2O の温度コントローラが動作限界以上に設定されています。当社にご連絡<br>ください。                                                         |
| Oxlyyyzzzz | 拡張エラーコード                                                                                                    |

[意図的な空白ページ]

# **DECLARATION OF CONFORMITY**

DOC-0007, Rev. B

#### 1100 Technology Park Drive Billerica, MA 01821 **USA**

declare under our sole responsibility that the

#### Aurora H<sub>2</sub>O Moisture Analyzer

to which this declaration relates, is in conformity with the following standards:

- EN 60079-0: 2006
- EN 60079-1: 2007
- EN 60079-7: 2007
- · EN 60529: 1991 +A1: 2000
- II 2 G Ex de IIB T6,  $T_0 = -20^{\circ}$ C to +65°C, IP66; FM09ATEX0065X (FM Global, UK)
- EN 61326-1: 2006, Class A, Table 2, Industrial Locations
- EN 61326-2-3: 2006
- · EN 61010-1: 2012, Overvoltage Category II
- IEC 60825-1

following the provisions of the 2004/108/EC EMC, 2006/95/EC Low Voltage and 94/9/EC ATEX Directives.

The unit listed above and any ancillary equipment supplied with it do not bear CE marking for the Pressure Equipment Directive, as they are supplied in accordance with Article 3, Section 3 (sound engineering practices and codes of good workmanship) of the Pressure Equipment Directive 97/23/EC for DN<25.

Billerica - October 2013

Issued

Hangkoznik.

Mr. Gary Kozinski Certification & Standards, Lead Engineer

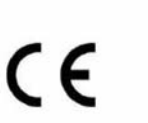

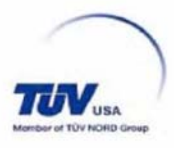

We.

[意図的な空白ページ]

#### **- 製品品質保証 -**

当社は製造された製品について、製造上および使用材料上、出荷時に欠陥が無いことを保証いたしま す。本保証に伴う責任の範囲は、当該製品を通常の動作状態へ復帰させること、あるいは製品を交換 することに限らせていただきますが、その際どちらの手段を講ずるかは当社の裁量とさせていただき ます。保証は当初の購⼊者に製品が配送された日付から発効し、1 年間の保証期間内に保証請求を受け、 当社が製品に⽋陥があることを認定したときに限り、保証規定が適用されます。

但し、発生した故障がお客様による「誤ったご使用方法」、「不適切な設置」、「認証を受けていな い非純正品を使用した部品による交換」、「当社が指定するガイドラインの範囲を超えた条件下での 装置使用」等に起因していると当社が判断した場合は、上記保証規定は適用されませんのでご注意く ださい。

ここに説明する保証が当社の負うべき責任のすべてであり、法定によるものはもとより、特定の 用途に対する製品の価値の明示的あるいは含意としての示唆、および商取引などによる所有者の 移転を含めて、上記以外の保証に関する如何なる責も負いません。

#### 製品の返送について

万⼀、当社の製品が保証期間内に動作不良を起こしました場合は、以下の手順に従って処置してくだ さい:

- 1. 発生した問題の詳細、該当製品の型式名とシリアル番号をご連絡ください。発生した問題 の性質上、当社サービスエンジニアによる作業が必要であると判断された場合は製品を当 社サービスセンタ-までご返送していただく場合がございます。
- 2. サービスセンターへご返送される際は、修理依頼票に必要事項をご記入いただき、製品と いっしょにご返送ください。修理依頼票は任意の書式、もしくは当社ウェブサイト (www.panametrics.com/JPservices)よりダウンロードが可能です。
- 3. 製品受領後、動作不良の原因調査を行い、その結果に従って以下のいずれかの処置を実施 いたします:
	- 故障が保証の範囲内の場合は、無償で修理を⾏いお客様へ返送いたします。
	- 故障が保証の範囲外であると当社が判定した場合、または保証期間がすでに終了して いる場合は、当社標準規定に基づき修理費用を⾒積もらせていただきます。お客様か らの修理実施の許可受領後、装置の修理を⾏い返送いたします。

以上

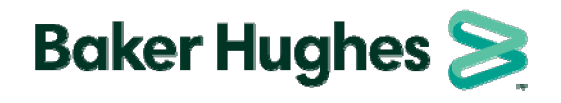

日本ベーカーヒューズ株式会社 パナメトリクス事業本部 本社・月島テクニカルセンター 〒104-0052 東京都中央区月島4-16-13  $0.36 - 1.16 - 0.34$  $\frac{1}{2}$  .  $\frac{1}{2}$  .  $\frac{1}{2}$  .  $\frac{1}{2}$  .  $\frac{1}{2}$  .  $\frac{1}{2}$  .  $\frac{1}{2}$ E-mail: Panametricsjpn@bakerhughes.com TEL: 03-6890-4538 FAX: 03-6890-4539